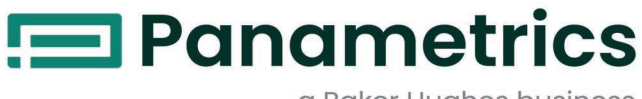

a Baker Hughes business

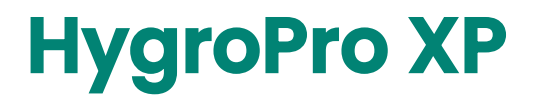

# **Moisture Transmitter** User's Manual

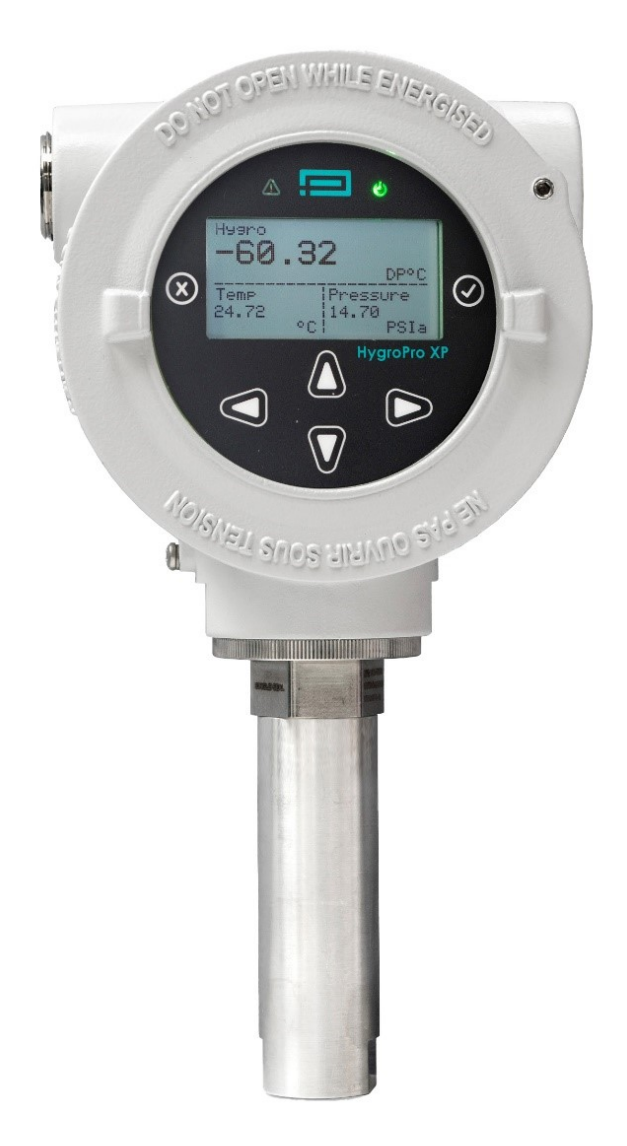

[panametrics.com](http://Panametrics.com) and the set of the set of the BH075C11 EN A

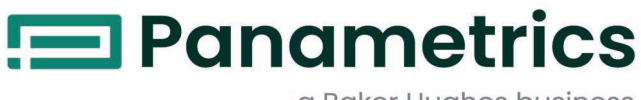

a Baker Hughes business

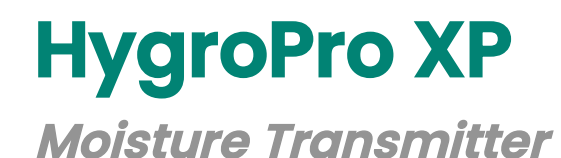

# **User's Manual**

BH075C11 Rev. A April 2024

[panametrics.com](www.panametrics.com)

Copyright 2024 Baker Hughes company.

This material contains one or more registered trademarks of Baker Hughes Company and its subsidiaries in one or more countries. All third-party product and company names are trademarks of their respective holders.

[no content intended for this page]

ii

### **Services**

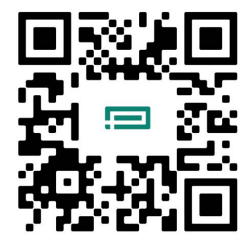

Panametrics provides customers with an experienced staff of customer support personnel ready to respond to technical inquiries, as well as other remote and on-site support needs. To complement our broad portfolio of industry-leading solutions, we offer several types of flexible and scalable support services including: Training, Product Repairs, Service Agreements and more.

Please visit <https://www.bakerhughes.com/panametrics/panametrics-services>for more details.

## **Typographical Conventions**

- **Note:** *These paragraphs provide information that provides a deeper understanding of the situation, but is not essential to the proper completion of the instructions.*
- **IMPORTANT:** These paragraphs provide information that emphasizes instructions that are essential to proper setup of the equipment. Failure to follow these instructions carefully may cause unreliable performance.

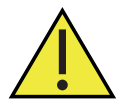

**CAUTION! This symbol indicates a risk of potential minor personal injury and/or severe damage to the equipment, unless these instructions are followed carefully.**

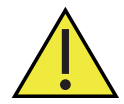

**WARNING! This symbol indicates a risk of potential serious personal injury, unless these instructions are followed carefully.**

### **Safety Issues**

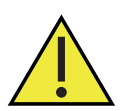

**WARNING! It is the responsibility of the user to make sure all local, county, state and national codes, regulations, rules and laws related to safety and safe operating conditions are met for each installation.**

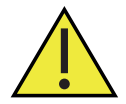

**Attention European Customers!To meet CE Mark requirements for all units intended for use in the EU, all electrical cables must be installed as described in this manual.**

## **Auxiliary Equipment**

#### **Local Safety Standards**

The user must make sure that he operates all auxiliary equipment in accordance with local codes, standards, regulations, or laws applicable to safety.

### **Working Area**

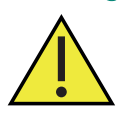

**WARNING! Auxiliary equipment may have both manual and automatic modes of operation. As equipment can move suddenly and without warning, do not enter the work cell of this equipment during automatic operation, and do not enter the work envelope of this equipment during manual operation. If you do, serious injury can result.**

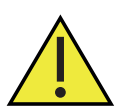

**WARNING! Make sure that power to the auxiliary equipment is turned OFF and locked out before you perform maintenance procedures on this equipment.**

## **Qualification of Personnel**

Make sure that all personnel have manufacturer-approved training applicable to the auxiliary equipment.

### **Personal Safety Equipment**

Make sure that operators and maintenance personnel have all safety equipment applicable to the auxiliary equipment. Examples include safety glasses, protective headgear, safety shoes, etc.

### **Unauthorized Operation**

Make sure that unauthorized personnel cannot gain access to the operation of the equipment.

### **Environmental Compliance**

### **Waste Electrical and Electronic Equipment (WEEE) Directive**

Panametrics is an active participant in Europe's *Waste Electrical and Electronic Equipment* (WEEE) take-back initiative, directive 2012/19/EU.

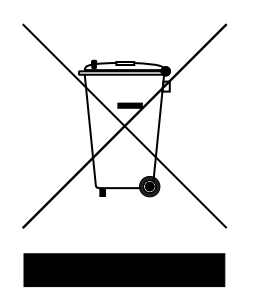

The equipment that you bought has required the extraction and use of natural resources for its production. It may contain hazardous substances that could impact health and the environment.

In order to avoid the dissemination of those substances in our environment and to diminish the pressure on the natural resources, we encourage you to use the appropriate take-back systems. Those systems will reuse or recycle most of the materials of your end of life equipment in a sound way.

The crossed-out wheeled bin symbol invites you to use those systems.

If you need more information on the collection, reuse and recycling systems, please contact your local or regional waste administration.

Please visit <www.bakerhughesds.com/health-safety-and-environment-hse>for take-back instructions and more information about this initiative.

# **Chapter 1. Installation**

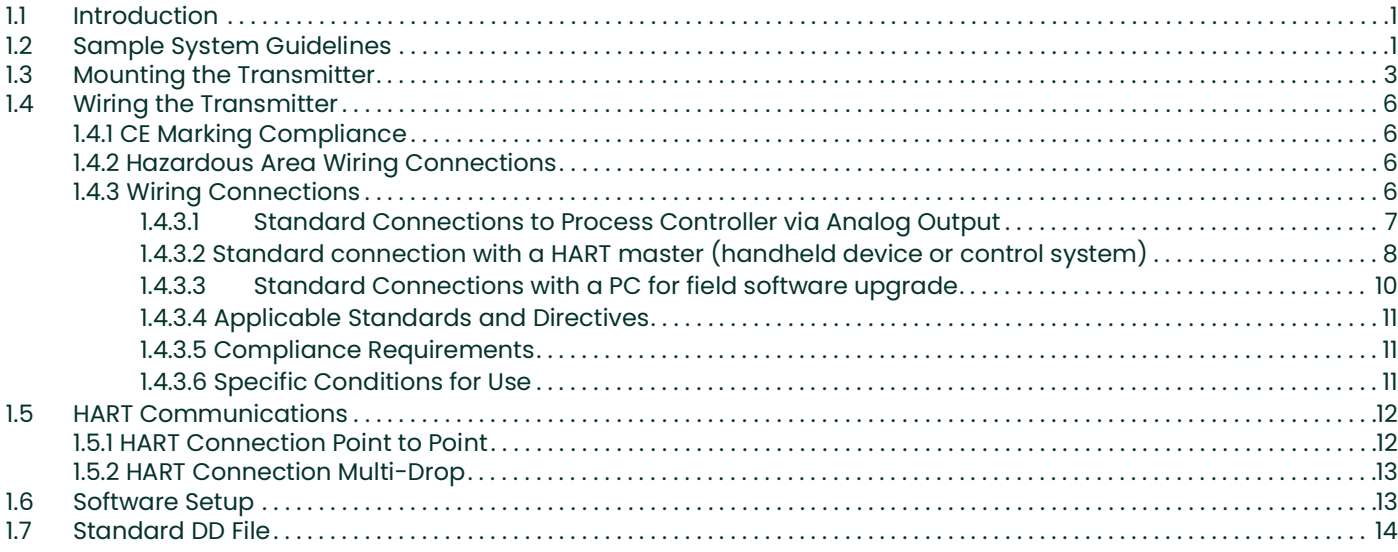

# **Chapter 2. Operation**

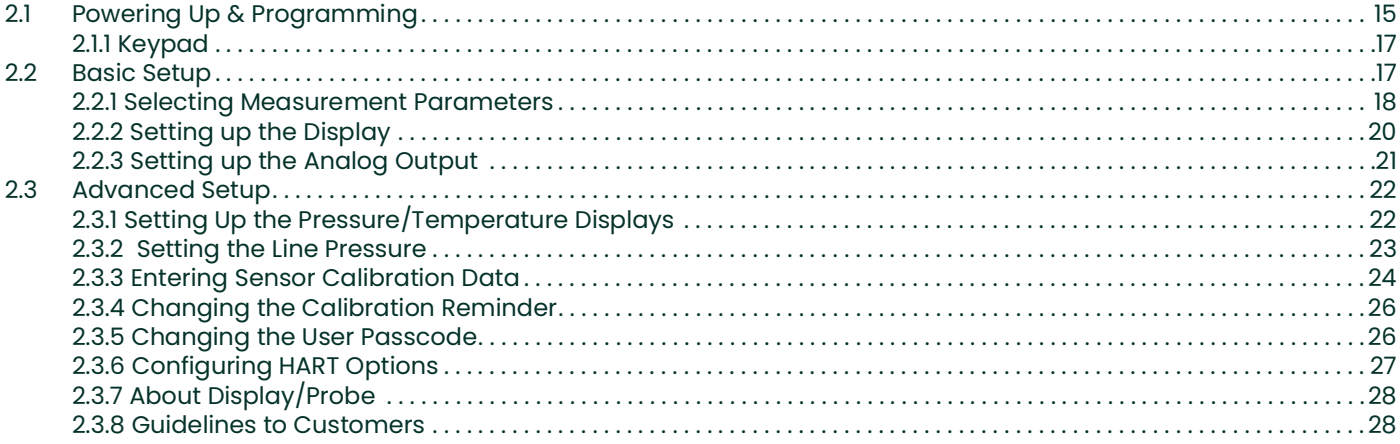

# **Chapter 3. Service and Maintenance**

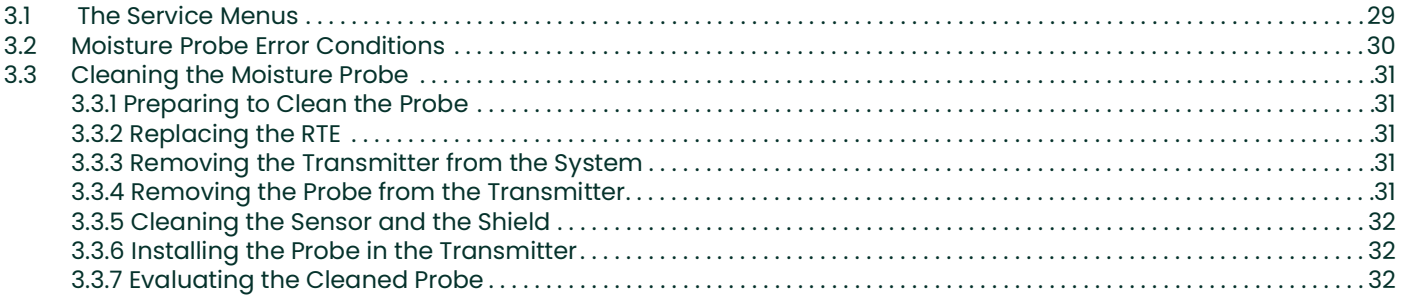

# **Chapter 4. Specifications**

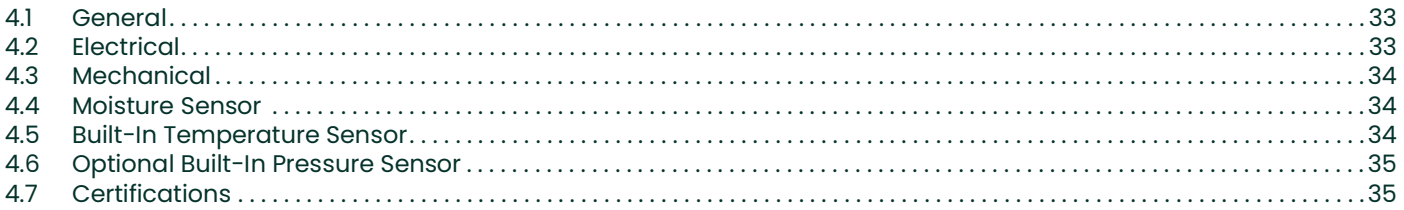

# Appendix A. HygroPro XP HART® Field Device Specification

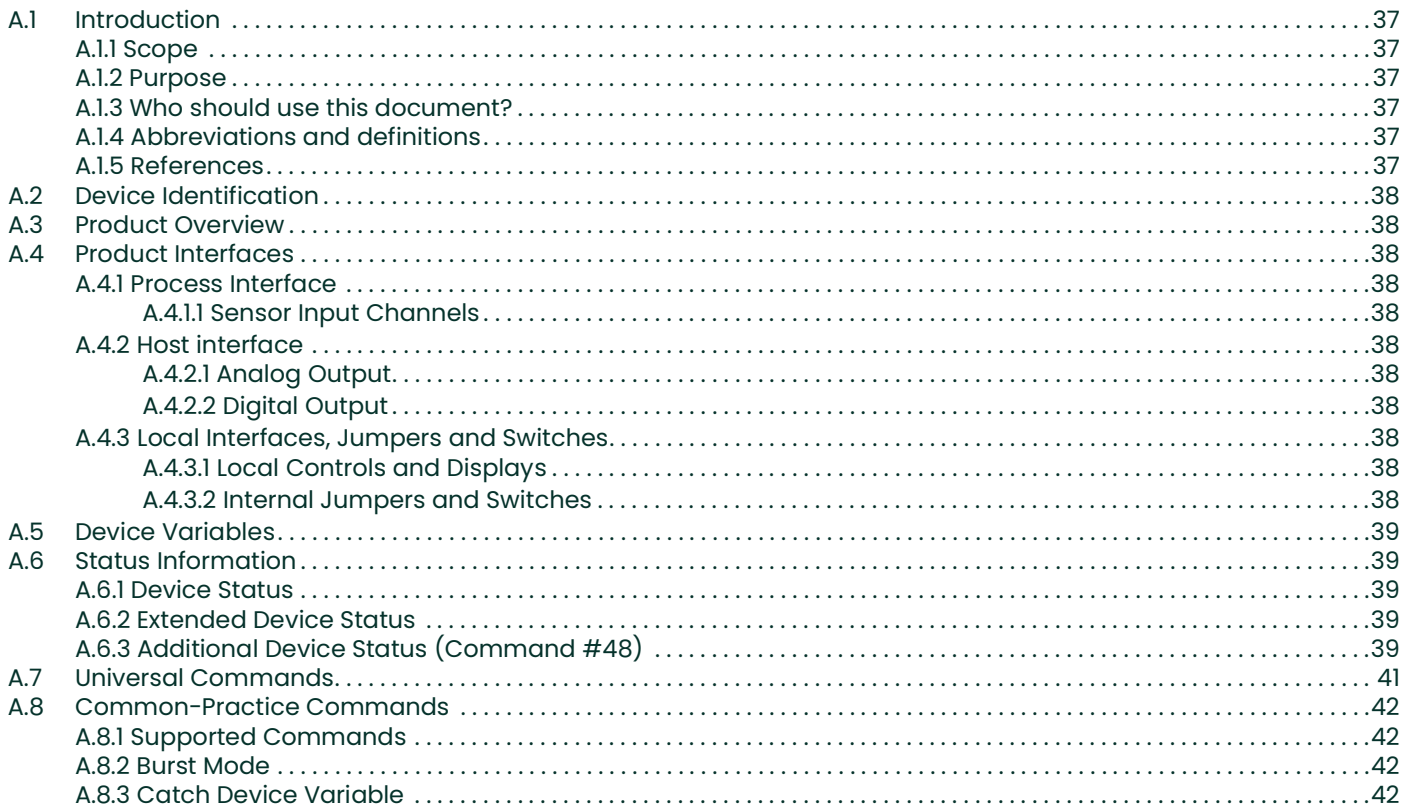

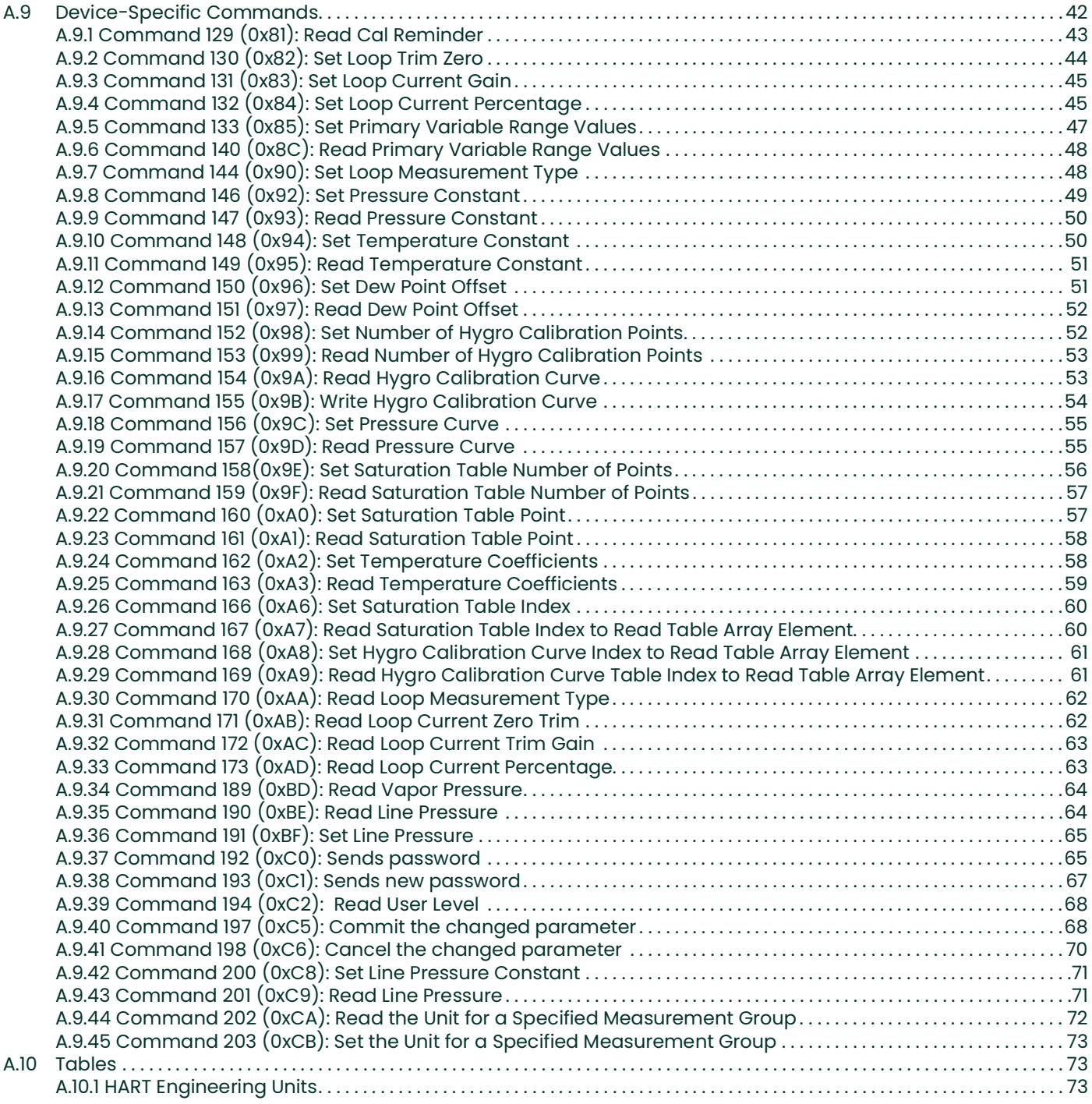

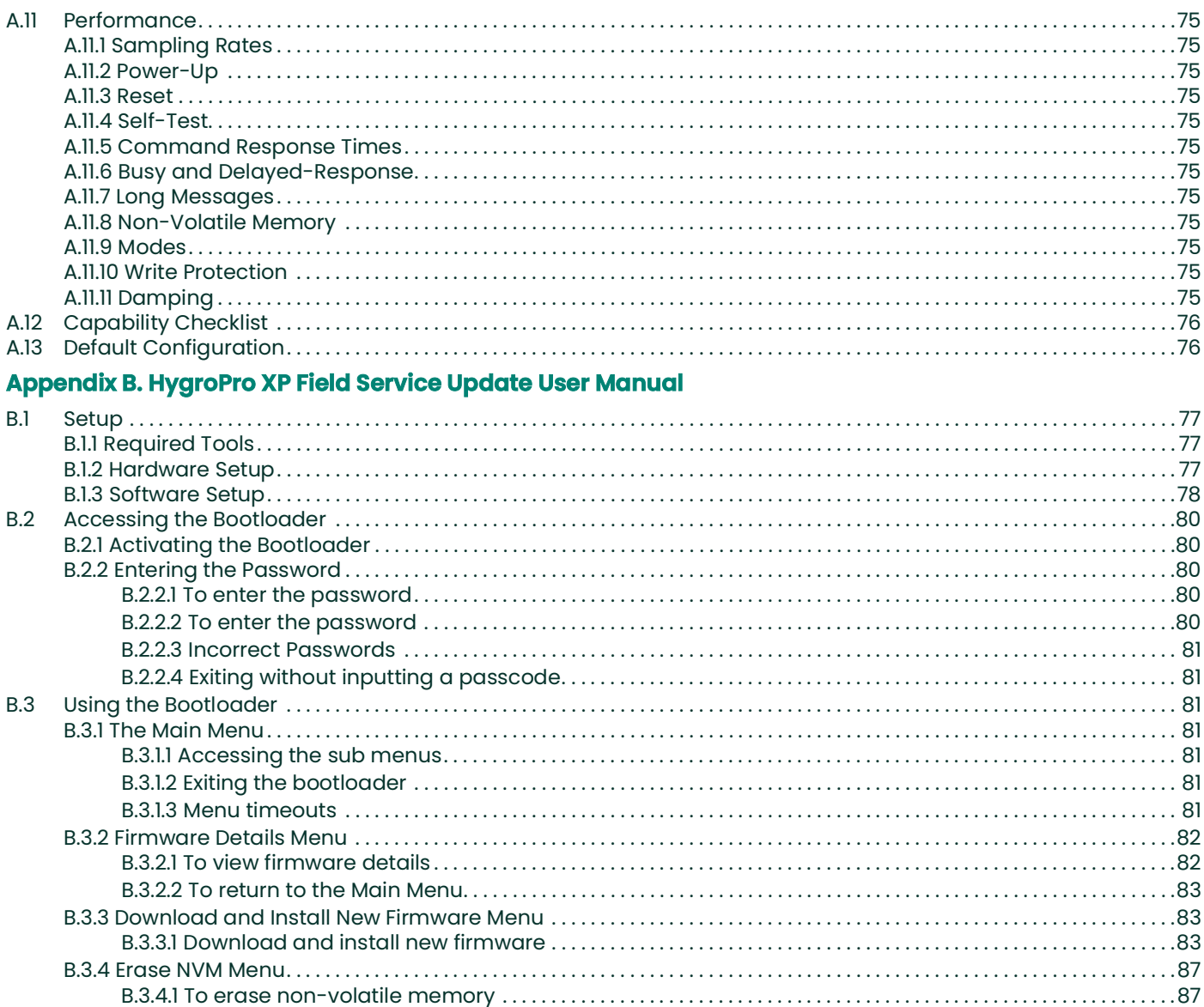

# <span id="page-10-0"></span>**Chapter 1. Installation**

# <span id="page-10-1"></span>**1.1 Introduction**

The HygroPro XP moisture transmitter is a compact, 4–20 mA transmitter that uses a hybrid design with an explosion proof enclosure and intrinsically safe probe to provide accurate dew/frost point measurements over a range of –110°C to 20°C (-166°F to 68°F). It features an integrated display and a six-button keypad, and is housed in an IP66/67, NEMA 4X rated enclosure. As shown in Figure 1, the HygroPro XP transmitter consists of two major components - the display head with the end user connection and the replaceable transducer element (HYGROXPRTE) or probe assembly that includes all the sensors and read-out electronics.

The HygroPro XP transmitter uses a state-of-the-art Aluminum Oxide trace moisture sensor that is temperature compensated for optimal accuracy. It includes a sample temperature sensing thermistor as well as an optional piezo-resistive pressure transducer. All three sensors are mounted on a common hermetically sealed mount isolated from the read-out electronics. In addition to process dew/frost point, it can provide in real time calculated process parameters such as:

- Water dewpoint in gases
- ppm<sub>v</sub> in gases
- $ppm_w$  in liquids
- Pounds per million standard cubic feet in natural gas
- Relative humidity

![](_page_10_Figure_10.jpeg)

**Figure 1: Major components of the HygroPro XP – the display head and HYGROXPRTE probe assembly** 

# <span id="page-10-2"></span>**1.2 Sample System Guidelines**

The HygroPro XP transmitter can be installed in a sample system or directly in the process line. However, Panametrics recommends that the transmitter be installed in a sample system to protect the sensor probe from potentially damaging components in the process stream. [Figure 2](#page-11-0) below shows a typical sample system.

![](_page_11_Figure_1.jpeg)

**Figure 2: A Typical Sample System**

<span id="page-11-0"></span>**Note:** *At least 5 ft. (1.5 m) of 1/4" (6 mm) tubing vented to atmosphere will ensure an accurate process sample and avoid diffusion of ambient air moisture back to the moisture probe.*

In the sample system shown in *Figure 2* above, fully open Valve 1 and use Valve 2 to regulate the sample flow for measurements at process system pressure. For measurements at atmospheric pressure, fully open Valve 2 and use Valve 1 to regulate the sample flow.

Before constructing a sample system, consult a Panametrics application engineer and observe the following guidelines:

- In gas applications, the sample system should provide a sample gas, free of any solid or liquid phase contaminants, including but not limited to any glycol mists, hydrocarbon liquids (condensate) etc. In liquid applications, the sample system should provide a sample liquid free of any solid or particulate contaminants, and no bubbles present. The sample system should also condition the sample in terms of pressure, flowrate and temperature to ensure a representative sample is delivered to the probe within the allowable limits for each of those parameters.
- Sample system components must not affect moisture readings. In general, components should be 316 Stainless Steel material.
- The HygroPro XP probe should be oriented perpendicular to the sample system inlet. For dimensions and other sample system requirements, see *[section 4.3 "Mechanical"](#page-43-3)* on *[page 34](#page-43-3)*.
- Sample systems should be tested for leaks prior to operation, using a Snoop leak detector, to verify the integrity of connections, components and fittings.
- **IMPORTANT:** When pressurizing or depressurizing the sample system, be careful to avoid shock damage to the moisture sensor. Also, the sample pressure should be increased/decreased gradually to avoid explosive decompression of the O-ring.

![](_page_11_Picture_11.jpeg)

**CAUTION! The O-ring on the HYGROXPRTE probe mount at the base of the ¾-16 straight thread should be checked prior to mounting the HygroPro XP and replaced if necessary. Failure to replace the O-ring when the probe is dismounted and replaced can result in hazardous gas leaks.**

# <span id="page-12-0"></span>**1.3 Mounting the Transmitter**

![](_page_12_Picture_2.jpeg)

**CAUTION! If the HygroPro XP will be installed directly into the process line, consult Panametrics for proper installation instructions and precautions before proceeding.**

**Note:** *When installing or removing the display head from a sample cell, Ø7 inches (178mm) of clearance is required to rotate the display head (see [Figure 3](#page-12-2) below). This should be done without any cable glands or adaptors fitted to the device.* 

![](_page_12_Figure_5.jpeg)

#### **Figure 3: Free space required for HygroPro XP display head to rotate**

<span id="page-12-2"></span>Refer to *[Figure 4](#page-12-1)* below and complete the steps on the next page to install the HygroPro XP transmitter.

![](_page_12_Figure_8.jpeg)

<span id="page-12-1"></span>**Figure 4: Key HygroPro XP parts relevant to installation**

- **1.** Make sure the stainless-steel sensor shield is in place over the sensor. This shield protects the aluminum oxide sensor from damage during operation.
- **2.** Using the integral 3/4-16 straight male thread, screw the probe end of the transmitter into the process or sample system fitting. Make sure not to damage the threads.

**Note:** *A 3/4-16 to G 1/2 thread adapter is available from Panametrics.*

**3.** Using a 1-1/8" wrench on the probe hex nut, tighten the probe securely into the process or sample system fitting.

![](_page_13_Picture_5.jpeg)

**CAUTION! Do not apply torque to the transmitter display module to tighten the unit into its sample system fitting.**

- **Note:** *Do not unscrew and remove the metal desiccant cap from the probe until just prior to installation of the probe in the process.*
- **Note:** *At least 5 ft. (1.5 m) of 1/4" OD (6 mm) tubing vented to atmosphere will ensure an accurate process sample and avoid diffusion of ambient air moisture back into the process.*

Installation of this transmitter on the process can be done in three easy steps as described below:

**Step 1:** Just prior to installation on the process, gently unscrew the Aluminum desiccant cap from the bottom of the probe to expose the shielded Aluminum Oxide moisture sensor to the process gas. Discard the desiccant packs enclosed in the cap.

![](_page_13_Picture_11.jpeg)

**Figure 5: HygroPro XP installation step 1 - removing desiccant cap**

**Step 2:** Install the HygroPro XP into the process by threading it into the sampling port or sample cell. Please note the transmitter should be tightened using a 1-1/8" wrench only on the hex nut of the probe until it is sealed on the O-ring surface.

![](_page_14_Picture_1.jpeg)

**Figure 6: HygroPro XP installation step 2 - installing into sample cell**

**Step 3:** Loosen the set screw on the enclosure lid and unscrew the lid from the enclosure.

![](_page_14_Picture_4.jpeg)

#### **Figure 7: HygroPro XP installation step 3 - loosen the set screw and unscrew the enclosure lid**

**Step 4:** Unfasten the HMI assembly inside the enclosure, leaving the earth connection in place.

![](_page_14_Picture_7.jpeg)

#### **Figure 8: HygroPro XP installation step 4 - unfasten the HMI**

**Step 5:** Feed power supply (wired per [section 1.4 "Wiring the Transmitter"\)](#page-15-0) through cable entry on enclosure. Make connection with back of the main board. If required, fasten earthing wire of power cable to grounding point specified in *[Figure 12 "HygroPro XP Grounding Diagram"](#page-17-1)*.

![](_page_15_Picture_1.jpeg)

#### **Figure 9: HygroPro XP installation step 5 - connect power supply to the main board**

**Step 6:** Refasten the HMI assembly into the enclosure.

**Step 7:** Screw lid back into enclosure and tighten set screw.

### <span id="page-15-0"></span>**1.4 Wiring the Transmitter**

#### <span id="page-15-1"></span>**1.4.1 CE Marking Compliance**

For CE marking compliance or installation in high noise areas, the HygroPro XP must be wired in accordance with the instructions in this section.

**IMPORTANT:** CE marking compliance is required for all units intended for use in EU countries.

The HygroPro XP must be wired with the recommended cable and all connections must be properly shielded and grounded. Grounding of the chassis must be within 10ft (3m) of the transmitter.

#### <span id="page-15-2"></span>**1.4.2 Hazardous Area Wiring Connections**

**Note:** *A cable gland or adaptor must be installed on any used cable entry ports.*

Before installing and using the HygroPro XP in a hazardous (classified) area, be sure to read and understand all applicable reference materials. This includes:

- All EU or North American Standards and Directives (see *[Table 3](#page-20-3)* and *[Table 4](#page-20-4)*)
- All local safety procedures and practices
- This user's manual

**Note:** *It is the installer's responsibility to follow all applicable technical regulations, standards and procedures.*

![](_page_15_Picture_17.jpeg)

**WARNING! The procedures in this section must be performed only by trained technicians who have the necessary skills and qualifications.**

![](_page_15_Picture_19.jpeg)

**WARNING! Always disconnect the line power from the HygroPro XP before removing the lid. This is especially important in a hazardous environment.**

#### <span id="page-15-3"></span>**1.4.3 Wiring Connections**

The HygroPro XP is a 4-20 mA loop-powered device that can use the same two conductors for its measurement signal lines and its power supply lines.

**Note:** *Class 2 rated power supplies (with functional GND) are recommended.*

The HygroPro XP may be connected to the following types of external data acquisition and control systems:

- **1.** An external device (such as a process controller) that can provide the loop power to the HygroPro XP and can also receive and display the 4-20 mA analog output from the HygroPro XP.
- **2.** A Highway Addressable Remote Transducer (HART) communicator (handheld device or plant control system) that can communicate digitally with the HART enabled HygroPro XP transmitter over the same two wires as used for the analog output in either a point-to-point or multi-drop configuration).
- **3.** An external power supply to provide power to the HygroPro XP plus a personal computer (PC) running TeraTerm or other terminal emulator that can used for field upgrade of the HygroPro firmware.

#### <span id="page-16-0"></span>**1.4.3.1 Standard Connections to Process Controller via Analog Output**

<span id="page-16-2"></span>Refer to *Figures [10](#page-16-1)*, *[11](#page-17-2)* and *[Table 1](#page-16-2)* below, and complete the following steps to wire the transmitter.

![](_page_16_Picture_138.jpeg)

**Note:** *Cable shielding may be terminated in cable gland.*

- **1.** Connect the cable on the HygroPro XP side to the unit by wiring the cable into the screw terminal block provided. Pinout described in *[Table 1](#page-16-2)*.
- **2.** Using the flying leads at the other end of the factory-supplied cable, connect the transmitter to the external analog power and measurement device.

**Note:** *The Power in leads also carry the measurement signal current output of 4-20 mA.*

**3.** Trim any unused leads even with the outer cable jacket to remove any bare wire and prevent accidental short circuits.

<span id="page-16-1"></span>![](_page_16_Picture_13.jpeg)

**Figure 10: Connection to Process Controller via Analog Output**

![](_page_17_Figure_1.jpeg)

#### **Figure 11: HygroPro XP Wiring Diagram**

<span id="page-17-2"></span>[Figure 12](#page-17-1) shows the grounding points on the enclosure, both internal and external, which should be followed in all wiring setups.

![](_page_17_Picture_4.jpeg)

![](_page_17_Figure_5.jpeg)

![](_page_17_Figure_6.jpeg)

#### <span id="page-17-1"></span><span id="page-17-0"></span>**1.4.3.2 Standard connection with a HART master (handheld device or control system)**

- **1.** Using the flying leads at the other end of the cable, connect the HygroPro XP as shown below to the 24 VDC power supply through the 250  $\Omega$  load resistor that is used to convert the  $4 - 20$  mA output to a 1 – 5 VDC signal.
- **2.** Trim any unused leads even with the outer cable jacket to remove any bare wire and prevent accidental short circuits.
- **3.** The HART protocol allows for up to two masters to be connected simultaneously to a single HART slave (HygroPro XP).

![](_page_18_Figure_1.jpeg)

<span id="page-18-0"></span>**Figure 13: Standard connections with HART master devices (handheld and Plant Control system)**

#### <span id="page-19-0"></span>**1.4.3.3 Standard Connections with a PC for field software upgrade**

<span id="page-19-2"></span>Refer to *[Figure 14](#page-19-1)* above and *[Table 2](#page-19-2)* below and complete the following steps to wire the transmitter for field software upgrade.

![](_page_19_Picture_106.jpeg)

#### **Table 2: Cable leads for Power In/Analog Output & RS-485**

- **1.** Connect the cable end on the HygroPro XP side to the unit by wiring the cable wires into the screw terminal block provided. Pinout described in *[Table 2](#page-19-2)*.
- **2.** Connect an RS485-to-USB adapter (customer-supplied) to an available serial port on the PC.
- **3.** Using the appropriate flying leads at the other end of the cable, connect the transmitter to the RS-485-to-USB adapter.
- **4.** Using the appropriate flying leads at the other end of the cable, connect the transmitter to the external analog power and measurement device.

![](_page_19_Figure_9.jpeg)

<span id="page-19-1"></span>**Figure 14: Standard connections with a PC**

#### <span id="page-20-0"></span>**1.4.3.4 Applicable Standards and Directives**

When the HygroPro XP is installed in hazardous areas with potentially explosive atmospheres, it complies with the ATEX 2014/34/EU equipment directive, the EU standards listed in *[Table 3](#page-20-3)* below, and the North American FM/CSA and IEC standards listed in *[Table 4](#page-20-4)* below.

<span id="page-20-3"></span>![](_page_20_Picture_218.jpeg)

#### **Table 3: European Union (EU) Standards**

#### **Table 4: North American Standards**

<span id="page-20-4"></span>![](_page_20_Picture_219.jpeg)

#### <span id="page-20-1"></span>**1.4.3.5 Compliance Requirements**

The HygroPro XP installation must comply with EN 60079-14 standard in Europe and with the National Electrical Code (ANSI/NFPA 70) or part one of the Canadian Electrical Code (C22.1), as applicable, in North America. In other regions, additional local codes may also apply.

#### <span id="page-20-2"></span>**1.4.3.6 Specific Conditions for Use**

The HygroPro XP has hazardous area certifications for multiple regions. Special conditions are required for safe operation. These are as follows:

- **1.** Under the 60079 series standards, the apparatus has an internal separation element; it may be mounted across a boundary between a process atmosphere requiring EPL Ga and an ambient area requiring a lower EPL, gas or dust.
- **2.** Under NEC 500, the apparatus has an internal Single Seal construction rated to 5000 PSIG; it may be mounted through a boundary wall between a high risk process atmosphere and a lower risk ambient atmosphere.
- **3.** For Division 1 installations, a conduit seal is required within 18 inches of the apparatus.
- **4.** Do not open when an explosive atmosphere is present.
- **5.** Only RENATA or PANASONIC CR1632 cells may be fitted.
- **6.** The apparatus cannot be repaired by the user. Specifically, the flameproof design was assessed with non-standard thread lengths and cemented joints; these cannot be repaired. Substitution of parts on the internal PCB may impair Intrinsic Safety; consult Panametrics for genuine replacement boards.
- **7.** The apparatus should only be cleaned with a damp cloth. Guidance on protection against the risk of ignition due to electrostatic discharge can be found in ANSI/UL 60079-32 & C22.2 No. 60079-32.
- **8.** The apparatus should be regularly cleared of any dust accumulation.

# <span id="page-21-0"></span>**1.5 HART Communications**

The HART protocol is an open industry standard maintained by the FieldComm Group that makes use of the Frequency Shift Keying (FSK) standard to superimpose digital communication signals at a low level on top of the 4-20 mA analog output. This enables two-way field communication to take place between one or more HART masters and intelligent field transmitters such as the HygroPro XP. Superimposing digital signals on the analog output makes it possible for additional diagnostic information beyond just the normal process variable to be communicated with a smart field instrument. The HygroPro XP is compatible with HART® 7.0 protocol. Hart 7.0 is compatible with earlier versions of the HART protocol. The device supports both Multi-drop and point-to-point communication technology.

#### <span id="page-21-1"></span>**1.5.1 HART Connection Point to Point**

HART technology is a master/slave protocol, which means that a smart field (slave) device only speaks when spoken to by a master. The HART protocol can be used in various modes such as point-to-point or multi-drop for communicating information to/from smart field instruments and central control or monitoring systems. The HART Protocol provides for up to two masters (primary and secondary) as shown in *[Figure](#page-18-0)* above. This allows secondary masters, such as handheld communicators to be used, without interfering with communications to/from the primary master, i.e., control/monitoring system.

![](_page_21_Figure_8.jpeg)

#### **Figure 15: Point-to-point HART connection where up to 2 master devices can be used with HygroPro XP**

#### <span id="page-22-0"></span>**1.5.2 HART Connection Multi-Drop**

The multi-drop mode allows for several devices to be connected using the same pair of wires and communicate with the HART master. The HART devices are typically set to addresses other than 0 and the loop current mode is set to disabled. In multi-drop mode the devices will communicate with digital HART communications only. The 4-20mA control signal for the PV is set to a constant value of 4 mA.

![](_page_22_Figure_3.jpeg)

![](_page_22_Figure_4.jpeg)

#### **Figure 16: Multi-drop HART connection showing multiple HygroPro XP transmitters, each with a unique address, connected to a single HART master**

## <span id="page-22-1"></span>**1.6 Software Setup**

The HygroPro XP is shipped from the factory with HART enabled and configured for point-to-point communication. The HART interface for the device allows for setting up 4 dynamic variables, calibration of the HART DAC and limited programming of the instrument configuration parameters. The device provides three process variables: moisture, temperature, and pressure. Note that some device functions are not available via HART communication.

Three sets of commands - Universal HART commands, Common practice HART commands, and Device specific HART commands – are supported by the HygroPro XP. Universal commands are supported by all HART compatible devices. Common practice commands are commands that every field device is expected to support. Device specific commands are specific to the device. For a detailed description of the HygroPro XP device specific commands, refer to the HART Field Device specification (FDS) in Appendix A.

![](_page_22_Picture_133.jpeg)

#### **Table 5: Valid HART Parameters and Units**

![](_page_23_Picture_156.jpeg)

# <span id="page-23-0"></span>**1.7 Standard DD File**

The Device Description file (rev A) for the HygroPro XP field device for HART is available from Panametrics. A Device Description ("DD") is a formal description of the data and operating procedures for a field device, including commands, menus and display formats. It describes exactly what you can do to that particular device by HART communication.

It is written as plain text, but is converted into a coded ("tokenised") form for use, for greater efficiency. The DD file contains the standard table view and enhanced view.

The main things the DD describes are Variables, Commands, Methods and Menus. Every accessible variable in the device is included. That means the process measurements, any derived values, and all the internal parameters such as range, sensor type, choice of linearization, materials of construction, etc.

For each Variable, the DD specifies, among other things, the data type (e.g., integer, floating point, alphanumeric, enumerated), how it should be displayed, a name for display to an operator, any associated units, and help text, perhaps describing the meaning of the variable or how it is used.

For each Command, the DD specifies the data structure of the command and its response, and the meaning of any command response status bits.

Methods describe operating procedures, so that a user can be guided through a sequence of actions, for example to re-calibrate the moisture or pressure sensor.

The DD also defines a Menu structure, which a host can use for an operator to find each variable or method.

The standard DD has three top-level menus: Process Variables, Diagram/Service and Detailed Setup. Each of these menus have several sub-menus providing the user with access to the transmitter variables, diagnostics, and some programming capability.

# <span id="page-24-0"></span>**Chapter 2. Operation**

# <span id="page-24-1"></span>**2.1 Powering Up & Programming**

After the HygroPro XP has been installed in a process as described in Chapter 1 (Installation), 12 – 28 V DC power may be applied to the unit. The loop-powered transmitter will show a start-up screen and may require up to 60 seconds for properly initializing, and subsequently commencing normal operation.

The unit will meet its specified Dew Point accuracy within 3 minutes. As noted in the previous Chapter, the AlOx sensor should be kept desiccated and dry down response of the HYGROXPRTE probe depends on the initial moisture level of the AlOx sensor. If the probe has been kept sufficiently dry using the desiccant cap and not exposed to the ambient moisture, it will typically dry down to < 5 PPMv (-65°C Dew Point at 1 atm pressure) in under 15 minutes.

*[Figure 17](#page-24-2)* below shows a close-up view of the HygroPro XP display and keypad, and *[Figure 18](#page-25-0)* on the next page shows a complete menu map of the HygroPro XP setup program.

<span id="page-24-2"></span>![](_page_24_Picture_6.jpeg)

**Figure 17: HygroPro XP Display and Keypad**

![](_page_25_Figure_1.jpeg)

#### **Figure 18: Programming Menu Map**

<span id="page-25-0"></span>The main menu map shown above can be accessed by pressing the Escape  $\times$  key. In [Figure 18](#page-25-0), red text indicates a password is required to access the succeeding section of the menu map.

#### <span id="page-26-0"></span>**2.1.1 Keypad**

After entering the setup program, the keys on the HygroPro XP keypad (see [Figure 17 on page 15\)](#page-24-2) perform the following functions:

- Enter  $\checkmark$  confirm a selection or move to the next screen.
- Escape  $\boldsymbol{X}$  cancel a selection, move to the previous screen or open main menu.
- Up  $\dagger$  scroll upward through a list of options or increase the value of a selected character.
- Down ⬇ scroll downward through a list of options or decrease the value of a selected character.
- Left  $\leftarrow$  move the cursor to the next character/field to the left.
- Right  $\rightarrow$  move the cursor to the next character/field to the right.

# <span id="page-26-1"></span>**2.2 Basic Setup**

The HygroPro XP transmitter is easily programmed to meet the user's requirements by referring to the menu map in Figure 13 on the previous page and following the instructions in this section. As noted in the figure, the following six top-level parameters can be accessed and set on the HMI without any passcode.

- a) No. of Views
- b) Display
- c) Output
- d) HART
- e) Constants
- f) About

The Settings menu requires a 6-digit User passcode (default value 111111) while the Service menu (see Chapter 3) requires a device-specific 6-digit Service passcode (contact Panametrics Tech Support) for access.

![](_page_26_Picture_18.jpeg)

**CAUTION! Panametrics strongly recommends that the HYGROXPRTE probe be sent back to the Billerica, USA or Shannon, IE facilities for recalibration every 6–12 months to ensure accuracy and reliability of the moisture readings.**

As shown below the **Calibration Due!** notation flashing on the display under the main display measurand indicates the probe is due for recalibration. Note this reminder occurs on the same location on the display regardless of its format (i.e., single view or triple view).

![](_page_26_Figure_21.jpeg)

If the user selects the **Calibration Due!** reminder by navigating to it on the display using the Up arrow and pressing Enter, then the description of the calibration reminder is displayed along with the Panametrics web page URL.

![](_page_27_Figure_2.jpeg)

If the date and time are saved to the device non-volatile memory correctly, depending on the calibration date of the HYGROXPRTE probe attached, the **Calibration Due!** warning will not appear on the display as shown.

If it does appear for a new HygroPro XP installation, please contact Panametrics Technical support to check the calibration date of the probe (Serial number engraved on probe mount).

#### <span id="page-27-0"></span>**2.2.1 Selecting Measurement Parameters**

To select the measurement parameters, complete the following steps:

![](_page_27_Picture_160.jpeg)

To enter the main menu press Escape  $\bigstar$ .

To select the number of measurements to be displayed on each screen, select # of Views and press Enter  $\checkmark$  .

![](_page_27_Figure_10.jpeg)

To change a measurement parameter, use the arrow keys to highlight the parameter name and then press Enter. Use the up and down arrow keys to select a measurement parameter and then press Enter.

**Note:** *As an example, shown below are the steps for setting up a typical 3-view display where Dew Point, sample temperature and sample pressure have been selected as the measurement parameters to be changed.*

Use the arrow keys to highlight Hygro and press Enter to set up this measurement. The next screen shows the three measurements available with Hygro highlighted. Press Enter to display all possible hygrometry measurements available, then use the up and down arrows to navigate to the particular measurement you would like to choose.

Press Enter. Again, any change in this selection is confirmed by a "Save Successful" prompt flashing on the screen after pressing Enter.

![](_page_28_Figure_2.jpeg)

Use the arrow keys to highlight Temp and press Enter to set up this measurement. The next screen shows the three measurements available with Temperature highlighted. Press Enter to display all possible temperature measurements available, then use the up and down arrows to navigate to the particular measurement you would like to choose. Press Enter to return to the main display screen.

![](_page_28_Figure_4.jpeg)

Use the arrow keys to highlight Pressure and press Enter to set up this measurement. The next screen shows the three measurements available with Pressure highlighted. Press Enter to display all available pressure measurements, then use the up and down arrows to navigate to the particular pressure measurement you would like to choose. Press Enter to return to the main display screen.

![](_page_28_Figure_6.jpeg)

The programming sequence is now complete and you are returned to the View menu. Please note each measurement in HygroPro XP has a pre-determined range and resolution, and the number of digits after the decimal point is fixed.

# <span id="page-29-0"></span>**2.2.2 Setting up the Display**

To set up the display, complete the following steps:

![](_page_29_Picture_95.jpeg)

# <span id="page-30-0"></span>**2.2.3 Setting up the Analog Output**

To set up the analog output, complete the following steps (no Passcode required):

![](_page_30_Picture_98.jpeg)

![](_page_31_Figure_1.jpeg)

# <span id="page-31-0"></span>**2.3 Advanced Setup**

The following sections describe the procedures for completing the configuration of your HygroPro XP transmitter.

#### <span id="page-31-1"></span>**2.3.1 Setting Up the Pressure/Temperature Displays**

The following steps set the displayed pressure and temperature values to Live (changing with the current measurements) or Constant (remaining the same, regardless of the current measurements). If the Constant option is selected, the desired numerical value must be set. Please note there is no indication on the display if either value is set to Live or Constant.

![](_page_31_Picture_6.jpeg)

**CAUTION! Please be careful to select sample pressure and temperature settings to the best option for the chosen hygrometry measurement. Certain absolute measurements like mg/m3, g/m3 and PPMv do not depend on sample temperature and/or pressure, while others such as Dew Point, Equivalent DP, and lbs/MMSCF require an accurate live sample pressure and temperature reading.**

![](_page_31_Picture_118.jpeg)

In the Main menu (press Escape) navigate to Constants and press Enter.

![](_page_32_Picture_92.jpeg)

## <span id="page-32-0"></span>**2.3.2 Setting the Line Pressure**

The Line Pressure variable is used to tell the device the process line pressure when calculating an equivalent dew point measurement.

![](_page_32_Picture_93.jpeg)

Pressure

Line Pressure

Input your desired Line pressure. For example 70 bar could be input if the desired measurement output is the Equivalent DP @ 70 bar.

# <span id="page-33-0"></span>**2.3.3 Entering Sensor Calibration Data**

![](_page_33_Picture_76.jpeg)

point has a DP setting of +20°C.

first calibration point typically has a DP setting of -110°C while the last (14th)

![](_page_34_Figure_1.jpeg)

**IMPORTANT:** Any changes under Settings that are not saved by pressing Enter will be lost after a time-out period of **1 minute**. The display will revert to the previous screen without the "Save Successful" intermediate screen.

Repeat the above process to enter any available CS Table data points as shown below.

![](_page_34_Picture_131.jpeg)

![](_page_34_Picture_132.jpeg)

![](_page_34_Picture_133.jpeg)

![](_page_34_Picture_134.jpeg)

**Note:** *The CS Table is required only if ppmw measurements will be made. Consult Panametrics Tech Support for the table values to use for your application.*

#### <span id="page-35-0"></span>**2.3.4 Changing the Calibration Reminder**

The HygroPro XP comes from the factory with a 1 year reminder to re-calibrate your HygroPro XP RTE Probe. The calibration reminder option and current date can be edited underneath the Cal Reminder Menu.

![](_page_35_Figure_3.jpeg)

#### <span id="page-35-1"></span>**2.3.5 Changing the User Passcode**

As described above the User Passcode is a generic 6-digit code (i.e., not tied to the device ID or Serial No.) with a factory (default) setting of 111111.

**IMPORTANT:** The only device settings locked by a device-specific Service passcode are under the Service menu (see Chapter 3). The end user can adjust all other device parameters shown in the Menu Map in Figure 13. Since the probe calibration data are protected by the User passcode, we strongly advise the end user to change the default passcode and make a note of the updated passcode.

![](_page_35_Picture_162.jpeg)

Change Passcode 111111

To change the User passcode choose the Change Passcode option under settings and press Enter.

The next screen lets you set the 6-digit code to any value of your choice. Press Enter to save the new passcode.

**Note:** *The user passcode can be changed as many times as the end user wishes. The new passcode will persist through power cycling the unit*
# **2.3.6 Configuring HART Options**

As described in Chapter 1 the HygroPro XP is compatible with the HART® 7.0 protocol and supports both point-to-point and multi-drop digital communication by superimposing low-level digital signals on top of the 4–20 mA analog output. This enables 2-way field communication between one or more HART masters the HygroPro XP wherein additional diagnostic information beyond the normal process variable can be communicated.

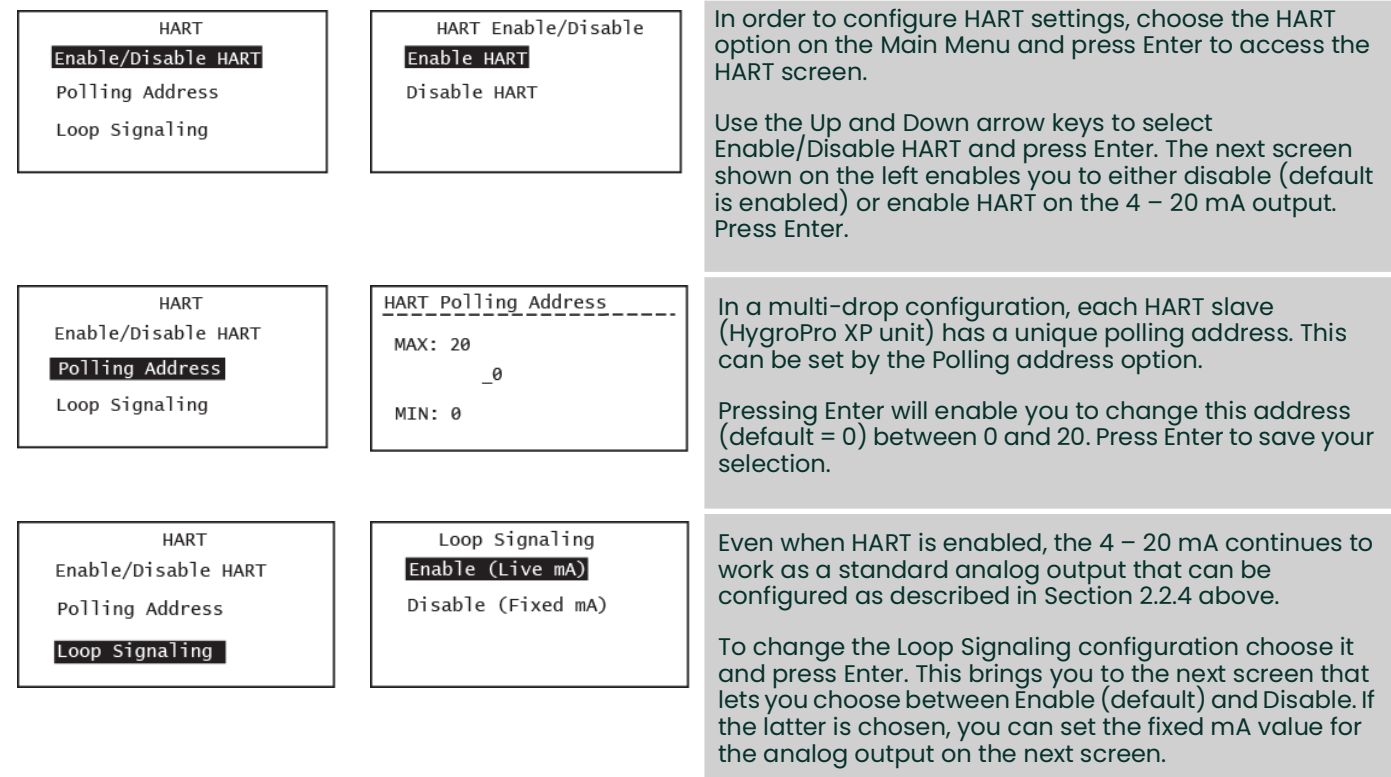

### <span id="page-37-0"></span>**2.3.7 About Display/Probe**

The HygroPro XP has two independent components – the display and the HYGROXPRTE probe – each with its dedicated electronics and firmware. As described in Appendix B, the display and/or probe firmware can be independently updated in the field via the RS-485 port.

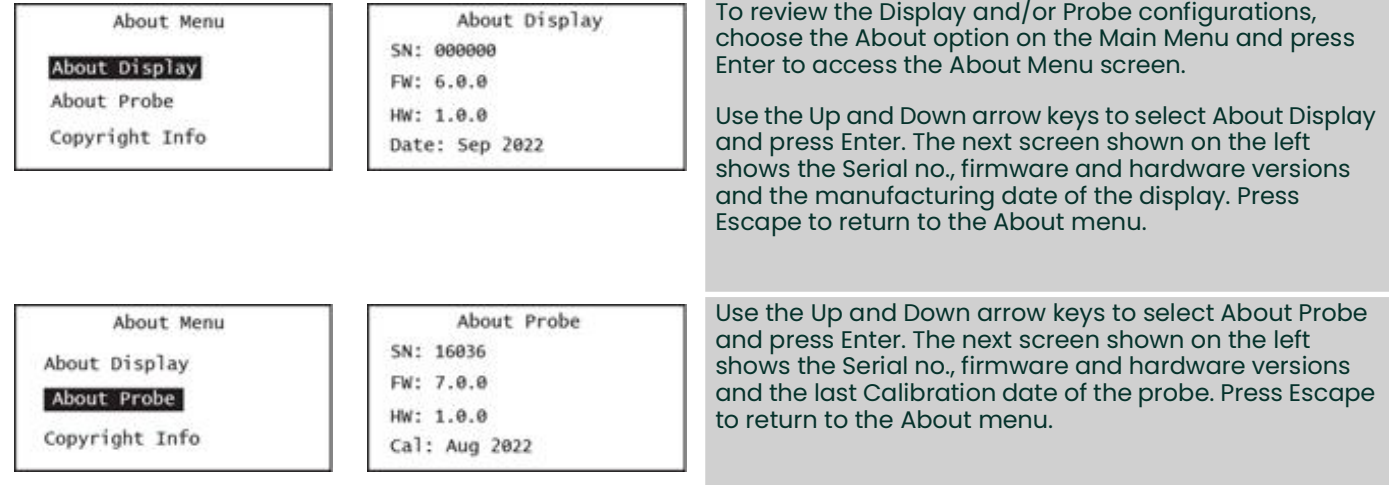

### **2.3.8 Guidelines to Customers**

Following guidelines can help the user operate PanaView Plus software application securely:

- Only download supporting software apps from locations given in this document.
- Install and scan the PC's with well-known Anti-Virus software.
- Customers are not allowed to connect to Meter via Service Remote Connect. Only Panametrics services personnel are allowed to connect remotely with proper authorization.
- For any kind of software issues, please write to Software team.
- Be vigilant and report back any unusual activity on the device such as:
- Unknown installed software applications,
- Change of security configurations without knowledge, and Unknown files.

**IMPORTANT:** It is the user's responsibility to abide to the above recommendations. BAKER HUGHES has no control overt he usage environment or misuse of the Software. User assumes all risk and responsibility for the use of the product.

# **Chapter 3. Service and Maintenance**

# **3.1 The Service Menus**

**IMPORTANT:** The Service menus on the HygroPro XP are accessible only by using a unique factory-level passcode that is tied to the Serial number of your device. Please note this code is different from the User Passcode that allows for access to the Settings menu in [Chapter 2, "Operation"](#page-24-0). Please contact Panametrics Service to obtain this passcode for your device.

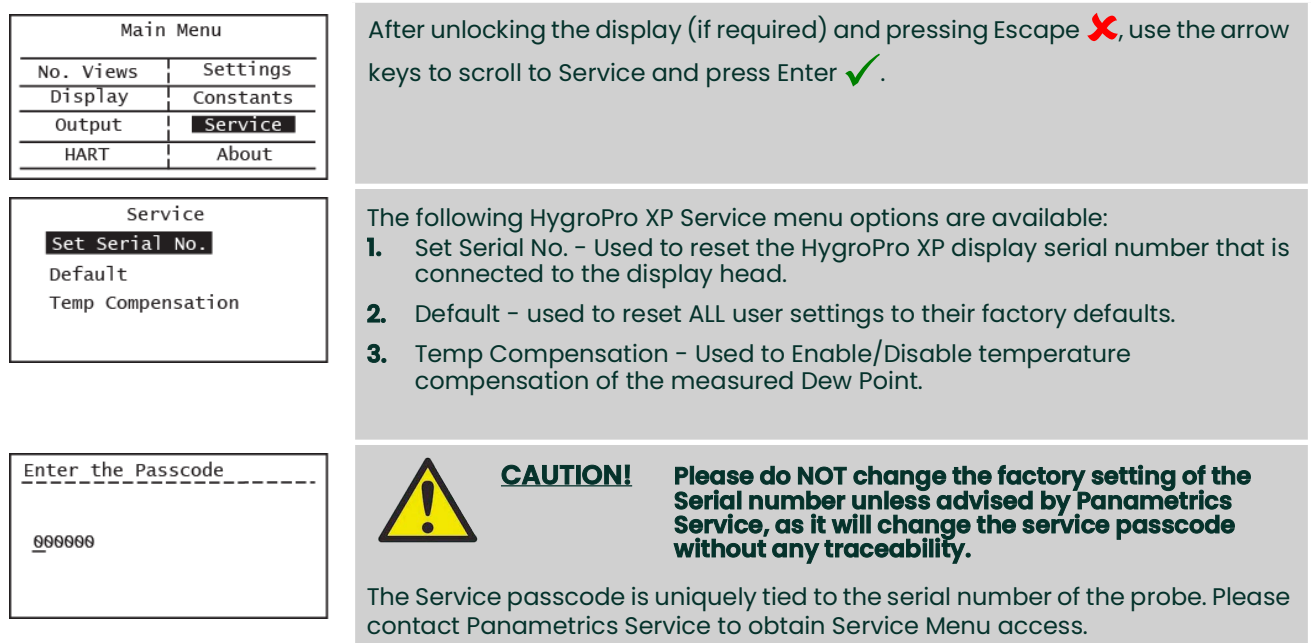

**IMPORTANT:** Any changes under Service that are not saved by pressing Enter will be lost after a time-out period of 5 minutes. The display will revert to the previous screen without the "Save Successful" intermediate screen.

Select the desired Service menu option and press Enter  $\checkmark$  . Then, follow the on-screen instructions.

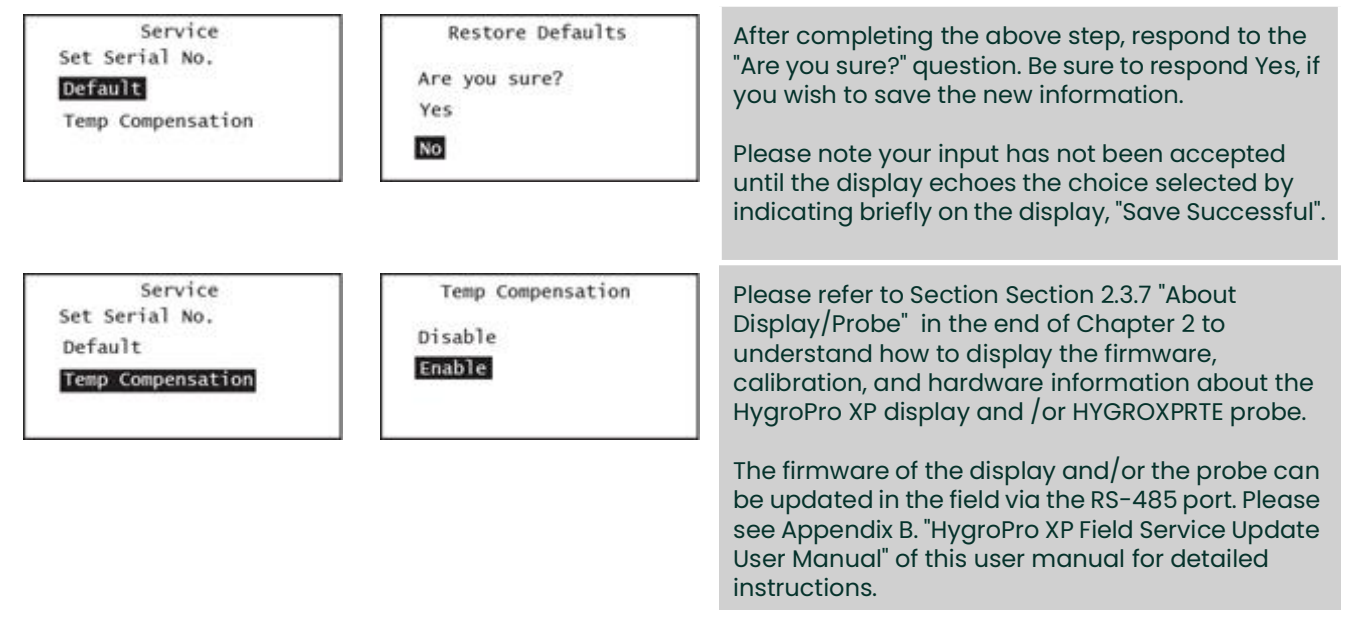

# **3.2 Moisture Probe Error Conditions**

**IMPORTANT:** All moisture probes require periodic recalibration and cleaning to maintain optimum accuracy. Consult the Panametrics service center for the recommended probe -cleaning interval for your application.

If there is a problem with the moisture probe during operation, the HygroPro XP is programmed to indicate the error condition via its  $4 - 20$  mA analog output signal.

- **Note:** *The NAMUR error handling scheme described below is followed only if the analog output is set to NAMUR as shown in [Section 2.2.3](#page-30-0) of [Chapter 2, "Operation".](#page-24-0)* 
	- $\cdot$   $\geq$  22 mA to indicate an Over Range error, i.e., a short circuit in the AlOx sensor on the probe
	- $\cdot$   $\leq$  3.5 mA to indicate an Under Range error, i.e., an open circuit in the AlOx sensor on the probe

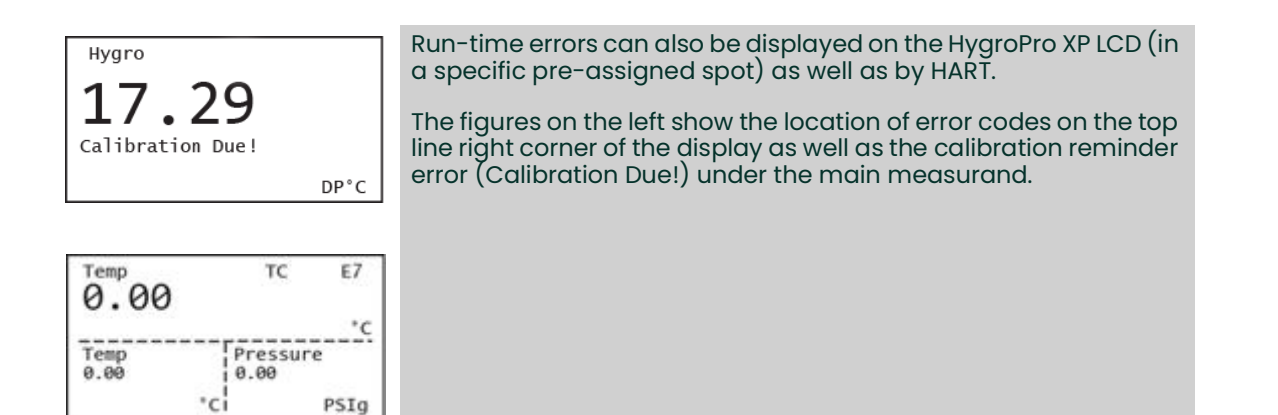

[Table 6](#page-39-0) below lists all error codes displayed HygroPro XP screen.

#### **Table 6: List of error codes displayed HygroPro XP screen**

<span id="page-39-0"></span>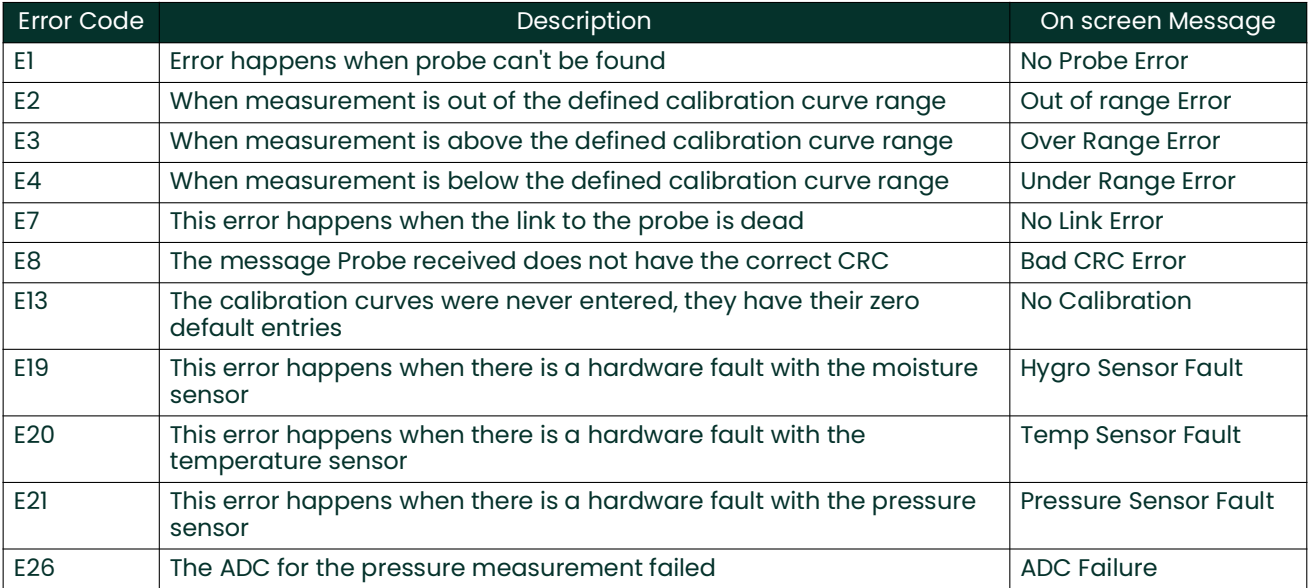

# **3.3 Cleaning the Moisture Probe**

To clean your HygroPro XP moisture probe (i.e., HYGROXPRTE), carefully follow the instructions in this section.

### **3.3.1 Preparing to Clean the Probe**

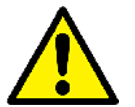

**CAUTION! Be sure to perform the probe cleaning procedure in a well-ventilated area or laminar fume hood. Observe all necessary safety precautions when handling the cleaning solvents.**

To clean the moisture probe, the following items are required:

- Two glass (**NOT** metal) containers with reagent-grade Hexane or Toluene in each container.
- One glass (**NOT** metal) container with distilled (NOT deionized) water.
- **IMPORTANT:** Make sure the containers are deep enough to completely submerge the moisture probe after it is disconnected from the display head. Do not place the transmitter module into any of these solvents. Insert only the moisture sensor mounted on the probe into the solvents.
- Rubber or latex gloves
- An oven set at  $50^{\circ}$ C ± 2°C (122°F ± 3.6°F)
- 1-1/8" wrench

#### **3.3.2 Replacing the RTE**

To maximize HygroPro XP performance, Panametrics recommends recalibration of the aluminum oxide moisture sensor on the Replaceable Transducer Element (RTE) every 6 to 12 months. The optimum interval depends on the specific application. To accomplish this, either return the RTE to Panametrics for recalibration or install a new RTE. The HygroPro XP electronics will automatically read and store the calibration data whenever a new or recalibrated RTE is installed.

**IMPORTANT:** The factory programmed probe calibration data should not be modified without consulting Panametrics.

#### **3.3.3 Removing the Transmitter from the System**

**IMPORTANT:** Disconnect device from power supply and remove cable gland/adapter from device before removing from system.

To remove the transmitter from the installation site, refer to *[Figure 5 on page 4](#page-13-0)* and use a 1-1/8" wrench on the probe hex nut to unthread the transmitter from the fitting on the sample system or process line.

#### **3.3.4 Removing the Probe from the Transmitter**

The HYGROXPRTE probe can be removed from the dismounted transmitter by following this procedure:

- **1.** By following the procedure outlined in Section 1.3, open the enclosure lid and unfasten the HMI assembly.
- **2.** Disconnect the yellow probe cable from the back of the HMI assembly and unfasten the earthing wire from the grounding point.
- **3.** Loosen the knurled nut on the probe mount and unthread the probe from the transmitter.
- **4.** Disconnect the M8 connector of the internal yellow probe cable by turning the locknut at the top of the probe.

#### **3.3.5 Cleaning the Sensor and the Shield**

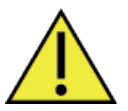

**CAUTION! Do not place the display head/transmitter module into any of the solvents. Insert only the sensor portion of the probe. Do not allow the Aluminum Oxide sensor to come into contact with the surfaces of cleaning containers or with any other hard surface.**

- **1.** While wearing protective gloves, place the sensors on the probe in the first container of Hexane or Toluene and allow them to soak for 10 minutes.
- **2.** Remove the sensors from the Hexane or Toluene and soak them in the container of distilled water for 10 minutes.
- **3.** Remove the sensors from the distilled water and soak them in the second (clean) container of Hexane or Toluene for 10 minutes.
- **4.** Remove the sensors from the Hexane or Toluene and set the probe aside in a clean area.
- **5.** Repeat steps 1 to 3 to clean the shield. To ensure the removal of any contaminants that may have stuck to the walls of the shield, swirl the shield in the solvents during the soaking procedure.
- **6.** Remove the shield from the Hexane or Toluene.
- **7.** Carefully replace the shield over the exposed sensors without touching them.
- **8.** Place the probe, i.e., cleaned sensors with the installed shield, in an oven set at 50°C  $\pm$  2°C (122°F  $\pm$  3.6°F) for 24 hours.

#### **3.3.6 Installing the Probe in the Transmitter**

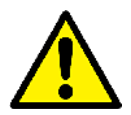

**CAUTION! Please check both the probe sealing O-rings (2X Silicone) and the process sealing O-ring (Viton) on the probe mount prior to installing or re-installing a HygroPro XP into the process. These transmitters should be supplied with a new process O-ring after each recalibration to ensure safe and reliable process seal.**

To install a new, recalibrated or cleaned probe back in the transmitter. This procedure requires completing the following steps:

- **1.** Connect the M8 connector of the yellow probe cable to the probe by turning the locknut.
- **2.** Thread the probe into the enclosure until it is fully tightened.
- **3.** Fasten the earthing wire of the probe cable to the specified grounding point in the enclosure and reconnect the cable to the connector on the back of the HMI assembly.
- **4.** Follow the procedure outlined in [Section 1.3](#page-12-0) to remount the HMI assembly and fully close the enclosure once the probe has been threaded into the enclosure.

#### **3.3.7 Evaluating the Cleaned Probe**

**Note:** *All new probes are calibrated at the factory, and therefore, no evaluation is required after installation.*

- **1.** Reconnect the probe cable to the transmitter module and measure the ambient air dew point. Make sure to measure the same ambient air as measured during removal of the transmitter.
- **2.** Compare the two ambient air readings. If the new ambient air reading is within  $\pm 2^{\circ}C$  ( $\pm 3.6^{\circ}F$ ) of the first reading, the cleaned probe is properly calibrated and normal operation may be resumed.
- **3.** If the probe is still not reading the ambient air accurately, repeat the cleaning procedure using soaking times that are five times those used in the previous cleaning sequence. Repeat the cleaning cycles until two consecutive ambient air readings are identical.

If the above cleaning procedure does not result in accurate readings, contact Panametrics Technical Support for assistance.

# **Chapter 4. Specifications**

# **4.1 General**

### **Dew Point/Frost Point Calibration Range**

- –80°C to + 10°C (–112°F to 50°F) standard with data from –110°C to + 20°C (–166°F to 68°F)
- Optional low end calibration: -166 to -58°F (-110 to -50°C)

### **Operating/Storage Temperature**

- –20°C to 60°C (–4°F to 140°F) operating temperature
- –30°C to 70°C (–22°F to 158°F) storage temperature

### **Warm-Up Time**

• Meets specified accuracy within three minutes after initial power up

### **Calibrated Accuracy (Dew/Frost Point)**

- ±3.6°F (±2°C) above -148°F (-100°C)
- ±5.4°F (±3°C) below -148°F (-100°C)

### **Repeatability (Dew/Frost Point)**

- ±0.4°F (±0.2°C) above -148°F (-100°C)
- ±0.9°F (±0.5°C) below -148°F (-100°C)

# **4.2 Electrical**

#### **Power**

.

- *Input:* 12 to 28 VDC (loop-powered, customer supplied)
- *Outputs:* 4 to 20 mA analog, HART and RS-485 digital
- *Output Resolution:* 0.01 mA/12 bits
- *Maximum Load Resistance:* RL = ((PSV 12)\*45)+ 264 , where PSV = Power Supply Voltage PSV must be **≥** 12V (lowest input voltage). *Example:* Given a 24 VDC Power Supply, Max. Load Resistance = ((24 – 12)\*45) + 264 = 804Ω

# **4.3 Mechanical**

### **Sample Connection**

- 3/4-16 (19 mm) straight male thread with O-ring
- G ½ with optional adapter

### **Operating Pressure**

 $\cdot$  5 µm Hg to 5,000 psig (345 bar)

#### **Enclosure**

Type 4x, IP 66, IP67

### **Dimensions**

- H x W x D: 8.63 x 4.80 x 3.51 in. (219 x 122 x 89 mm)
- Weight: Aluminium: 5.5lbs (2.5kg) Stainless Steel: 11lbs (5kg)

# **4.4 Moisture Sensor**

### **Sensor Type**

• Thin-film aluminum oxide moisture sensor probe

### **Calibration**

• Each sensor is individually computer-calibrated against known moisture concentrations, traceable to national standards

#### **Interval**

• Sensor recalibration at Panametrics is recommended every six to twelve months, depending on the application

### **Flow Rate**

- *Gases:* Static to 100 m/s linear velocity at a pressure of 1 atm.
- *Liquids:* Static to 10 cm/s linear velocity at density of 1 g/cc

# **4.5 Built-In Temperature Sensor**

### **Type**

• Nonlinear NTC thermistor (resultant temperature linearized by microprocessor)

### **Measurement Range**

• –22°F to 158°F (–30°C to 70°C)

### **Accuracy**

• ±0.9°F (±0.5°C) overall

### **Response Time (Maximum)**

• One second in well stirred oil, or 10 seconds in still air, for a 63% step change in increasing or decreasing temperature

# **4.6 Optional Built-In Pressure Sensor**

### **Type**

• Solid-state, Piezo resistive

### **Available Ranges**

- 30 to 300 psig (3 to 21 bar)
- 50 to 500 psig (4 to 35 bar)
- 100 to 1000 psig (7 to 69 bar)
- 300 to 3000 psig (21 to 207 bar)
- 500 to 5000 psig (35 to 345 bar)

### **Accuracy**

• ±1% of full scale (FS)

### **Warm-up Time**

• Meets specified accuracy within 3 minutes

### **Pressure Rating**

• Three times the span of the available range, to a maximum of 7500 psig (518 bar)

# **4.7 Certifications**

### **European Compliance**

• Complies with EMC Directive 2014/30/EU and PED 2014/65/EU for DN<25

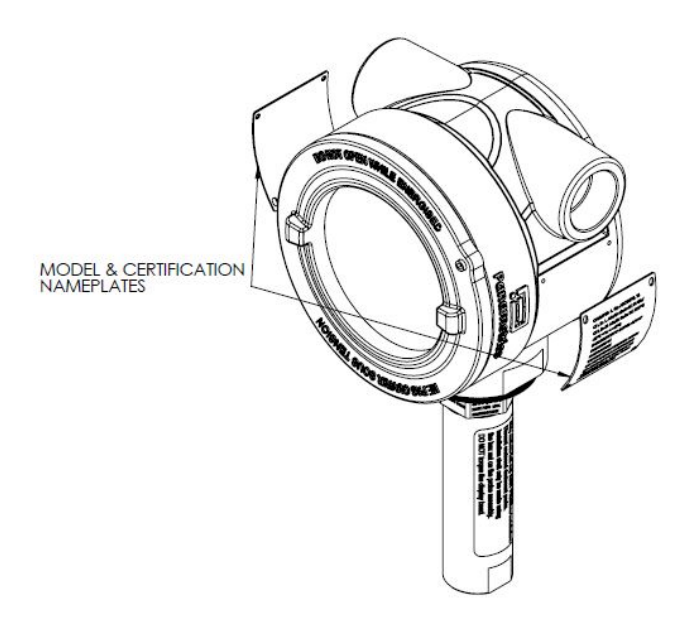

**Figure 17: HygroPro XP Certification Label**

[no content intended for this page]

# **Appendix A. HygroPro XP HART® Field Device Specification**

# **A.1 Introduction**

# **A.1.1 Scope**

The Baker Hughes Panametrics HygroPro XP moisture transmitter, revision 1 complies with HART Protocol Revision 7.5. This document specifies all the device specific features and documents HART Protocol implementation details (e.g., the Engineering Unit Codes supported). The functionality of this Field Device is described sufficiently to allow its proper application in a process and its complete support in HART capable host applications.

# **A.1.2 Purpose**

This specification is designed to complement other documentation by providing a complete, unambiguous description of this Field Device from a HART Communication perspective.

# **A.1.3 Who should use this document?**

The specification is designed to be a technical reference for HART capable host application developers, system integrators and knowledgeable end users. It also provides functional specifications (e.g., commands, enumerations and performance requirements) used during Field Device development, maintenance and testing. This document assumes the reader is familiar with HART Protocol requirements and terminology.

# **A.1.4 Abbreviations and definitions**

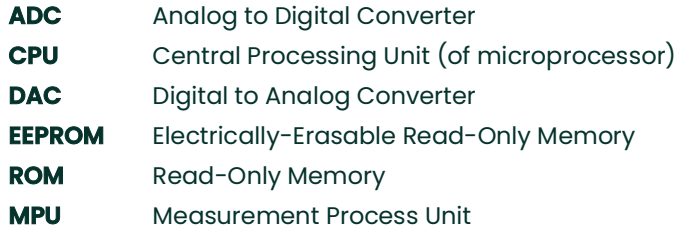

### **A.1.5 References**

- *H*ART Field Communication Protocol Specification. HCF\_SPEC-13.
- FSK Physical Layer Specification. HCF\_SPEC-54.
- Data Link Layer Specification. HCF\_SPEC-81.
- Command Summary Specification. HCF\_SPEC-99.
- Universal Command Specification. HCF\_SPEC-127.
- Common Practice Command Specification. HCF\_SPEC-151.
- Device Families Command Specification. HCF\_SPEC-160.
- Common Tables Specification. HCF\_SPEC-183

# **A.2 Device Identification**

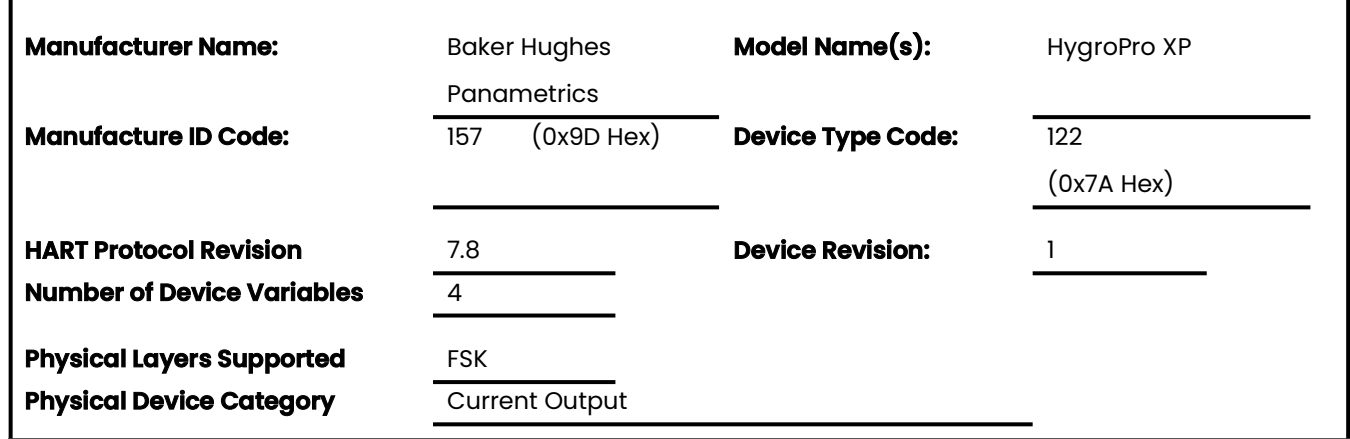

The Panametrics HygroPro XP transmitter is housed IP66/IP 67 rated enclosure suitable for both indoor and outdoor use. The product certification nameplates are located on the sides of the enclosure and indicates the model name and serial number. Revision information is shown on the LCD when the meter is energized.

# **A.3 Product Overview**

The Panametrics HygroPro XP transmitter is a new transmitter platform, with a 4-to-20mA output.

Any programmable logic controller (PLC), distributed control system (DCS) or other process control console configured to multiplex HART digital data on a 4-to-20-mA analog signal can read all available measurements, computations and diagnostics.

# **A.4 Product Interfaces**

### **A.4.1 Process Interface**

### **A.4.1.1 Sensor Input Channels**

A single removable transducer element (moisture probe) is connected to the device. Refer to the manuals for connection instructions.

# **A.4.2 Host interface**

### **A.4.2.1 Analog Output**

There is a single 4-20mA output from the Panametrics HygroPro XP transmitter and HART is supported on it.

### **A.4.2.2 Digital Output**

There is one RS 485 digital output channel on the Panametrics HygroPro XP transmitter.

### **A.4.3 Local Interfaces, Jumpers and Switches**

### **A.4.3.1 Local Controls and Displays**

A 128X64 LCD and six-button keypad facilitate programming at the device.

### **A.4.3.2 Internal Jumpers and Switches**

The Panametrics HygroPro XP transmitter has a write-enable switch to allow "write" and "command" commands to execute.

# **A.5 Device Variables**

The device Variables are showed below.

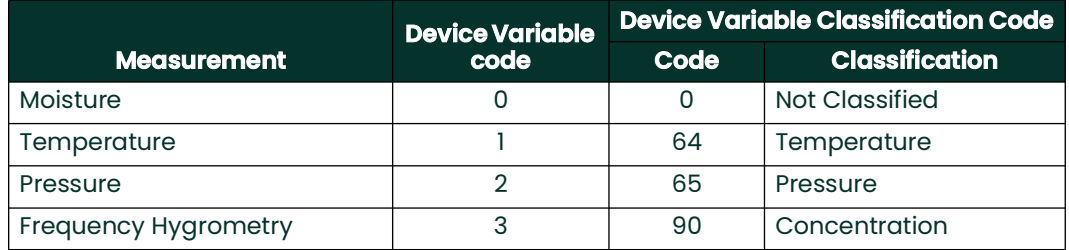

#### **Dynamic Variables**

The following device variables listed in the table can be used as Primary Variable (PV):

0, 1, 2, 3

Any device variable listed in the table may be assigned as secondary variables (SV), tertiary variables (TV) or quaternary variables (QV).

# **A.6 Status Information**

### **A.6.1 Device Status**

Bit 4 ("More Status Available") is set whenever any failure is detected. Command #48 gives further detail.

### **A.6.2 Extended Device Status**

- Code 0x01, Maintenance Required, is never set by the Panametrics HygroPro XP transmitter.
- Code 0x02, Device Variable Alert, is never set by the Panametrics HygroPro XP transmitter.
- Code 0x04, Critical Power Failure, is never set by the Panametrics HygroPro XP transmitter.

### **A.6.3 Additional Device Status (Command #48)**

Command #48 returns 25 bytes of data, with the following status information:

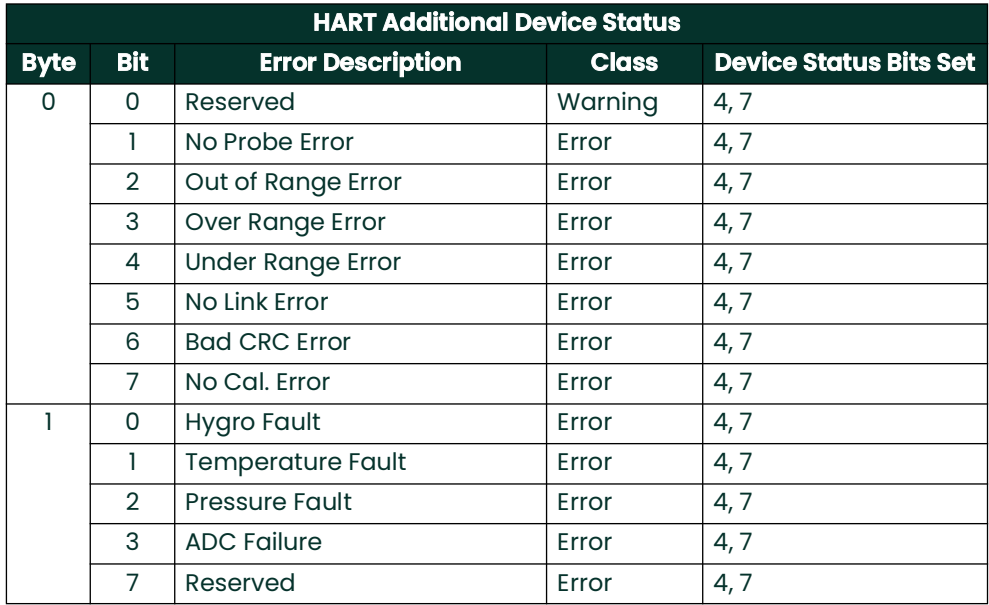

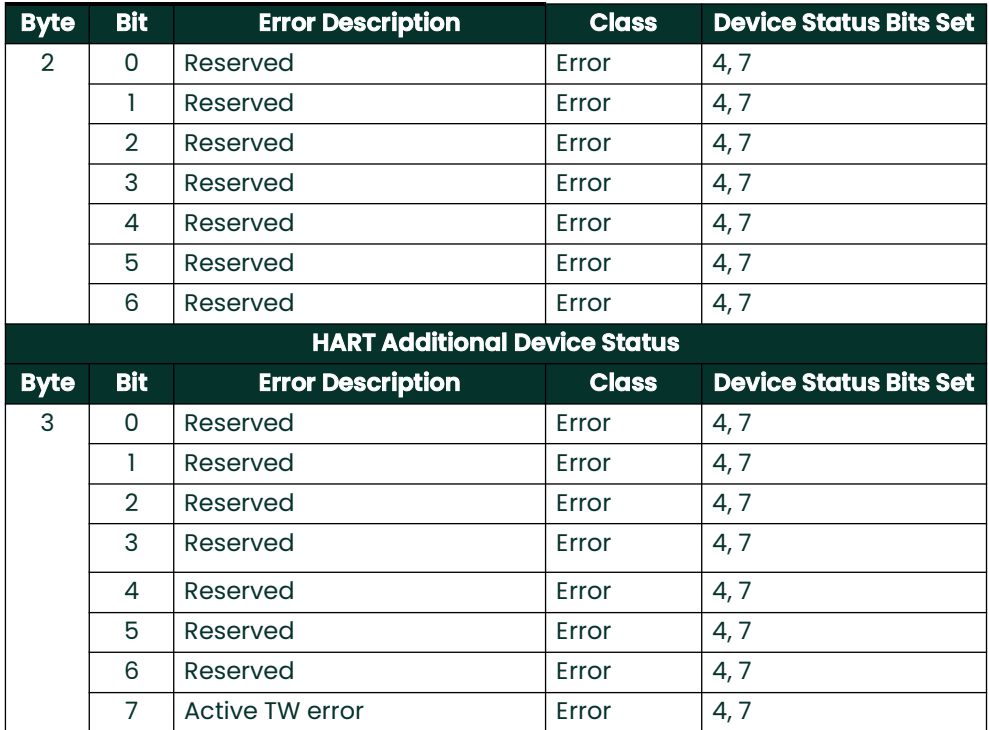

Bytes 4 & 5 are reserved for future use, Byte 4 is for generic warnings, Byte 5 for generic failures.

Byte 6 is the Extended Device Status, which, as stated above, the Panametrics HygroPro XP never sets and are always 0.

Byte 7 is for the Device Operating Mode, the Panametrics HygroPro XP only has one operating mode and as such does not use this byte, all bits are 0.

Bytes 8, 9, 11, and 12 are standardized status bits that the Panametrics HygroPro XP does not make use of, they are all 0.

Byte 10 is the Analog Channel Saturated Byte, if the Loop Current is saturated the lowest bit will read 1, otherwise all bits are 0.

Byte 13 is the Analog Channel Fixed Byte, if the loop current is fixed then the lowest bit will read 1, otherwise all bits are 0.

"Reserve/Not used" bits are always set to 0.These bits are set or cleared by the self-test executed at power up, or following a reset. They are also set (but not cleared) by any failure detected during continuous background self-testing.

# **A.7 Universal Commands**

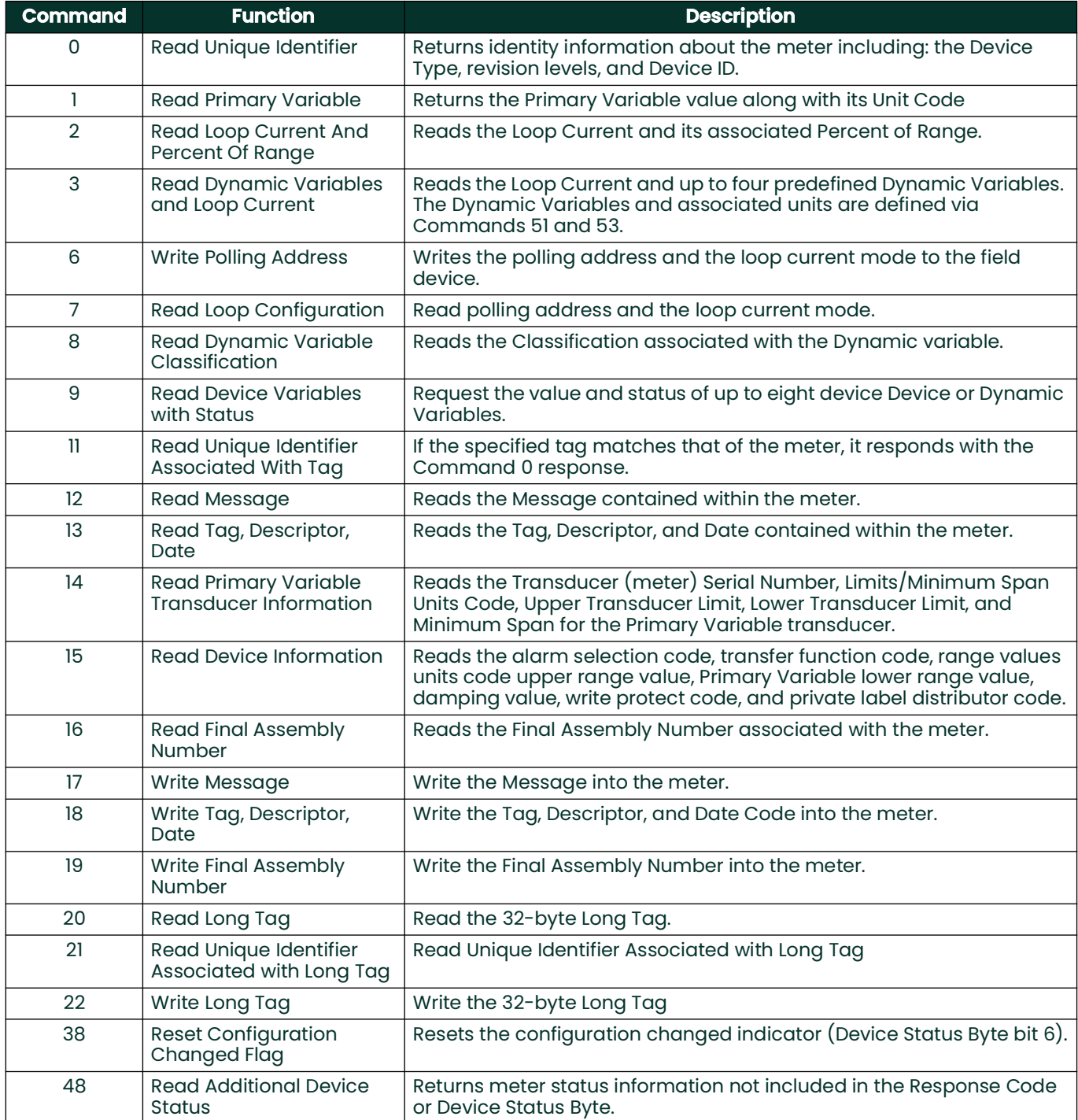

# **A.8 Common-Practice Commands**

## **A.8.1 Supported Commands**

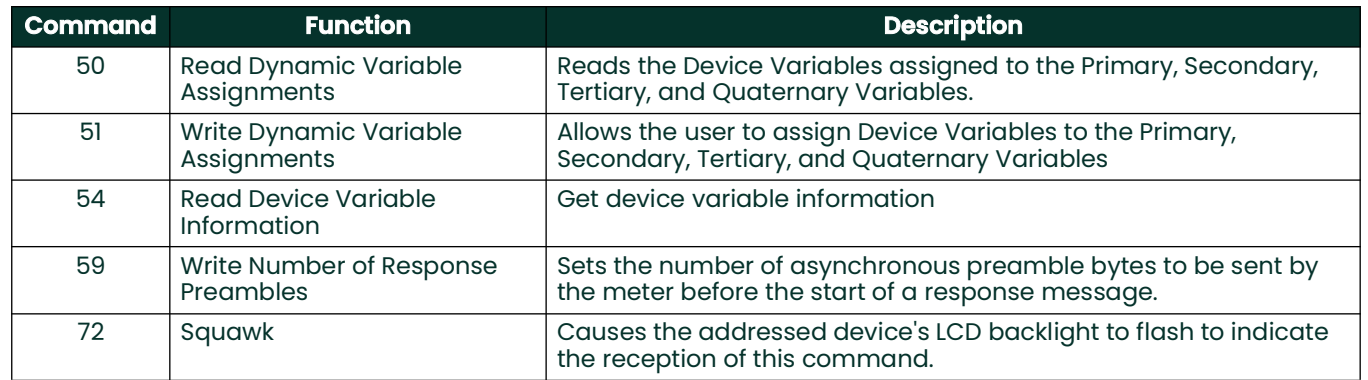

## **A.8.2 Burst Mode**

This Field Device does not support Burst Mode.

# **A.8.3 Catch Device Variable**

This Field Device does not support Catch Device Variable.

# **A.9 Device-Specific Commands**

The following device-specific commands are implemented:

- Command 129 (0x81): Read Cal Reminder
- Command 130 (0x82): Set Loop Current Zero
- Command 131 (0x83): Set Loop Current Gain
- Command 132 (0x84): Set Loop Current Percentage
- Command 133 (0x85): Set Primary Variable Range Values
- Command 140 (0x8C): Read Primary Variable Range Values
- Command 144 (0x90): Set Loop Measurement Type
- Command 146 (0x92): Set Pressure Constant
- Command 147 (0x93): Read Pressure Constant
- Command 148 (0x94): Set Temperature Constant
- Command 149 (0x95): Read Temperature Constant
- Command 150 (0x96): Set Dew Point Offset
- Command 151 (0x97): Read Dew Point Offset
- Command 152 (0x98): Set Hygro Curve Number of Points
- Command 153 (0x99): Read Hygro Curve Number of Points
- Command 154 (0x9A): Set Hygro Curve
- Command 155 (0x9B): Read Hygro Curve
- Command 156 (0x9C): Set Pressure Curve
- Command 157 (0x9D): Read Pressure Curve
- Command 158 (0x9E): Set Saturation TableNumber of Points
- Command 159 (0x9F): Read Saturation Table Number of Points
- Command 160 (0xA0): Set Saturation Table Point
- Command 161 (0xA1): Read Saturation Table Point
- Command 162 (0xA2): Set Temperature Coefficients
- Command 163 (0xA3): Read Temperature Coefficients
- Command 166 (0xA6): Set SAT Table Index
- Command 167 (0xA7): Read AT Table Index
- Command 168 (0xA8): Set Hygro Index
- Command 169 (0xA9): Read Hygro Index
- Command 170 (0xAA): Read Loop Measurement Type
- Command 171 (0xAB): Read Loop Current Trim Zero
- Command 172 (0xAC): Read Loop Current Trim Gain
- Command 173 (0xAD): Read Loop Current Pct
- Command 189 (0xBD): Read Vapor Pressure
- Command 190 (0xBE): Read Line Pressure
- Command 191 (0xBF): Set Line Pressure
- Command 192 (0xA4): Sends password
- Command 193 (0xA5): Sends new password
- Command 194 (0xA6): Read User Level
- Command 197 (0xA7): Commit the changed parameter
- Command 198 (0xA8): Cancel the changed parameter
- Command 202 (0xCA): Read Unit Group
- Command 203 (0xCB): Set Unit Group

# **A.9.1 Command 129 (0x81): Read Cal Reminder**

Return Cal Reminder Info;

#### **Request Data Bytes**

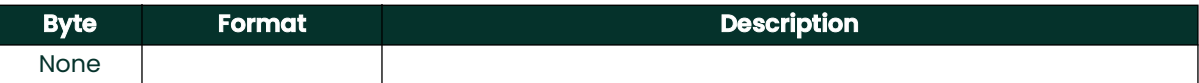

### **Response Data Bytes**

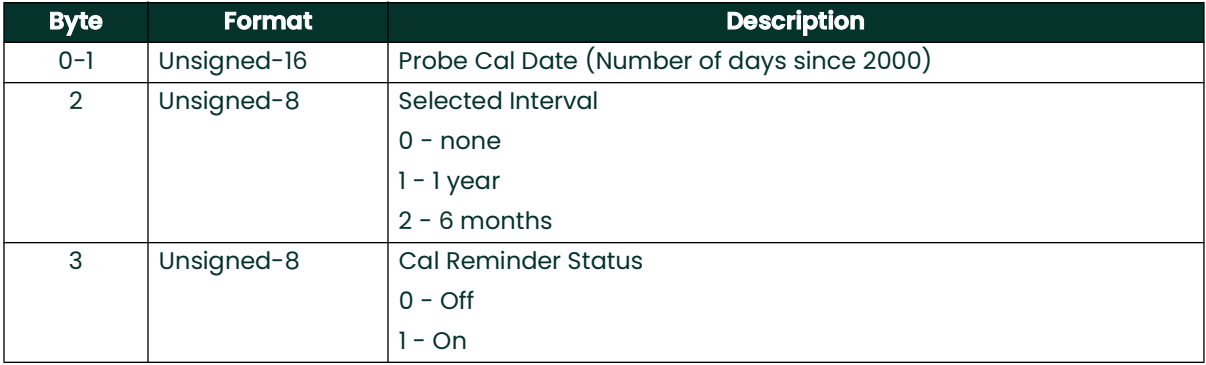

### **Command-Specific Response Codes**

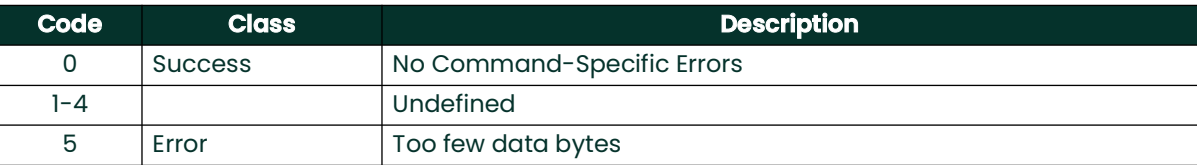

# **A.9.2 Command 130 (0x82): Set Loop Trim Zero**

This command is to trim the zero or low endpoint value to a value of 4 mA. For example, if the zero value is 4.1 mA, then the correction entered should be -0.1 mA to achieve a result of 4 mA.

#### **Request Data Bytes**

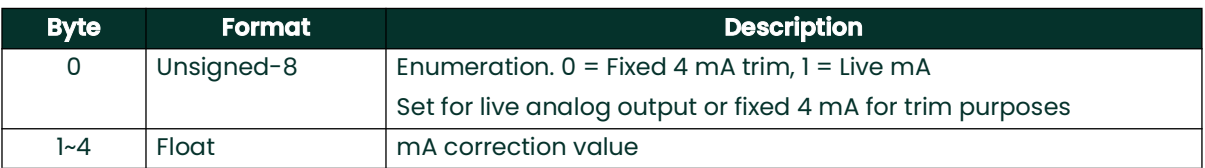

### **Response Data Bytes**

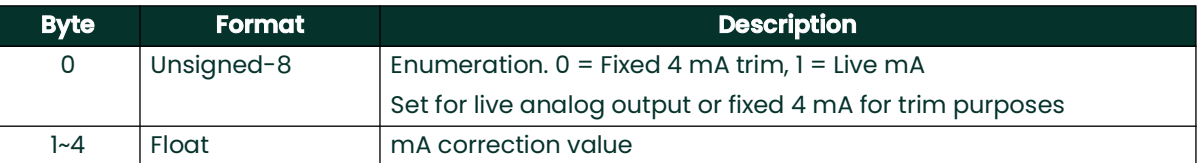

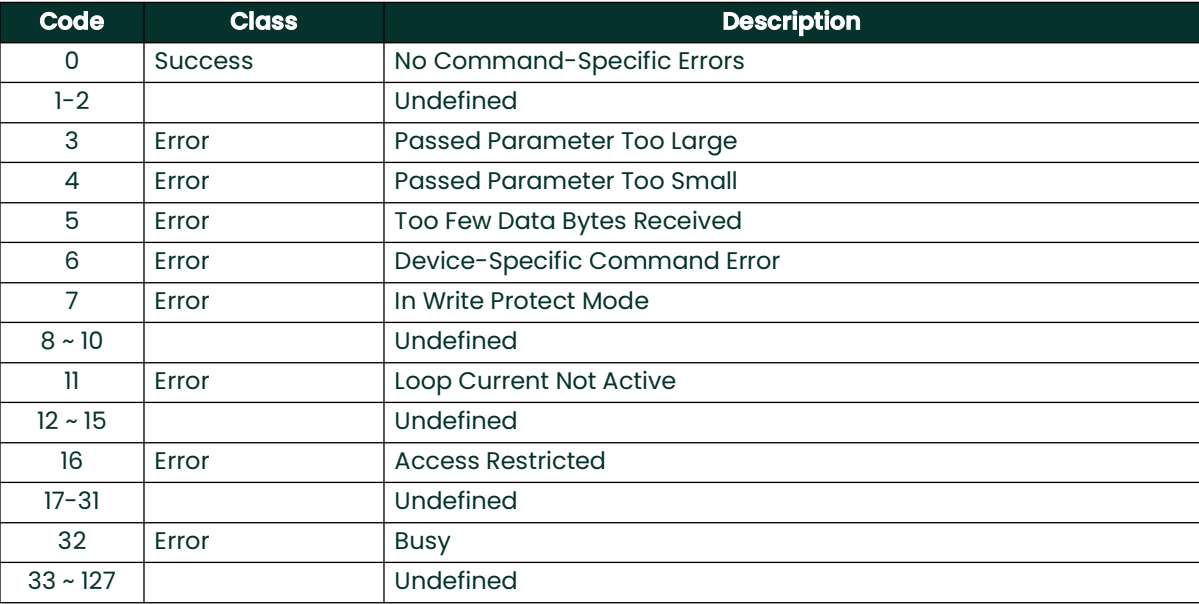

# **A.9.3 Command 131 (0x83): Set Loop Current Gain**

This command is to trim the zero or low endpoint value to a value of 4 mA. For example, if the zero value is 4.1 mA, then the correction entered should be -0.1 mA to achieve a result of 4 mA.

#### **Request Data Bytes**

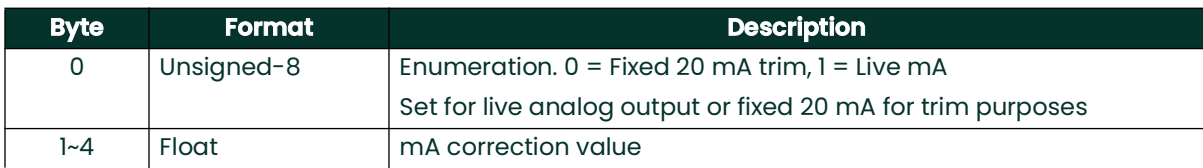

#### **Response Data Bytes**

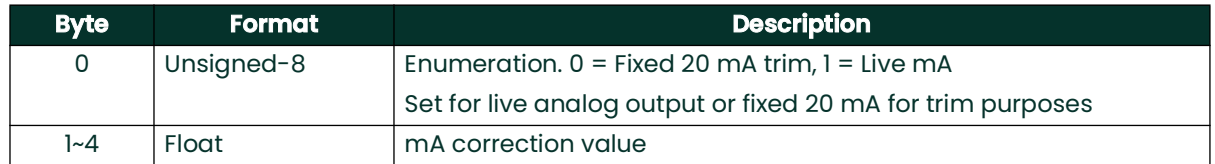

### **Command-Specific Response Codes**

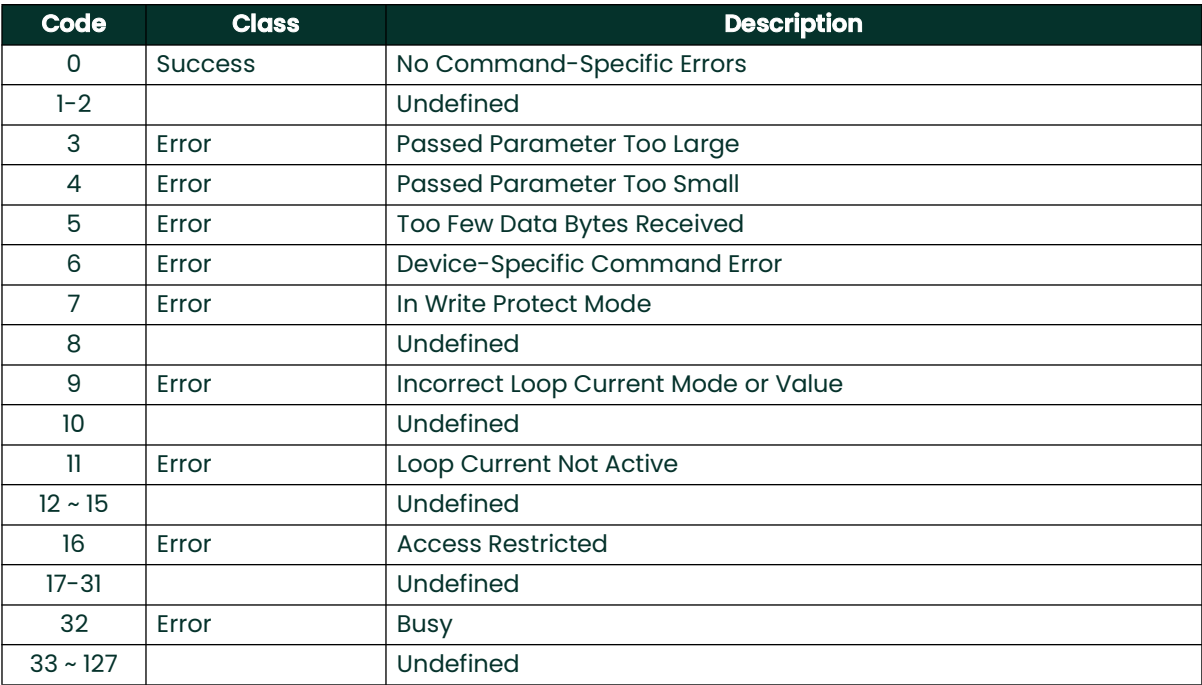

# **A.9.4 Command 132 (0x84): Set Loop Current Percentage**

This command is to set the output percentage of loop 1 current.

This command sets the output to a user determined percent of the 4-20 mA output. Examples: 0 pct = 4 mA,  $50\%$  = 12 mA, and  $100\%$  = 20 mA.

# **Request Data Bytes**

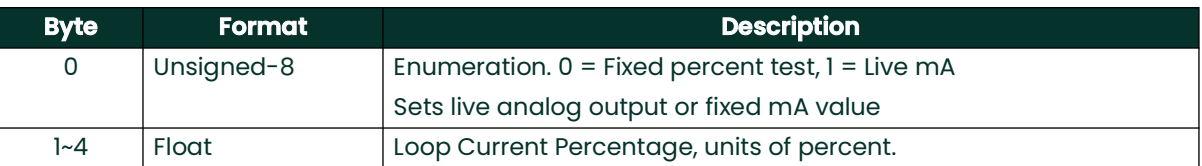

# **Response Data Bytes**

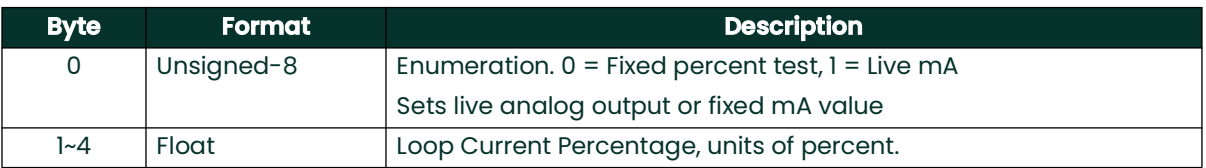

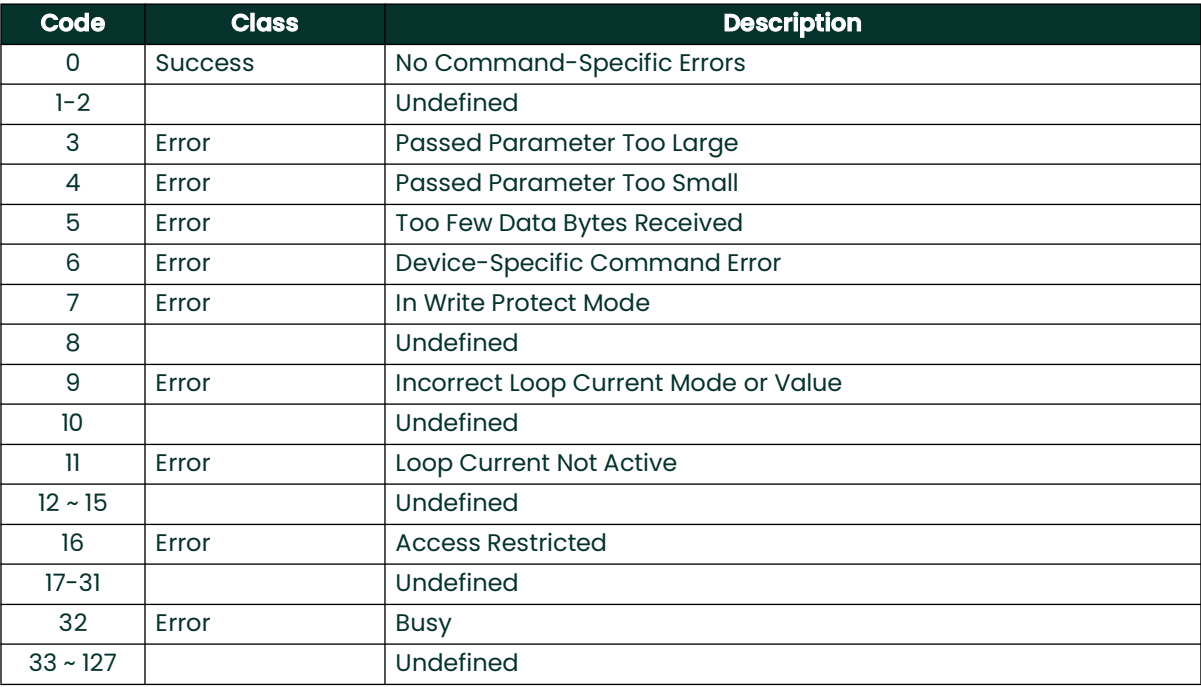

# **A.9.5 Command 133 (0x85): Set Primary Variable Range Values**

This command is to set the PV range.

## **Request Data Bytes**

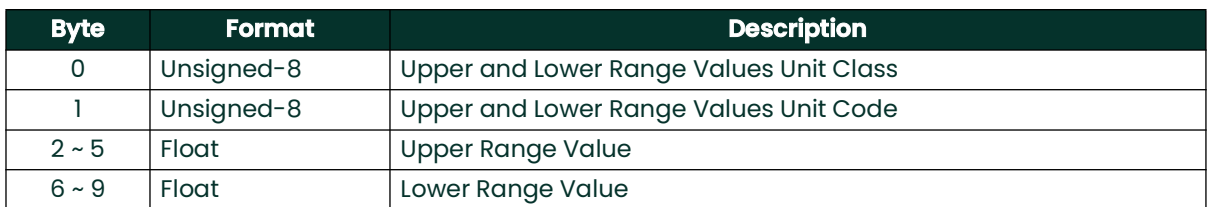

## **Response Data Bytes**

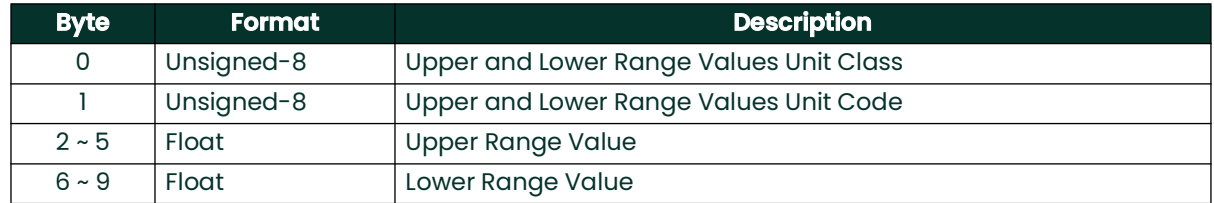

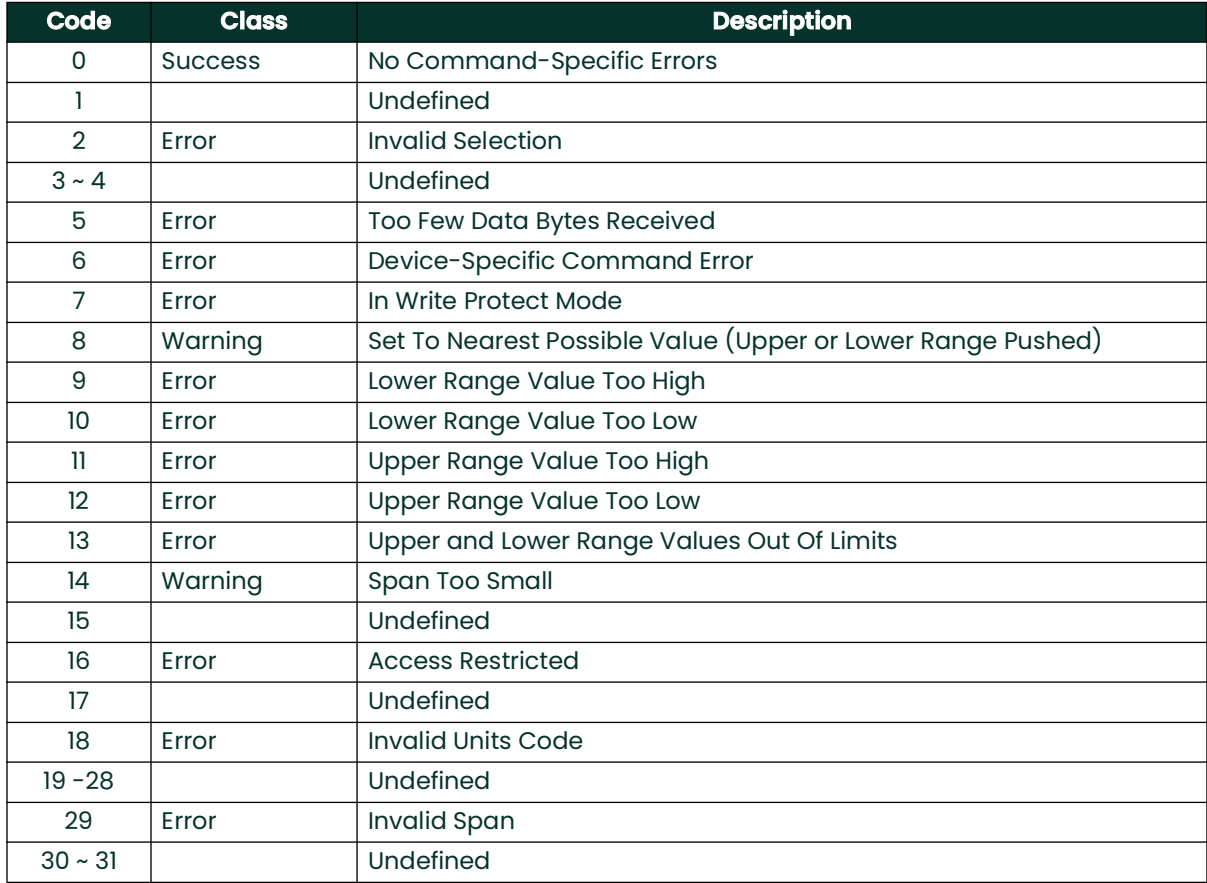

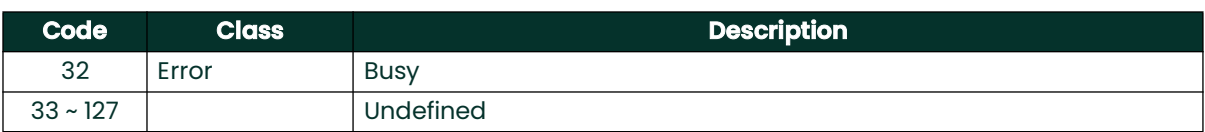

# **A.9.6 Command 140 (0x8C): Read Primary Variable Range Values**

This command is to read the PV range.

### **Request Data Bytes**

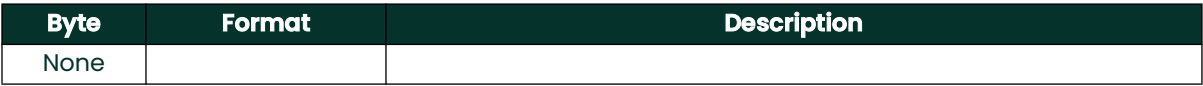

#### **Response Data Bytes**

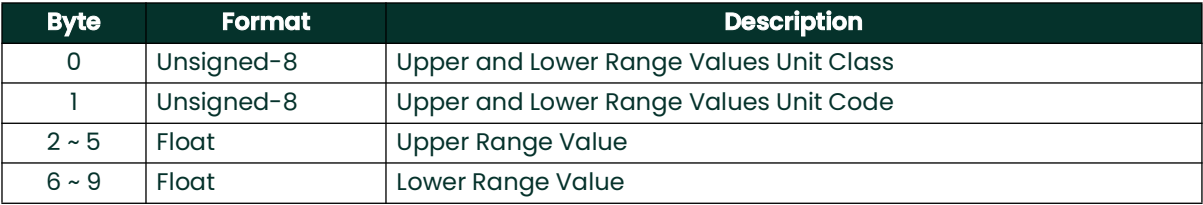

### **Command-Specific Response Codes**

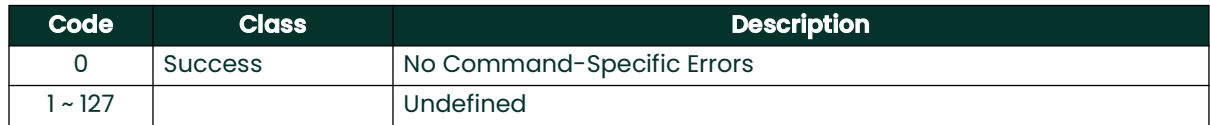

# **A.9.7 Command 144 (0x90): Set Loop Measurement Type**

This command is to set the loop measurement type to 1 of 3 enumerations:

0 – 4-20 mA, 1 – NAMUR, 2 – Special Zero and Span Values

When the loop measurement type is set to Special, then the Special span value and special zero value will determine the endpoint mA values instead of 4 mA and 20 mA.

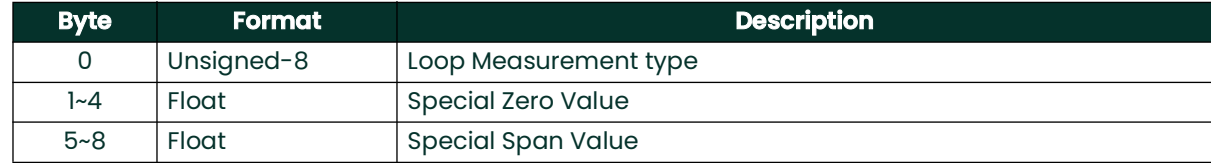

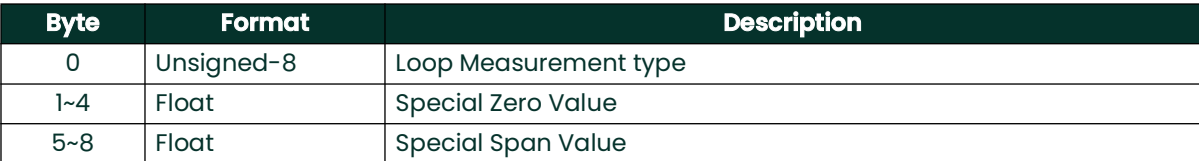

#### **Command-Specific Response Codes**

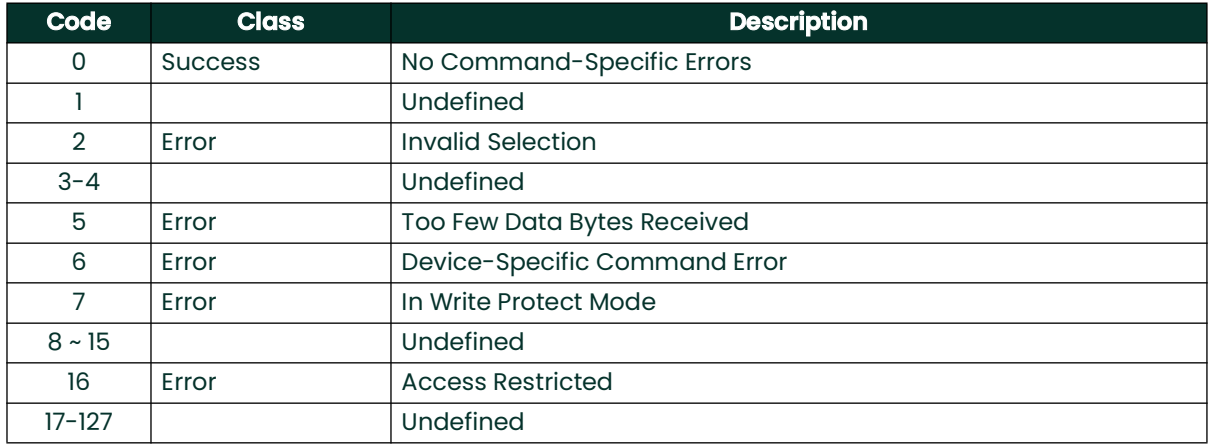

# **A.9.8 Command 146 (0x92): Set Pressure Constant**

This sets the pressure constant to substitute for real pressure measurement. First byte is an enumeration: 0 = pressure constant active, 1 = live measurement instead of constant

#### **Request Data Bytes**

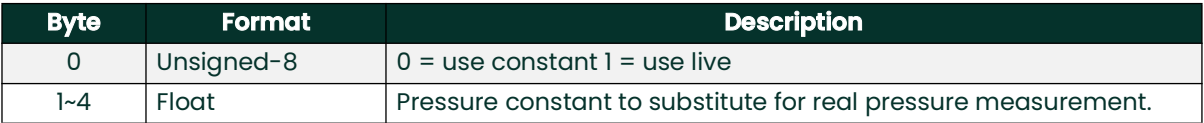

#### **Response Data Bytes**

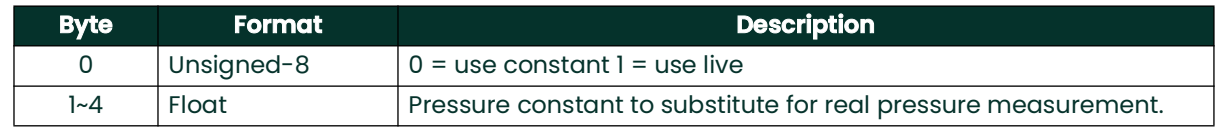

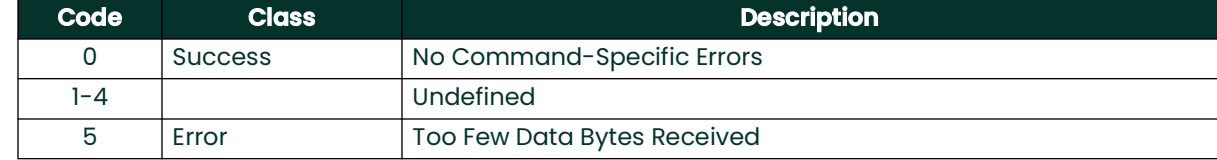

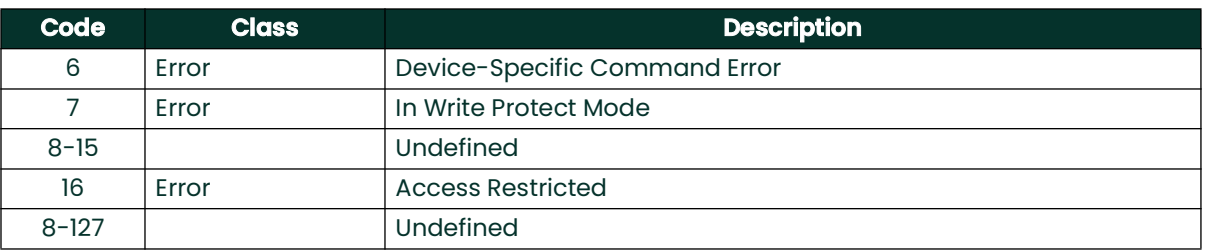

# **A.9.9 Command 147 (0x93): Read Pressure Constant**

This command reads the pressure constant used in place of a live pressure measurement. First byte is an enumeration:  $0 =$  pressure constant active,  $1 =$  live measurement instead of constant

### **Request Data Bytes**

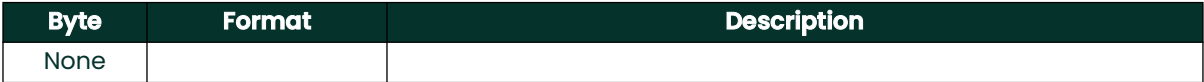

#### **Response Data Bytes**

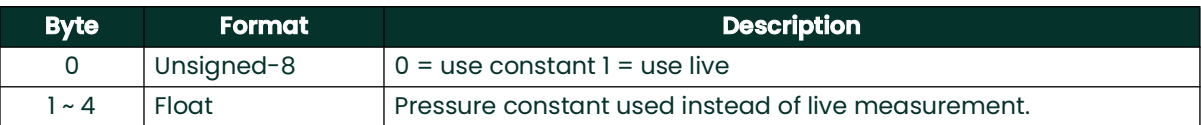

### **Command-Specific Response Codes**

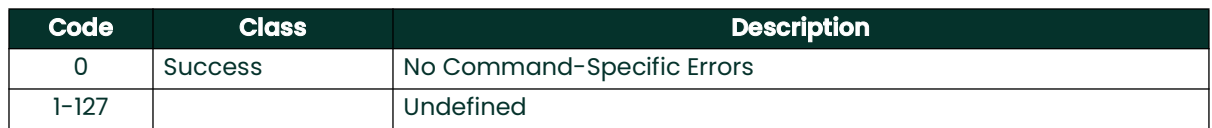

# **A.9.10 Command 148 (0x94): Set Temperature Constant**

Sets a temperature constant to be used in place of a live measurement. First byte is an enumeration: 0 = temperature constant active, 1 = live measurement instead of constant

### **Request Data Bytes**

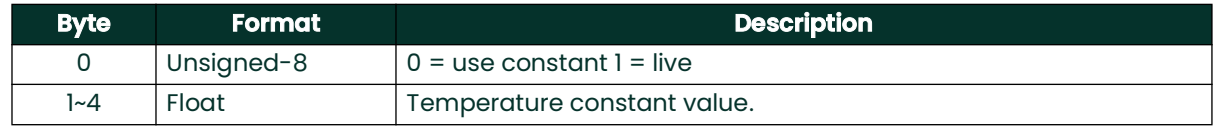

#### **Response Data Bytes**

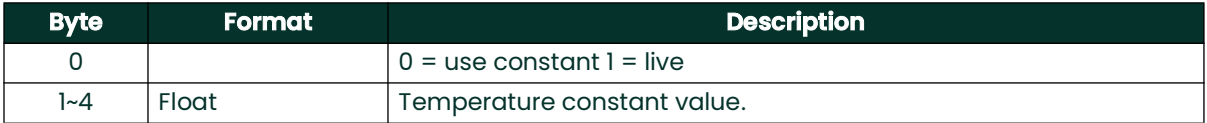

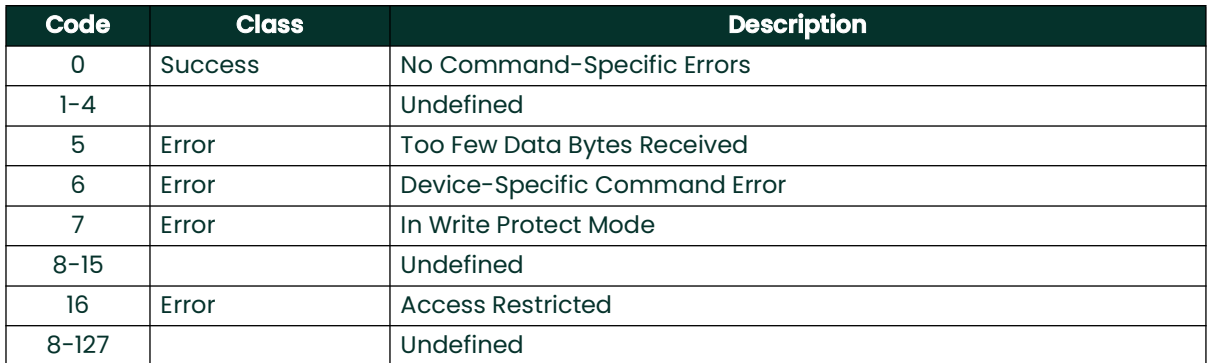

#### **Command-Specific Response Codes**

# **A.9.11 Command 149 (0x95): Read Temperature Constant**

Reads the temperature constant used instead of the live measurement. First byte is an enumeration: 0 = temperature constant active, 1 = live measurement instead of constant

#### **Request Data Bytes**

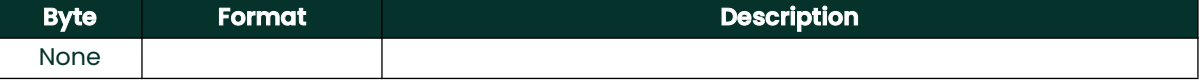

#### **Response Data Bytes**

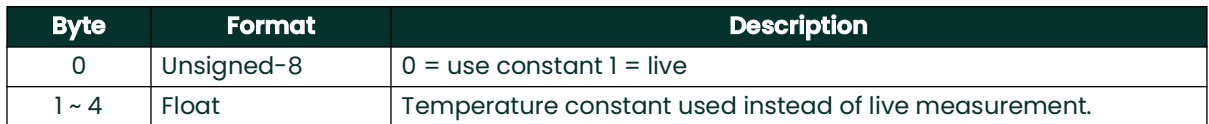

#### **Command-Specific Response Codes**

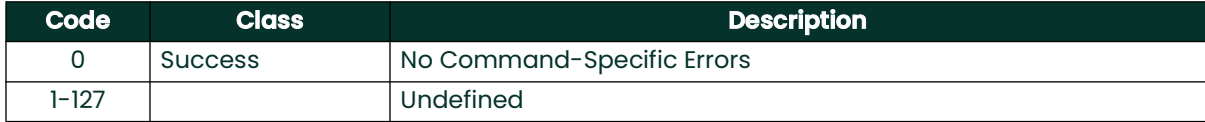

# **A.9.12 Command 150 (0x96): Set Dew Point Offset**

This command will set the Dew Point Offset adjustment.

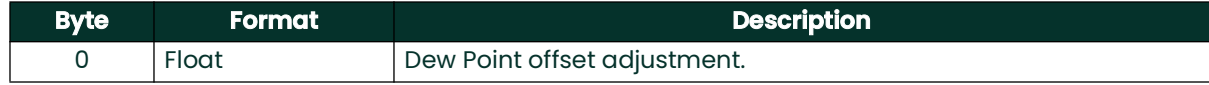

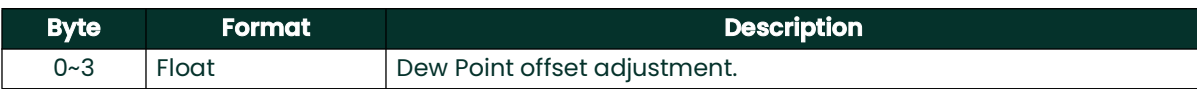

### **Command-Specific Response Codes**

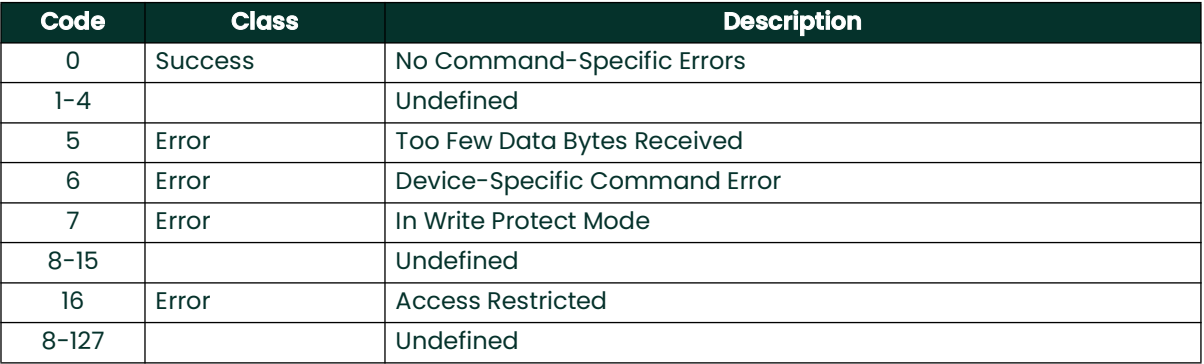

# **A.9.13 Command 151 (0x97): Read Dew Point Offset**

Reads the Dew Point offset adjustment.

### **Request Data Bytes**

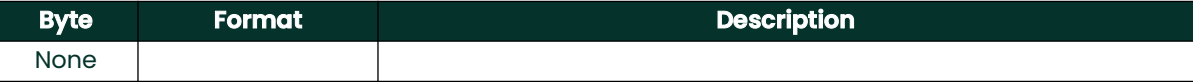

#### **Response Data Bytes**

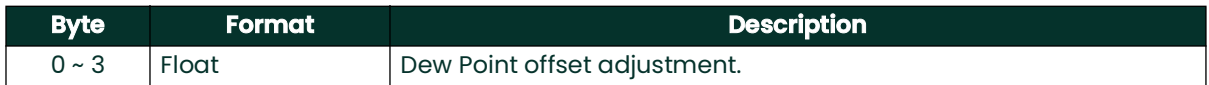

#### **Command-Specific Response Codes**

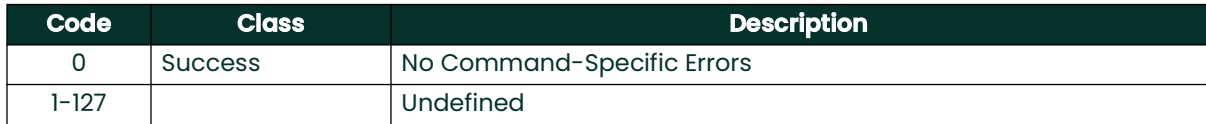

# **A.9.14 Command 152 (0x98): Set Number of Hygro Calibration Points**

This command will set the number of points for the Hygro. Curve.

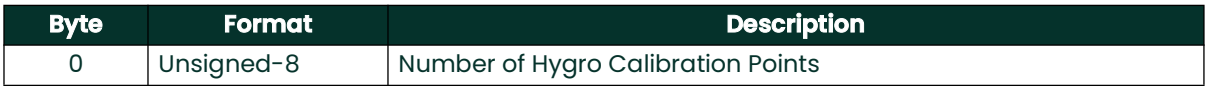

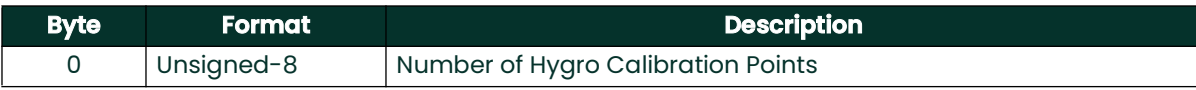

### **Command-Specific Response Codes**

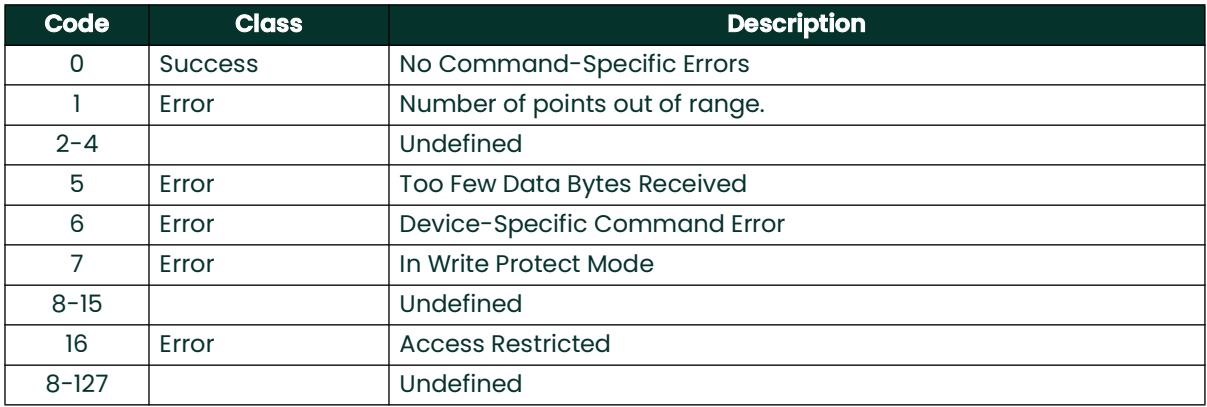

# **A.9.15 Command 153 (0x99): Read Number of Hygro Calibration Points**

Reads the Dew Point offset adjustment.

#### **Request Data Bytes**

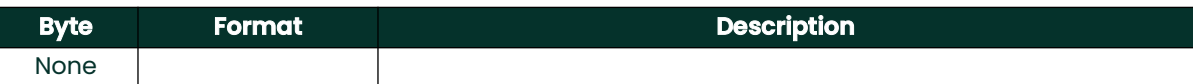

#### **Response Data Bytes**

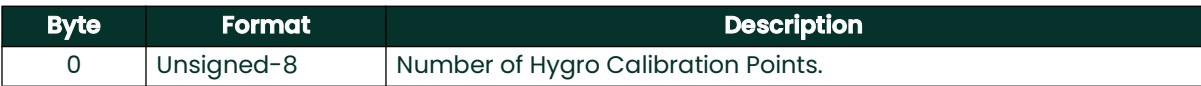

#### **Command-Specific Response Codes**

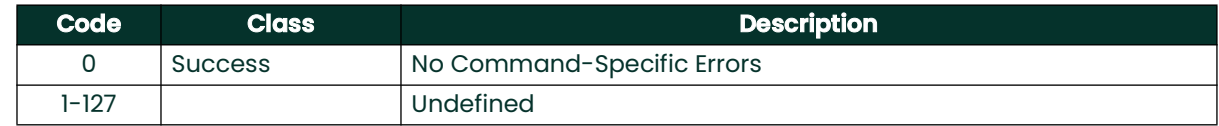

# **A.9.16 Command 154 (0x9A): Read Hygro Calibration Curve**

This command is to read a selected Hygro Calibration Point.

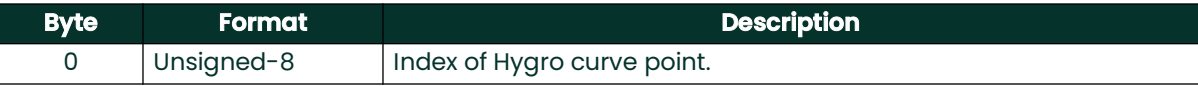

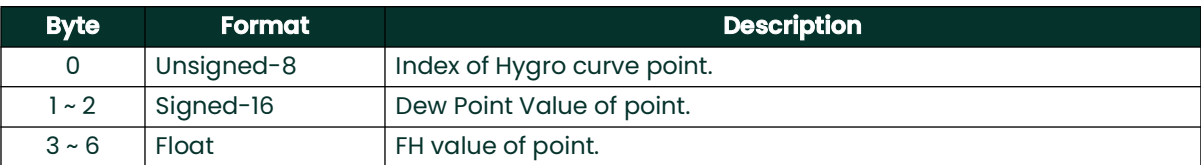

### **Command-Specific Response Codes**

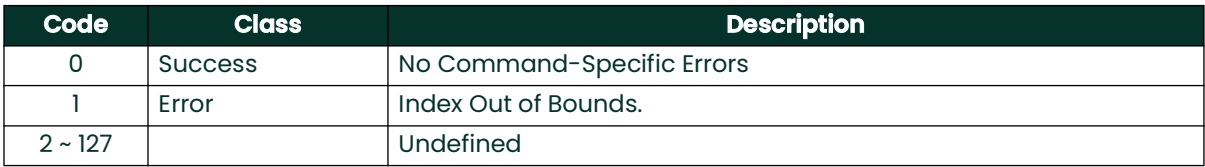

# **A.9.17 Command 155 (0x9B): Write Hygro Calibration Curve**

This command is to read the loop 0 current output error handling.

## **Request Data Bytes**

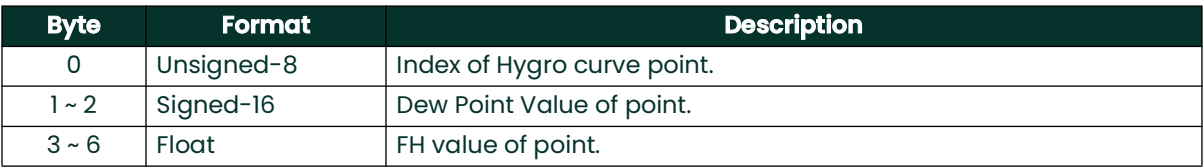

#### **Response Data Bytes**

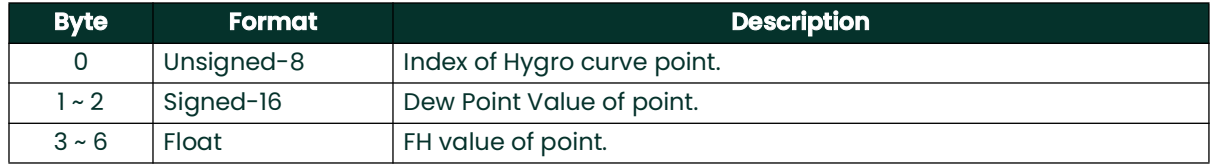

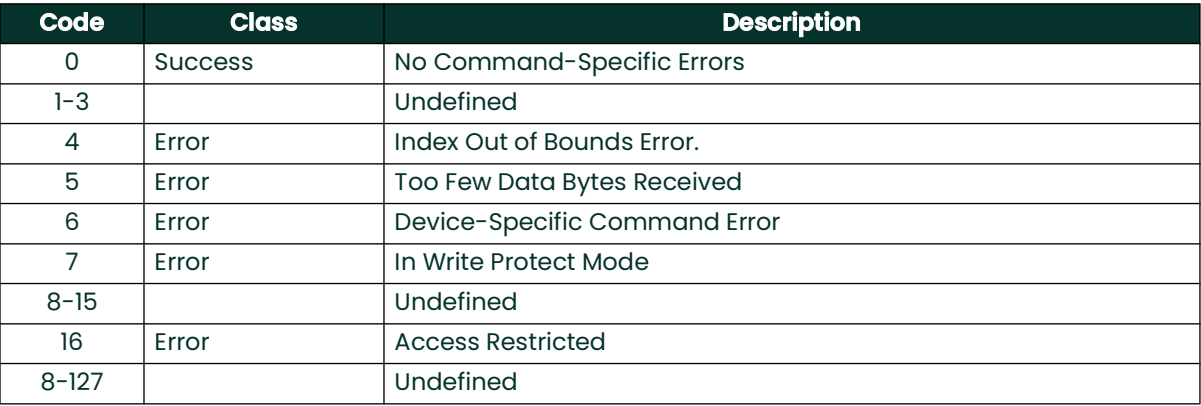

# **A.9.18 Command 156 (0x9C): Set Pressure Curve**

This command sets the two point pressure curve.

### **Request Data Bytes**

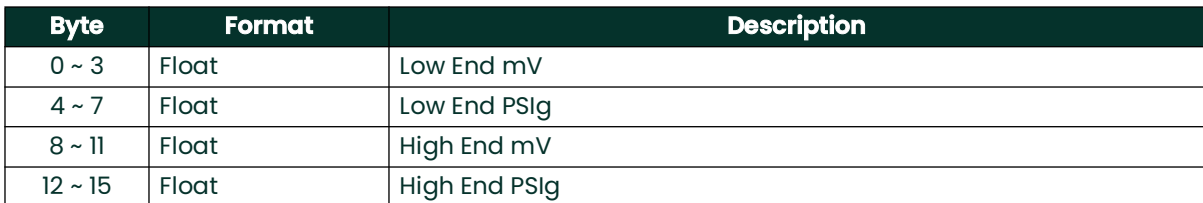

### **Response Data Bytes**

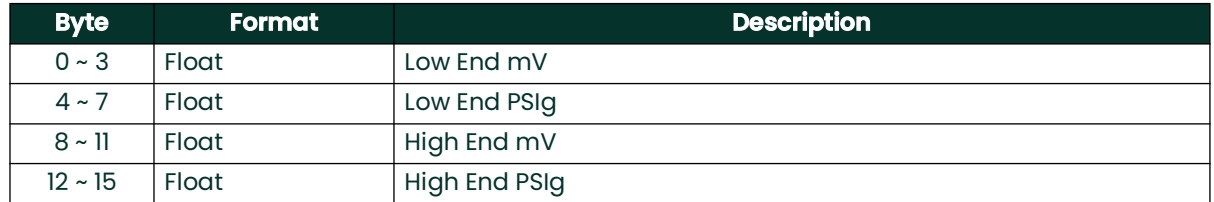

## **Command-Specific Response Codes**

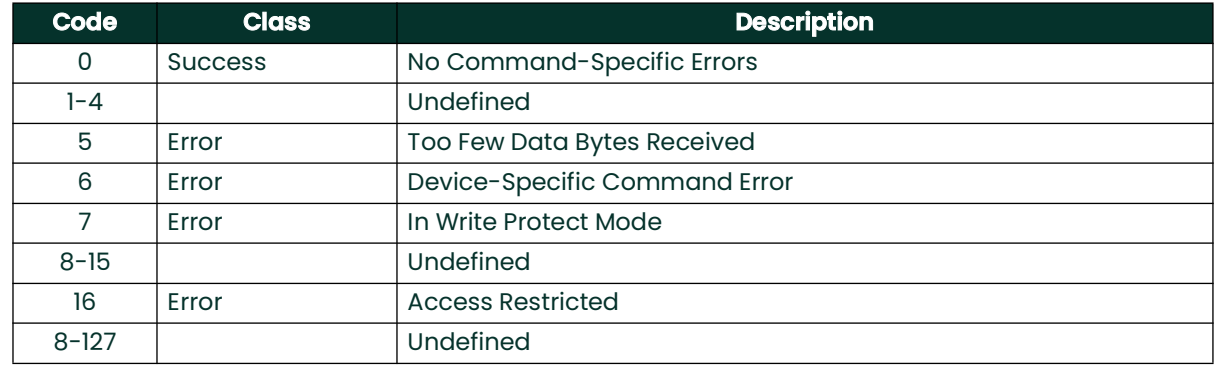

# **A.9.19 Command 157 (0x9D): Read Pressure Curve**

This command reads the two point pressure curve.

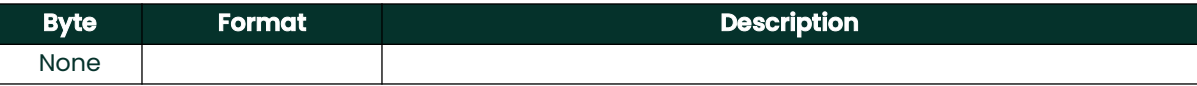

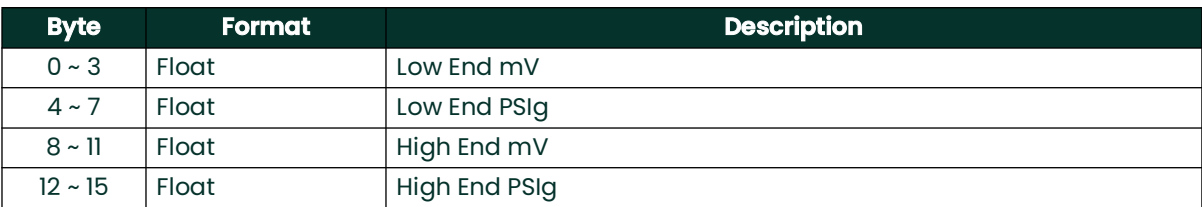

## **Command-Specific Response Codes**

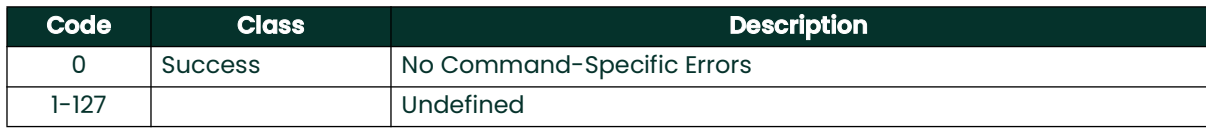

# **A.9.20 Command 158(0x9E): Set Saturation Table Number of Points**

This command set the number of points for the saturation table.

## **Request Data Bytes**

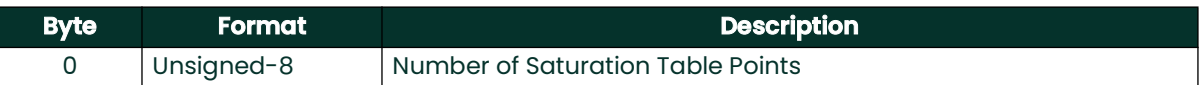

#### **Response Data Bytes**

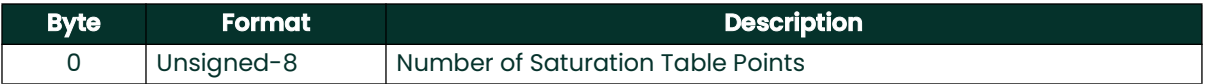

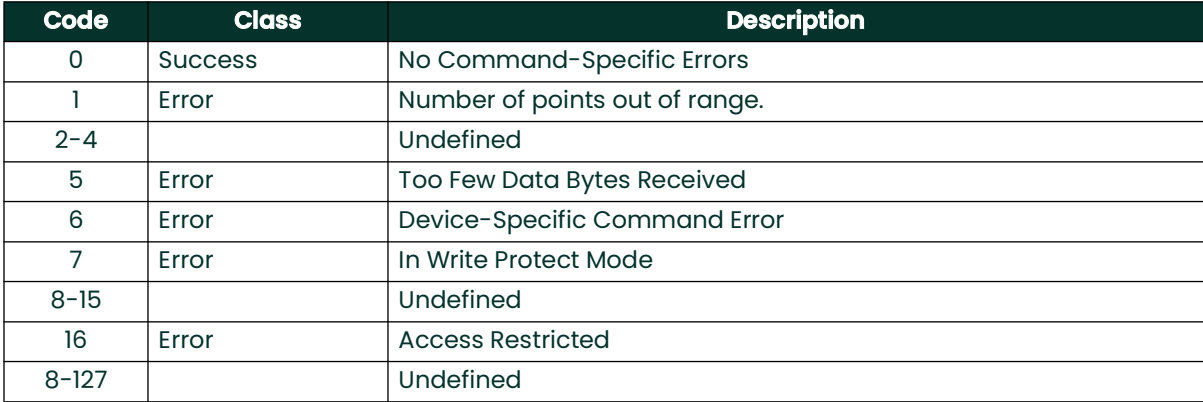

# **A.9.21 Command 159 (0x9F): Read Saturation Table Number of Points**

This command reads the number of saturation table points.

### **Request Data Bytes**

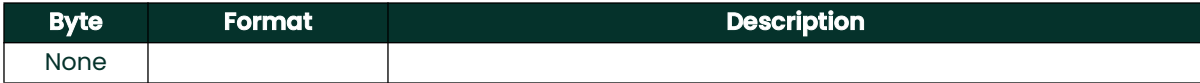

### **Response Data Bytes**

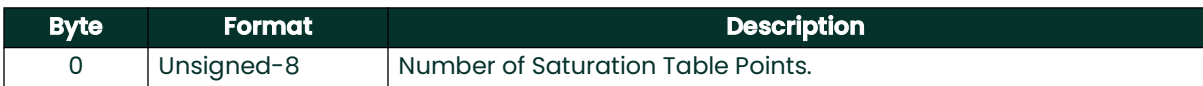

#### **Command-Specific Response Codes**

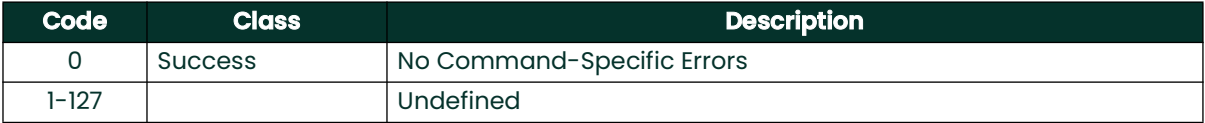

# **A.9.22 Command 160 (0xA0): Set Saturation Table Point**

Sets a saturation table point by index.

#### **Request Data Bytes**

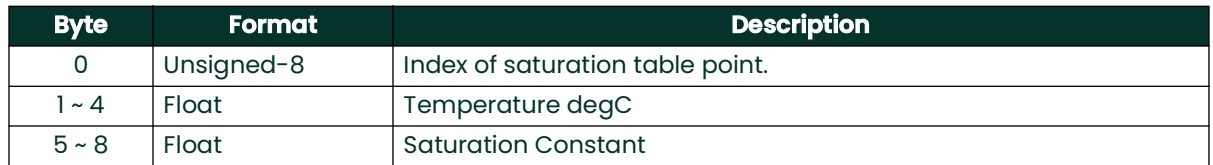

### **Response Data Bytes**

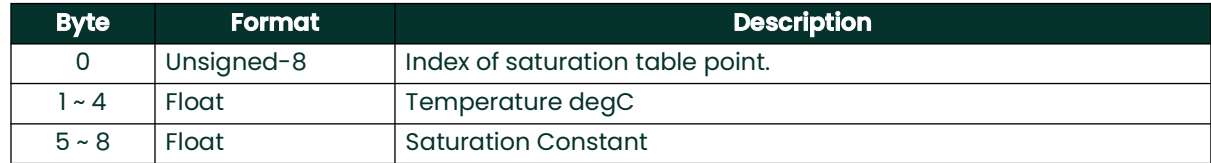

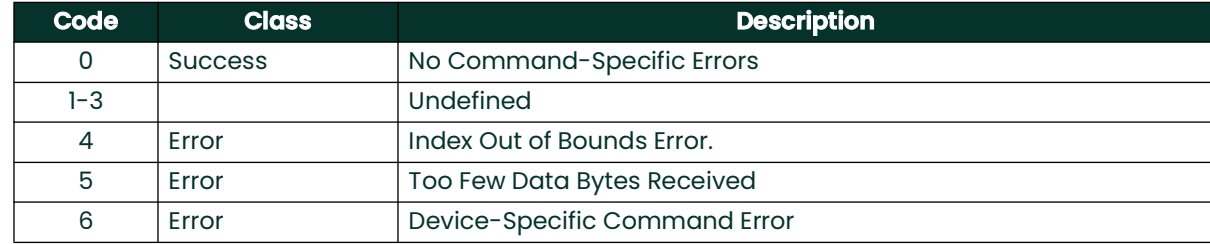

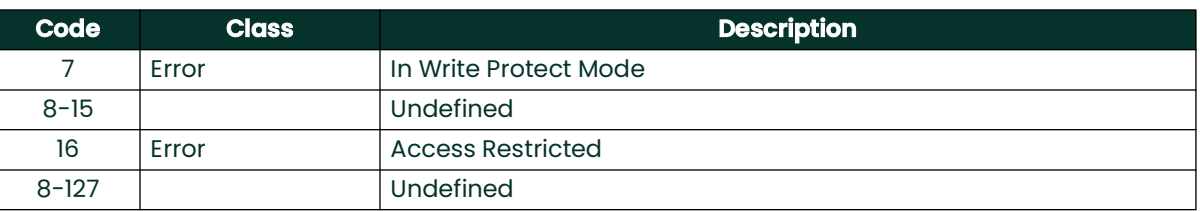

# **A.9.23 Command 161 (0xA1): Read Saturation Table Point**

This command is to read a given temperature saturation table point.

### **Request Data Bytes**

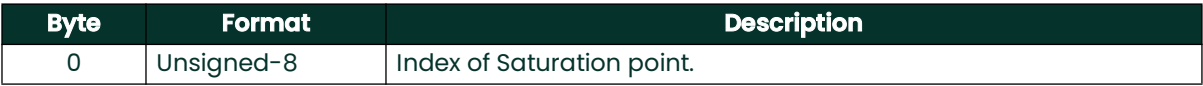

### **Response Data Bytes**

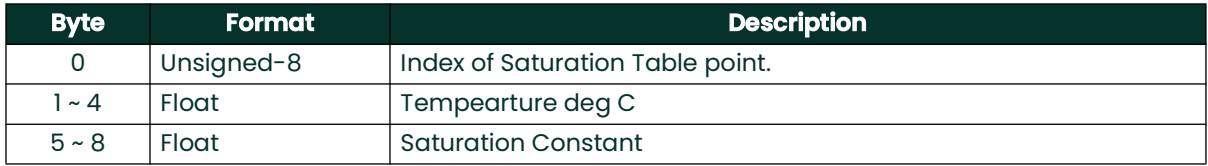

### **Command-Specific Response Codes**

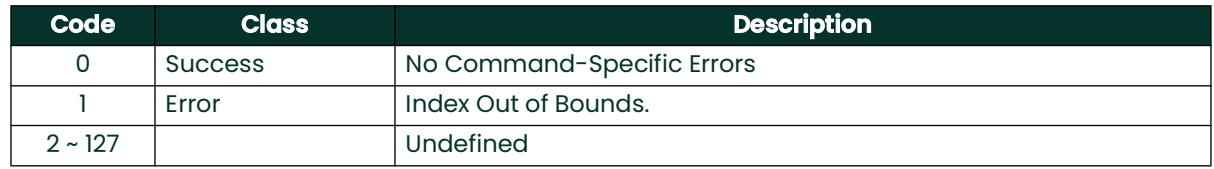

# **A.9.24 Command 162 (0xA2): Set Temperature Coefficients**

This command sets the temperature coefficients.

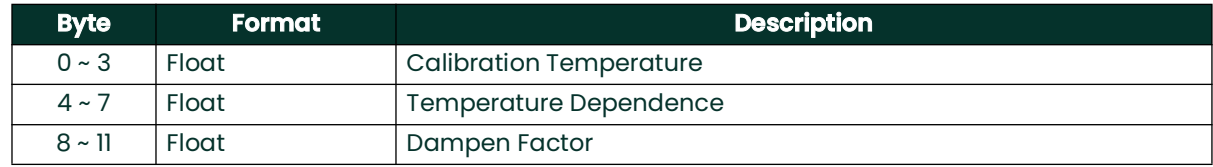

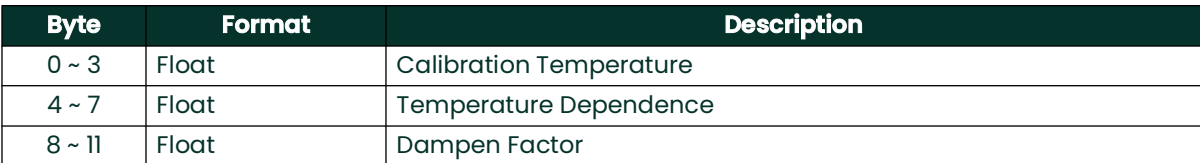

## **Command-Specific Response Codes**

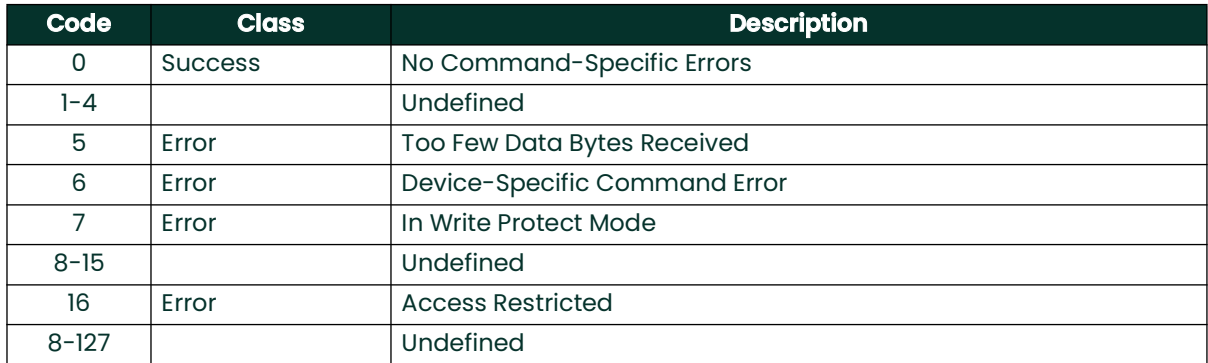

# **A.9.25 Command 163 (0xA3): Read Temperature Coefficients**

This command reads the temperature coefficients.

## **Request Data Bytes**

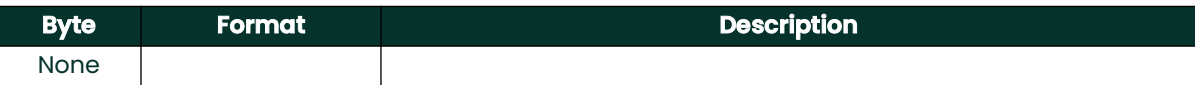

## **Response Data Bytes**

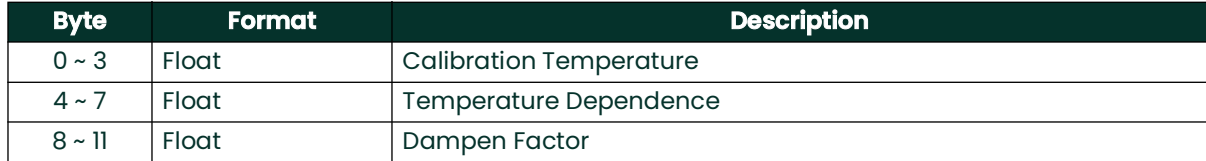

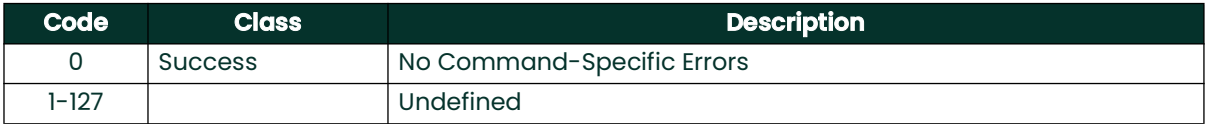

# **A.9.26 Command 166 (0xA6): Set Saturation Table Index**

This command sets the read index for the Saturation Table.

### **Request Data Bytes**

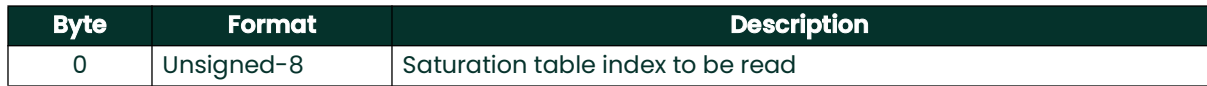

### **Response Data Bytes**

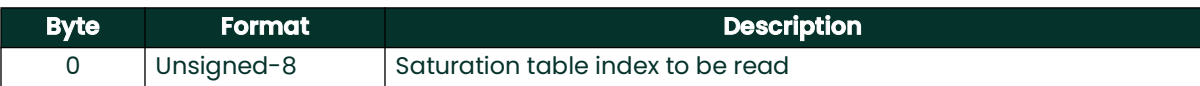

## **Command-Specific Response Codes**

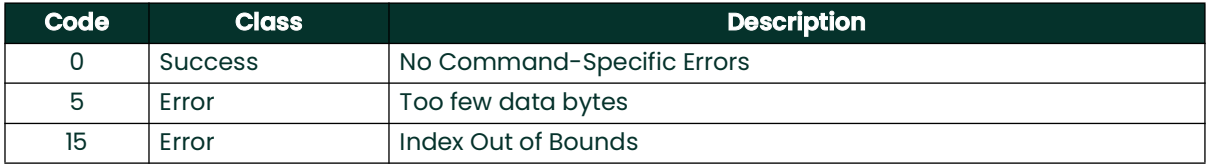

# **A.9.27 Command 167 (0xA7): Read Saturation Table Index to Read Table Array Element**

This command reads the read index for the Saturation Table.

#### **Request Data Bytes**

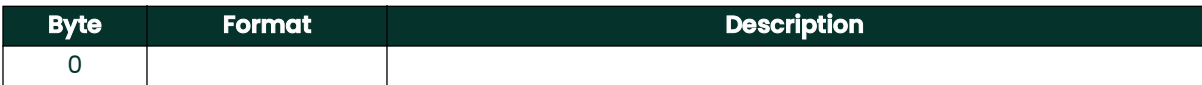

#### **Response Data Bytes**

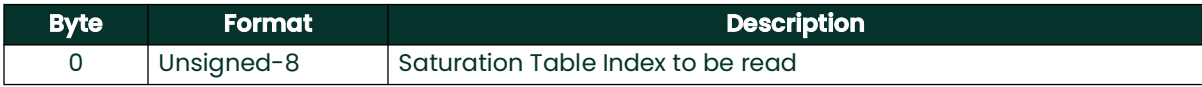

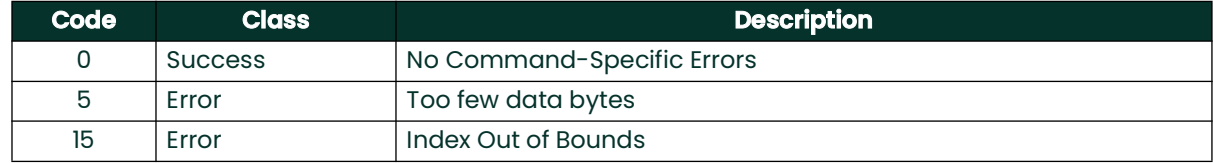

# **A.9.28 Command 168 (0xA8): Set Hygro Calibration Curve Index to Read Table Array Element**

This command sets the read index for the Hygro Table.

#### **Request Data Bytes**

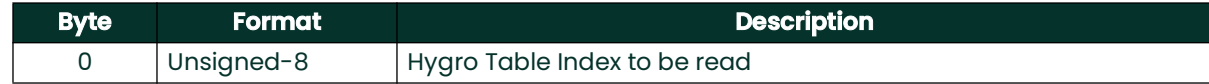

### **Response Data Bytes**

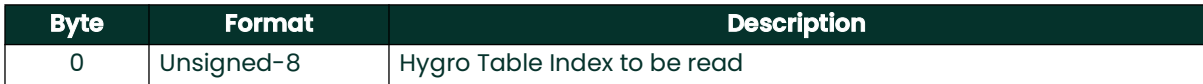

#### **Command-Specific Response Codes**

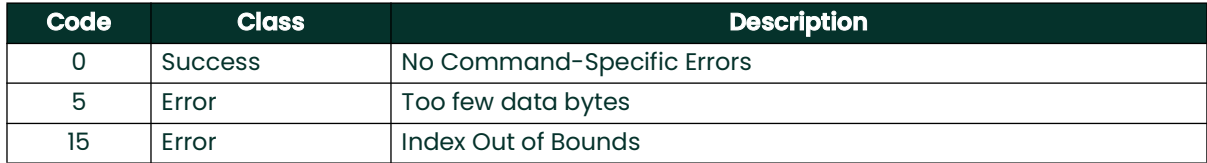

# **A.9.29 Command 169 (0xA9): Read Hygro Calibration Curve Table Index to Read Table Array Element**

This command reads the read index for the Hygro Table.

#### **Request Data Bytes**

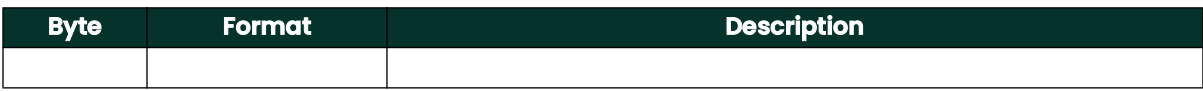

#### **Response Data Bytes**

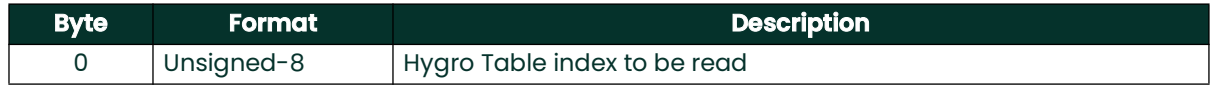

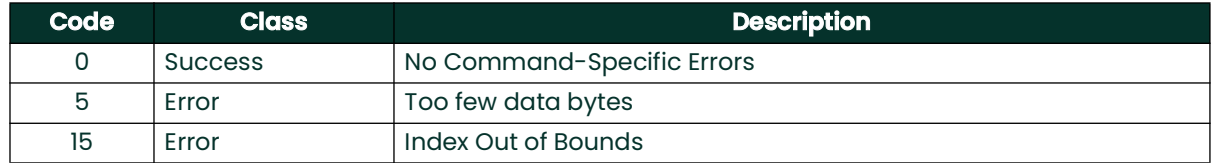

# **A.9.30 Command 170 (0xAA): Read Loop Measurement Type**

This command reads information about the output measurement.

### **Request Data Bytes**

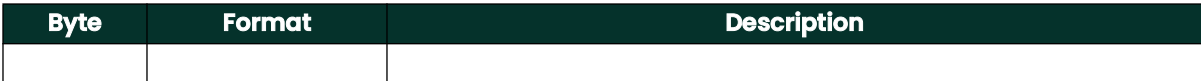

### **Response Data Bytes**

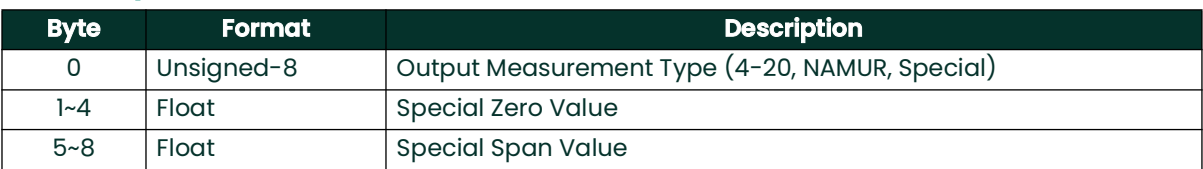

#### **Command-Specific Response Codes**

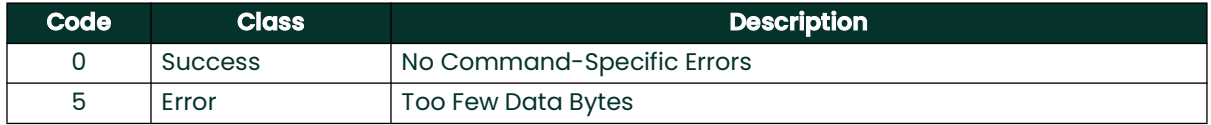

# **A.9.31 Command 171 (0xAB): Read Loop Current Zero Trim**

This command reads the zero trim value.

#### **Request Data Bytes**

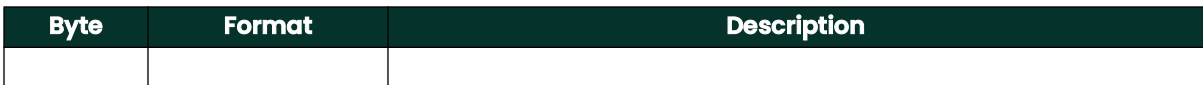

#### **Response Data Bytes**

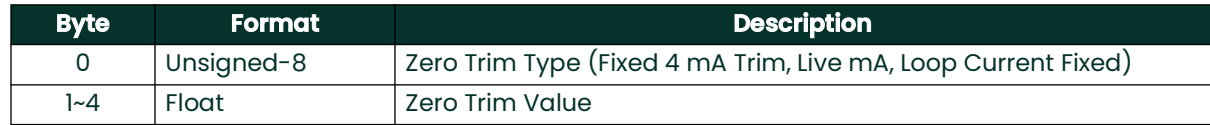

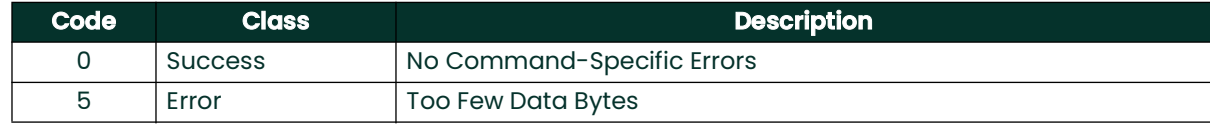
# **A.9.32 Command 172 (0xAC): Read Loop Current Trim Gain**

This command reads the trim gain value.

## **Request Data Bytes**

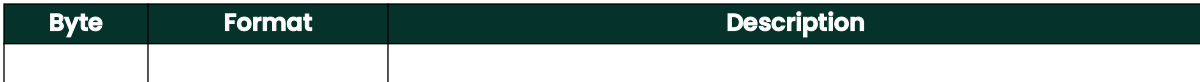

## **Response Data Bytes**

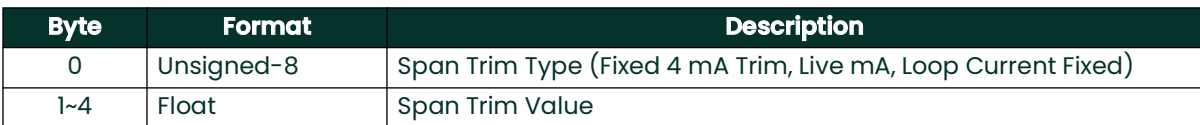

#### **Command-Specific Response Codes**

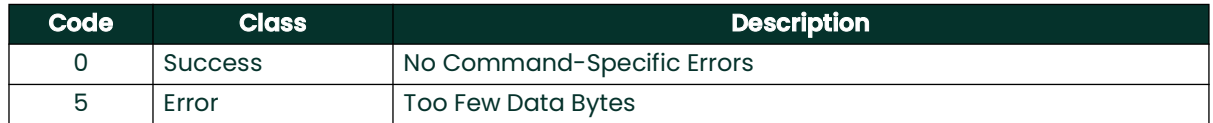

# **A.9.33 Command 173 (0xAD): Read Loop Current Percentage**

This command reads the loop current percentage.

## **Request Data Bytes**

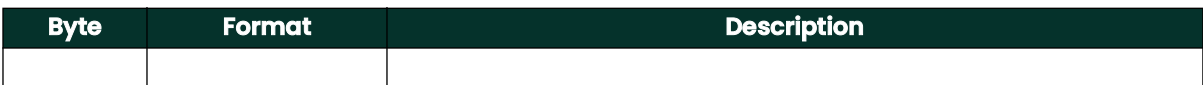

#### **Response Data Bytes**

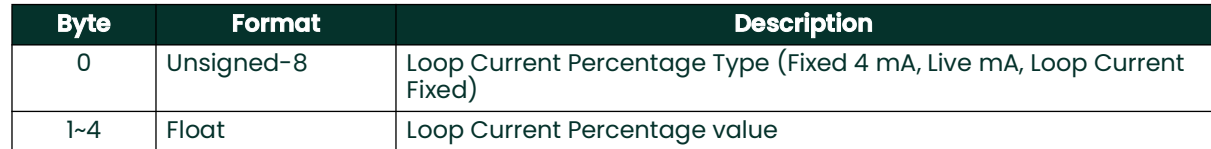

## **Command-Specific Response Codes**

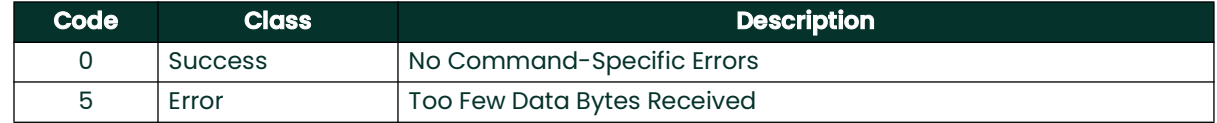

# **A.9.34 Command 189 (0xBD): Read Vapor Pressure**

This command reads the calculated vapor pressure.

# **Request Data Bytes**

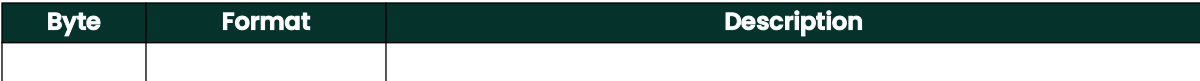

## **Response Data Bytes**

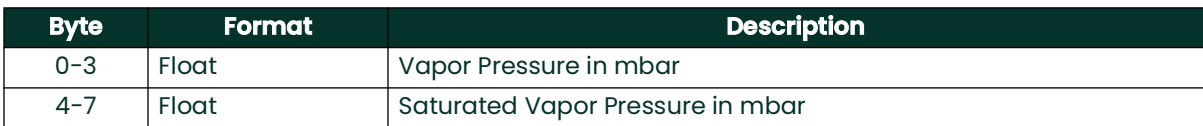

#### **Command-Specific Response Codes**

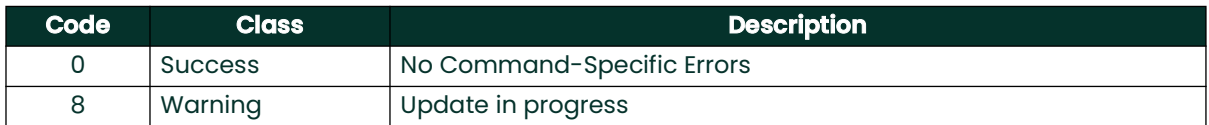

# **A.9.35 Command 190 (0xBE): Read Line Pressure**

This command reads the line pressure.

#### **Request Data Bytes**

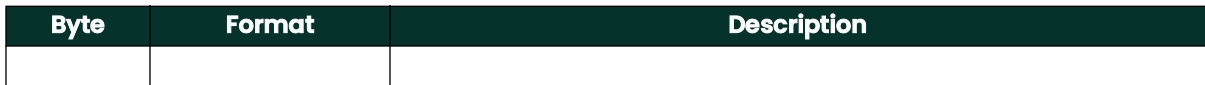

#### **Response Data Bytes**

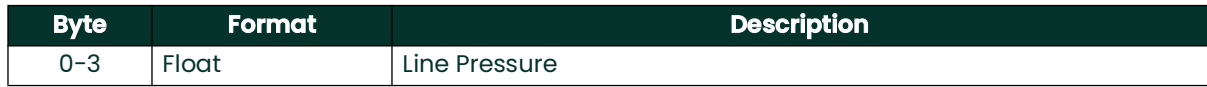

### **Command-Specific Response Codes**

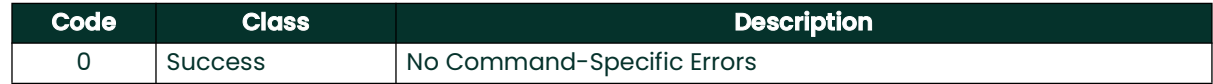

# **A.9.36 Command 191 (0xBF): Set Line Pressure**

This command sets the line pressure.

## **Request Data Bytes**

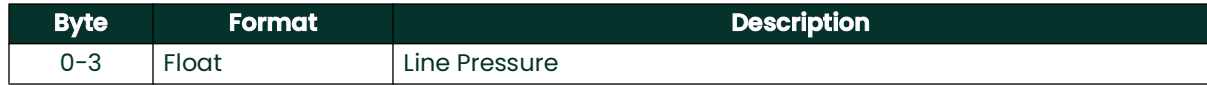

#### **Response Data Bytes**

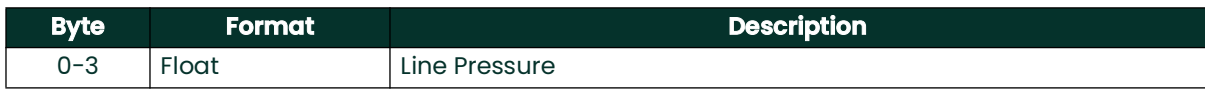

### **Command-Specific Response Codes**

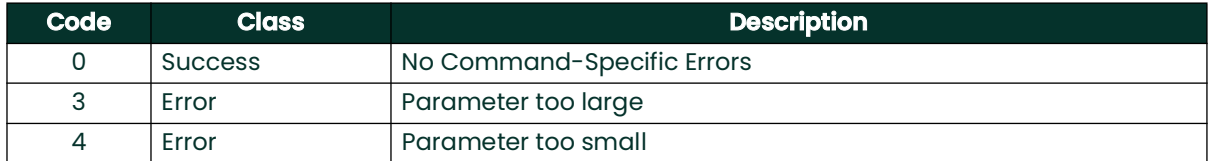

# **A.9.37 Command 192 (0xC0): Sends password**

This command will send a password to the HygroPro XP. If the password is right, the transmitter will allow user to operate it for 10Mins.

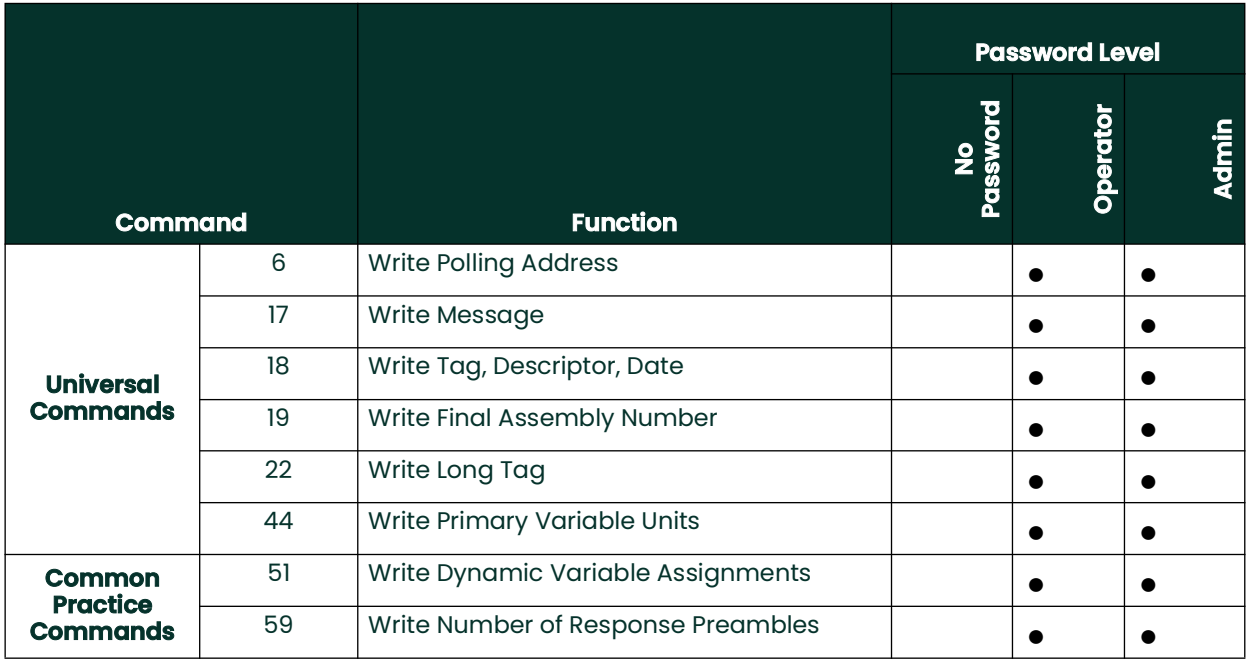

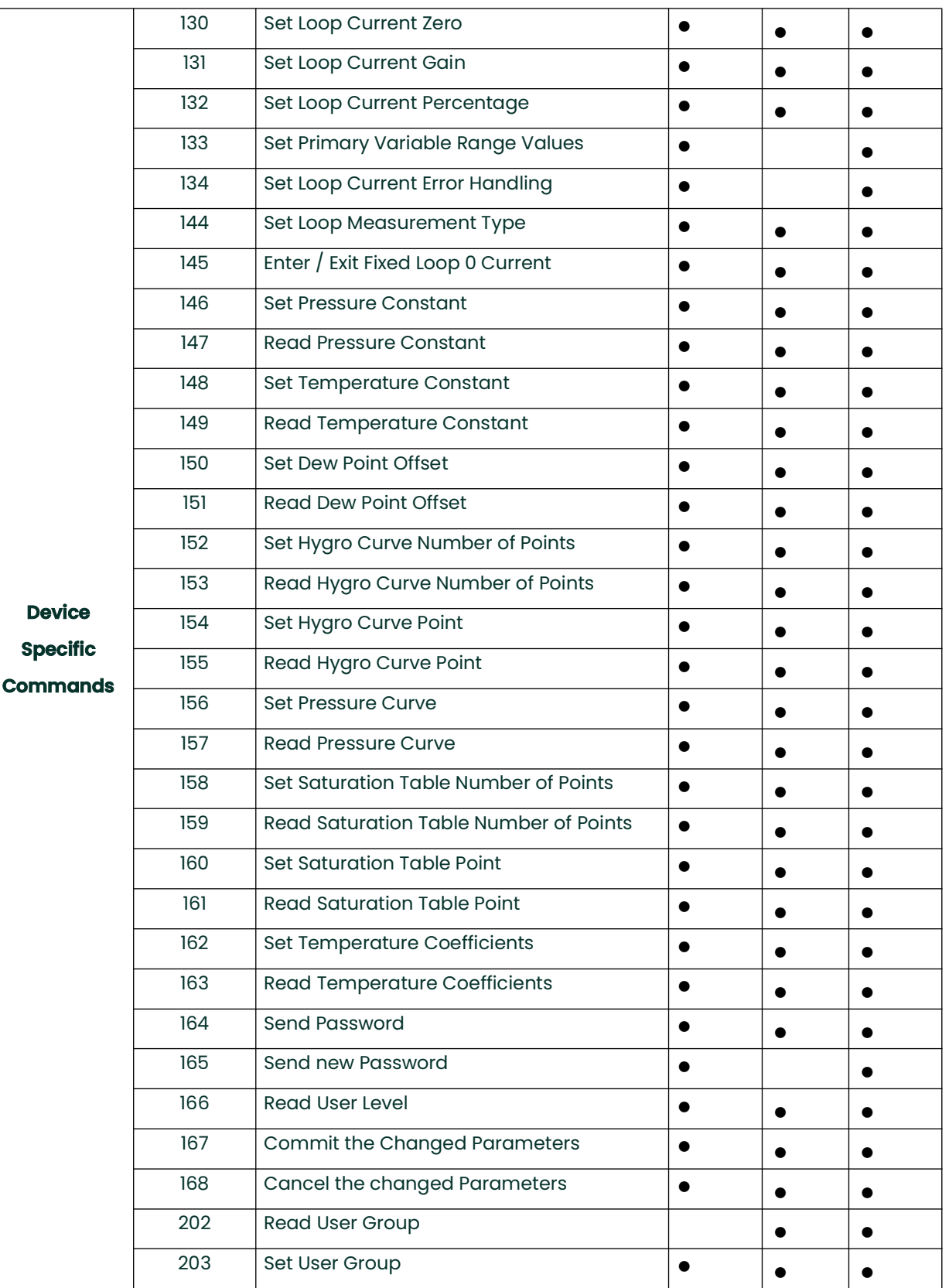

### **Request Data Bytes**

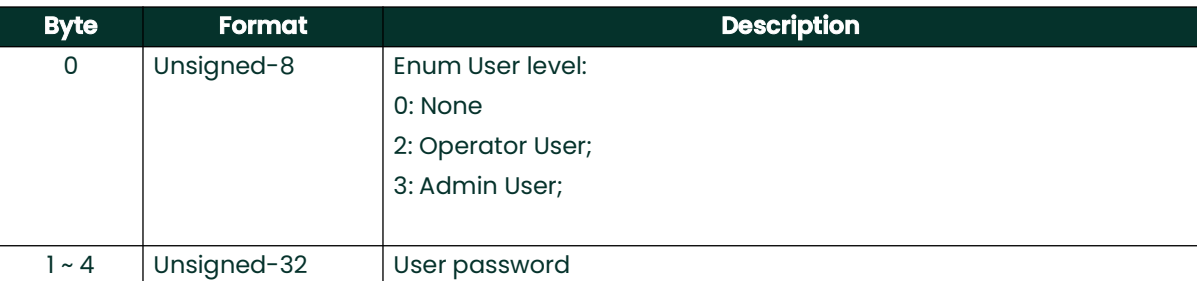

## **Response Data Bytes**

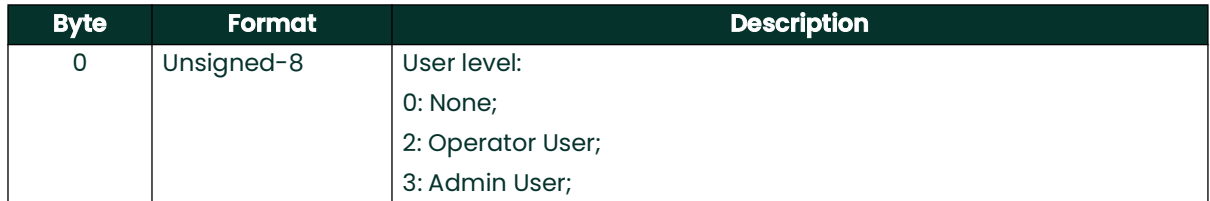

# **Command-Specific Response Codes**

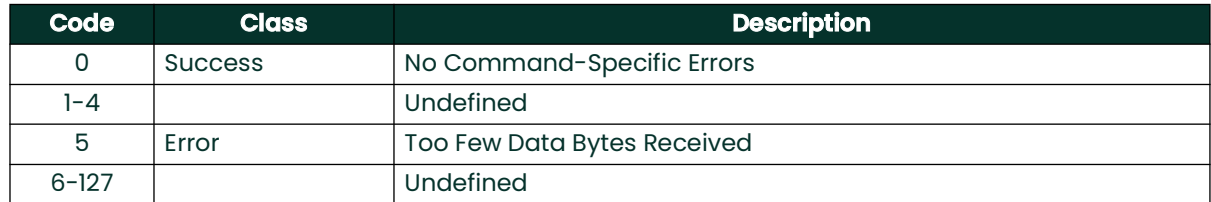

# **A.9.38 Command 193 (0xC1): Sends new password**

This command will send a new password to the HygroPro XP. If the user has the right, the transmitter changes the user password.

- General user only can change the General user password.
- Advanced user can change the General user password and Advanced user password.

#### **Request Data Bytes**

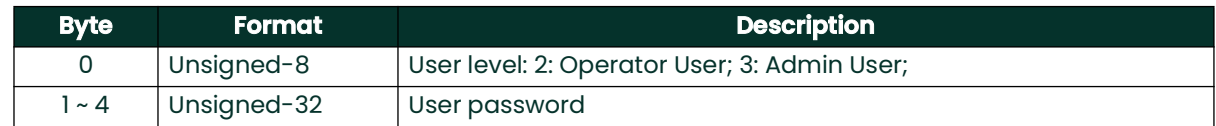

#### **Response Data Bytes**

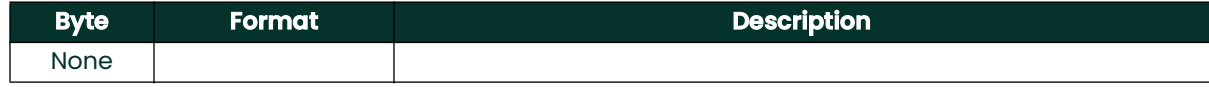

### **Command-Specific Response Codes**

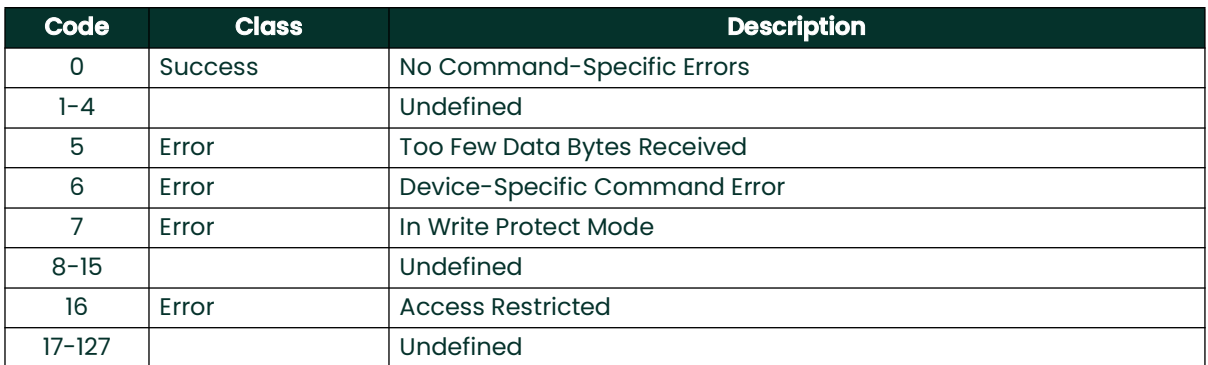

# **A.9.39 Command 194 (0xC2): Read User Level**

This command will read the current user level.

## **Request Data Bytes**

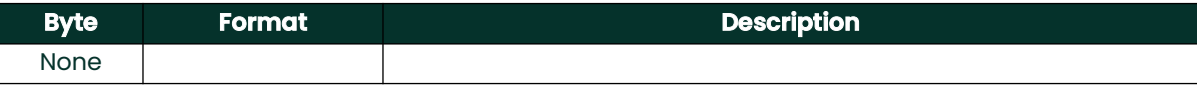

#### **Response Data Bytes**

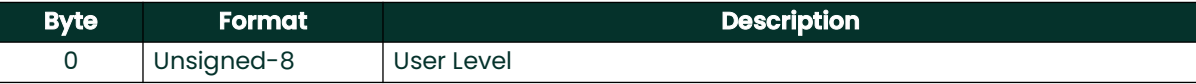

## **Command-Specific Response Codes**

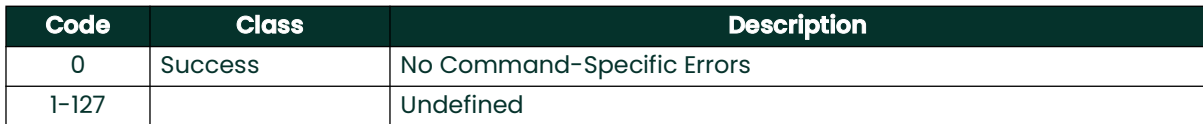

# **A.9.40Command 197 (0xC5): Commit the changed parameter**

This command will send commit command to the HygroPro XP to confirm the changed parameter. The user must send the correct password to the HygroPro XP and send this command in 10Mins to confirm the change.

The changed parameters will not be available after the HygroPro XP reboots automatically until the password is right and this command is sent to the HygroPro XP in 10 minutes. After the HygroPro XP reboots automatically, the user should resend the password to change parameter.

If this command is not sent in 10 minutes, the changed parameters will be canceled automatically.

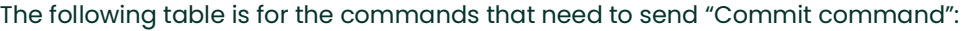

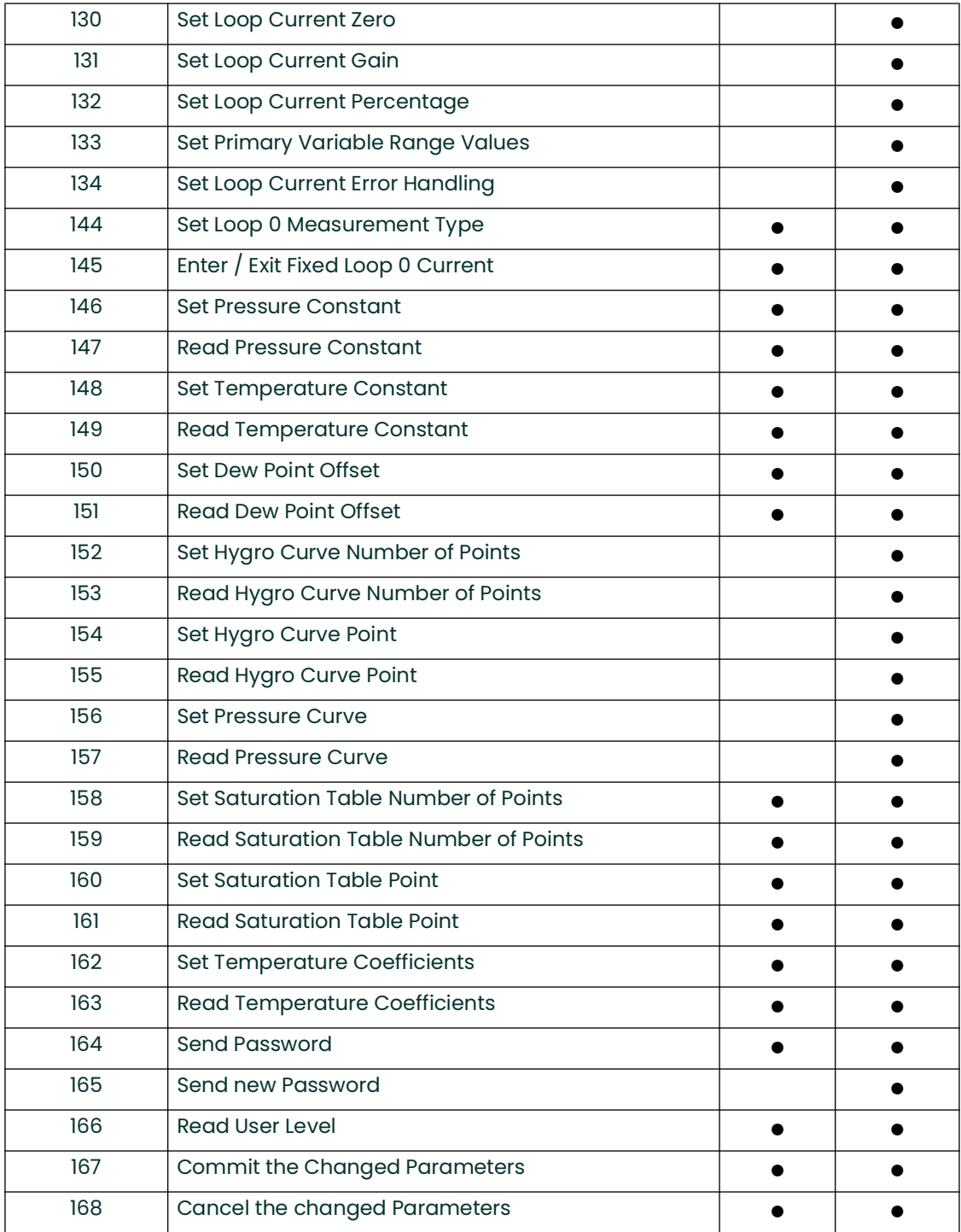

# **Request Data Bytes**

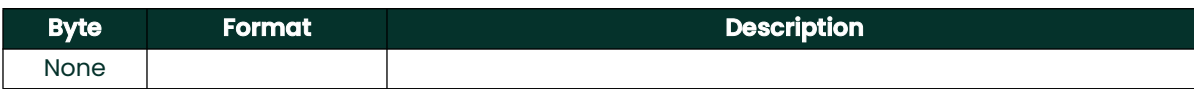

### **Response Data Bytes**

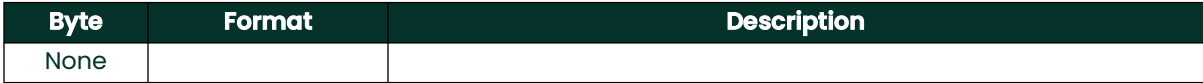

# **Command-Specific Response Codes**

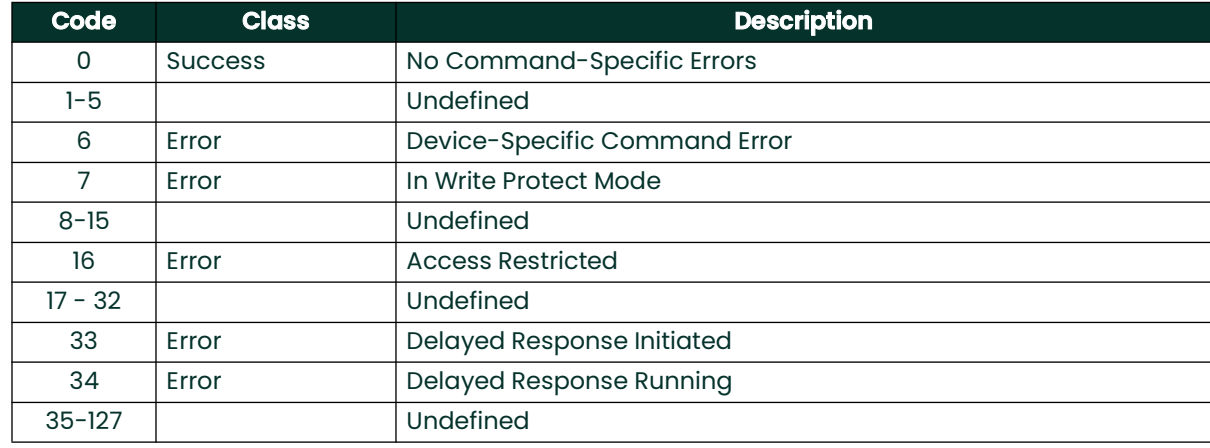

# **A.9.41 Command 198 (0xC6): Cancel the changed parameter**

This command will cancel the changed parameters. And the user should resend the password to change parameter.

### **Request Data Bytes**

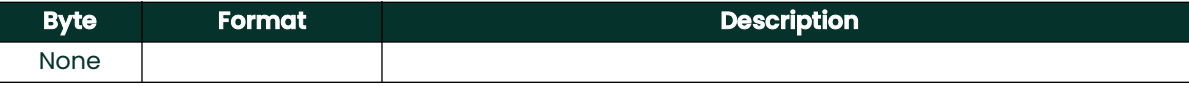

### **Response Data Bytes**

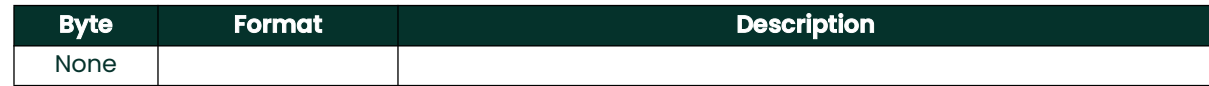

## **Command-Specific Response Codes**

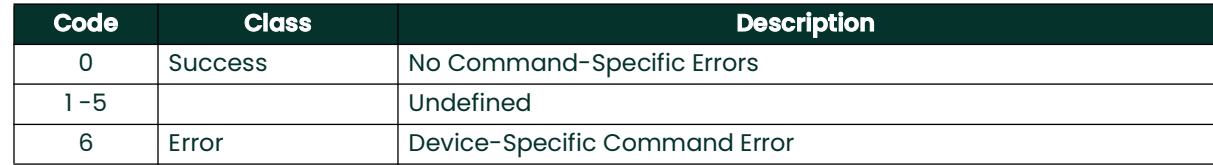

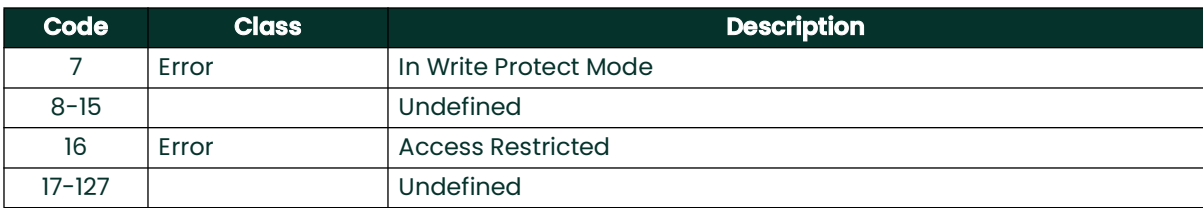

# **A.9.42 Command 200 (0xC8): Set Line Pressure Constant**

This sets the line pressure constant used to calculate the equivalent dew point.

## **Request Data Bytes**

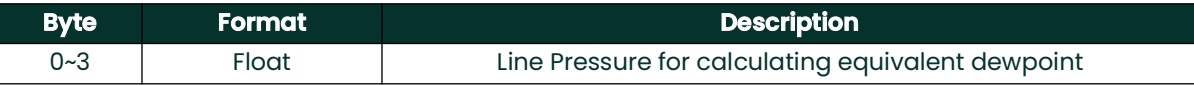

## **Response Data Bytes**

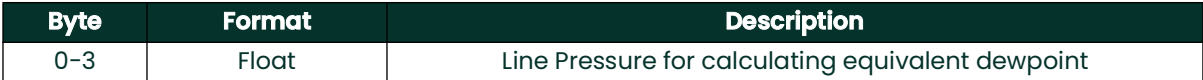

# **Command-Specific Response Codes**

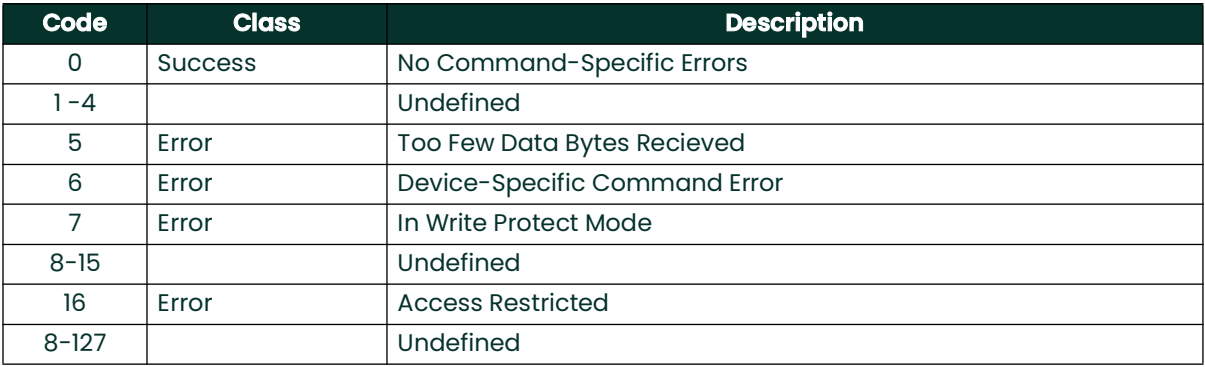

# **A.9.43 Command 201 (0xC9): Read Line Pressure**

This command reads the line pressure used to calculate equivalent dew point.

### **Request Data Bytes**

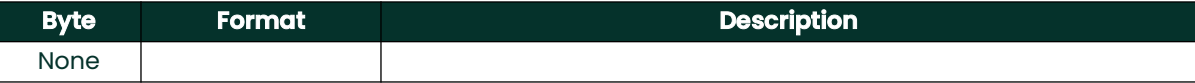

# **Response Data Bytes**

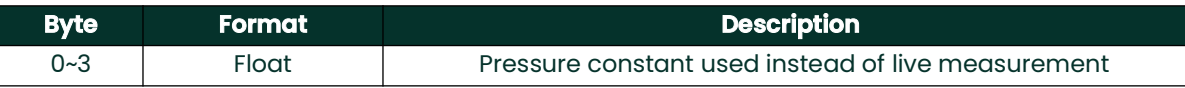

# **Command-Specific Response Codes**

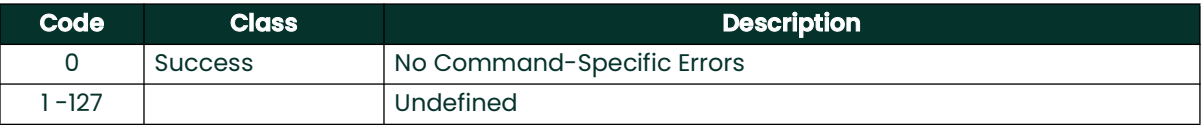

# **A.9.44Command 202 (0xCA): Read the Unit for a Specified Measurement Group**

This command returns the assigned unit for a specified measurement group.

# **Request Data Bytes**

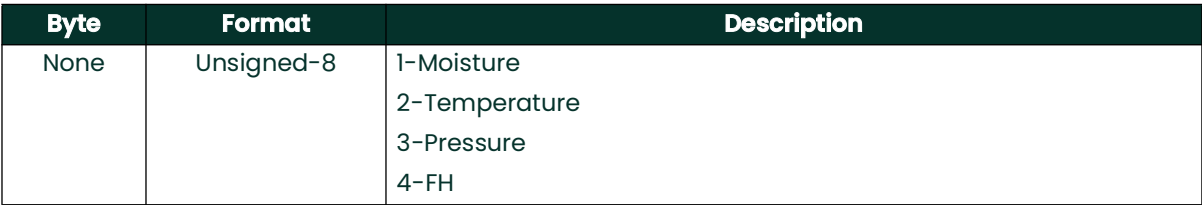

## **Response Data Bytes**

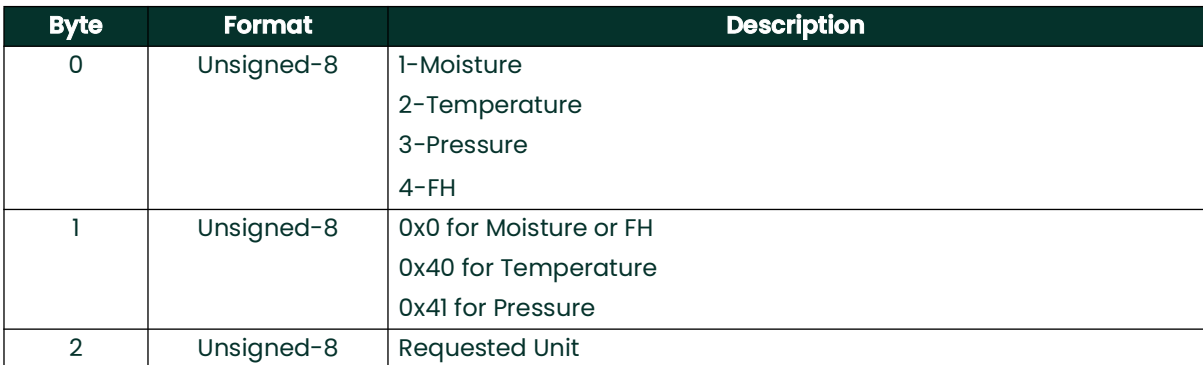

# **Command-Specific Response Codes**

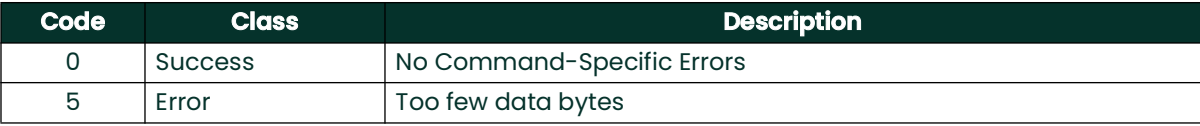

# **A.9.45 Command 203 (0xCB): Set the Unit for a Specified Measurement Group**

This command sets the assigned unit for a specified measurement group.

# **Request Data Bytes**

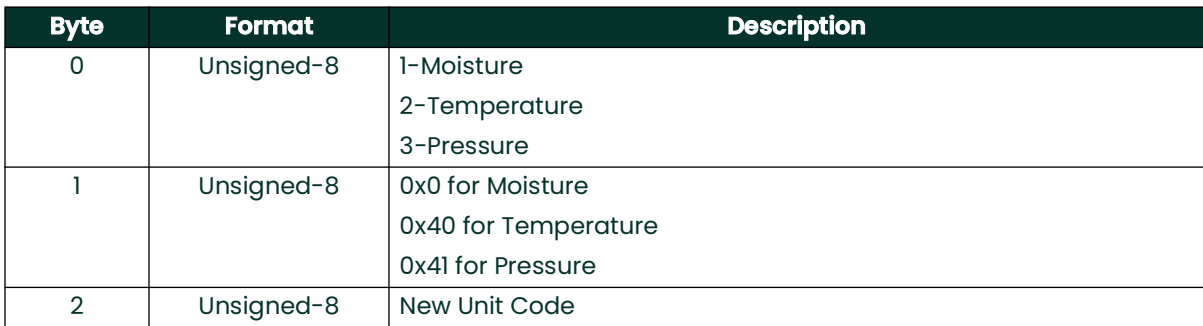

#### **Response Data Bytes**

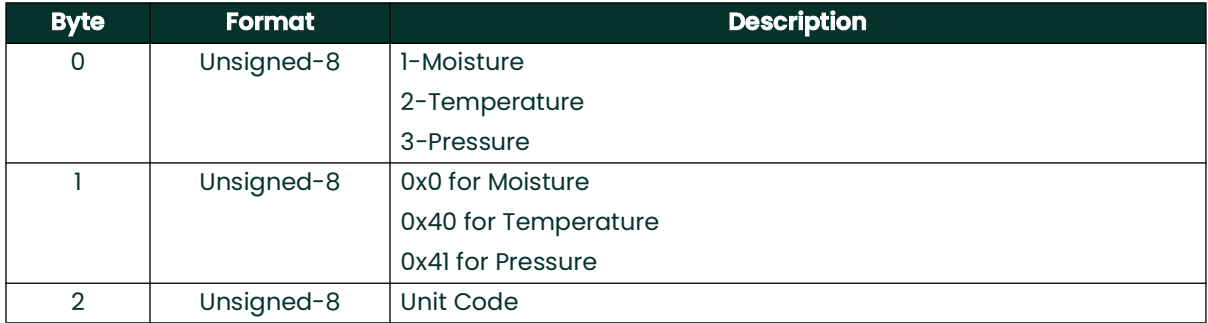

# **Command-Specific Response Codes**

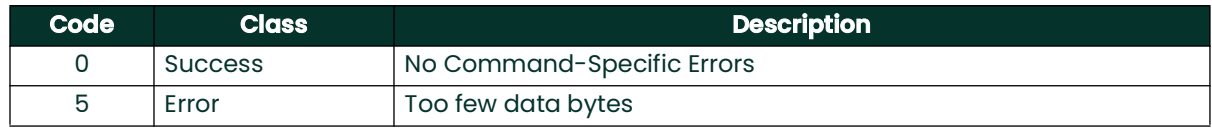

# **A.10 Tables**

# **A.10.1 HART Engineering Units**

The unit types allowed for the Panametrics HygroPro XP transmitter device variables are listed below.

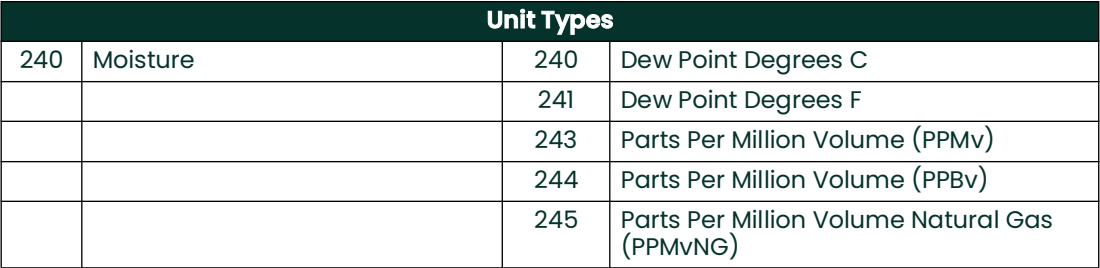

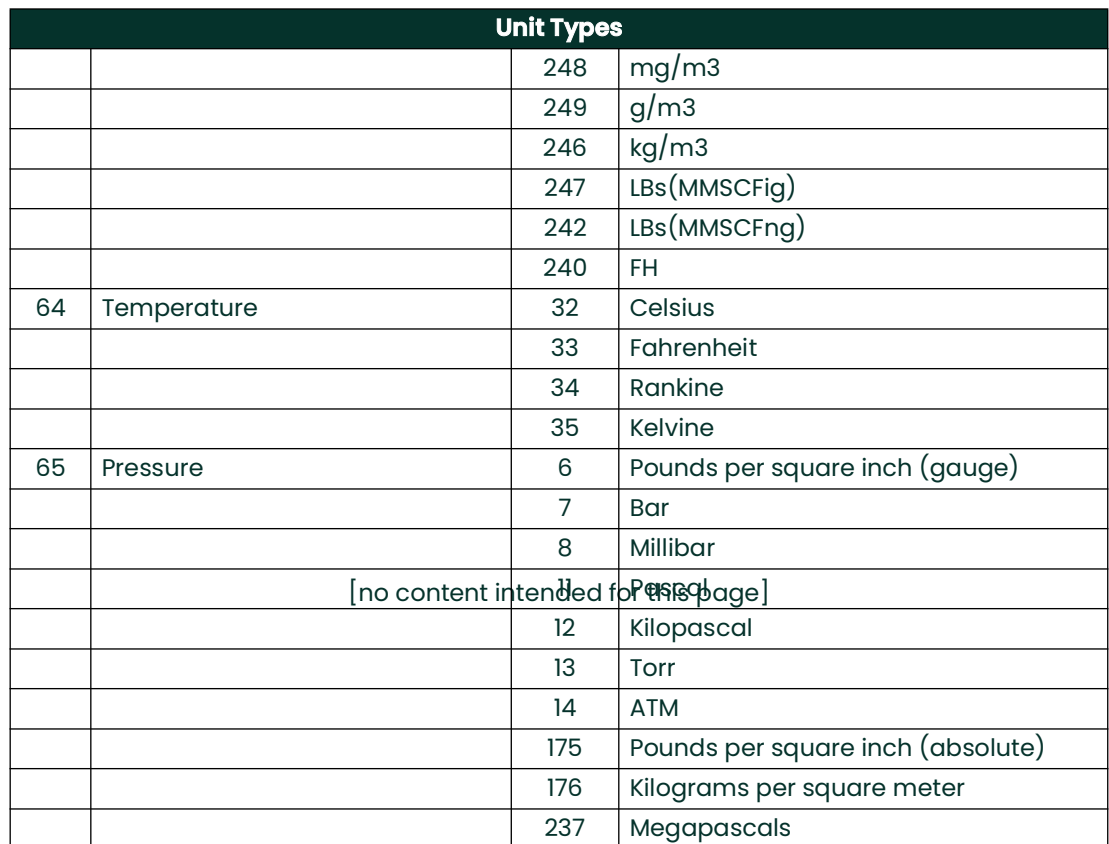

# **A.11 Performance**

# **A.11.1 Sampling Rates**

All moisture rates are updated at least once 1 time per half second.

# **A.11.2 Power-Up**

The transmitter needs at most 55 seconds to boot after it is energized. The analog output will default to 3.6mA until the PV is available.

# **A.11.3 Reset**

The transmitter does not support Command 42 ("Device Reset") to reset itself.

# **A.11.4 Self-Test**

The self-test procedure is executed at power up.

# **A.11.5 Command Response Times**

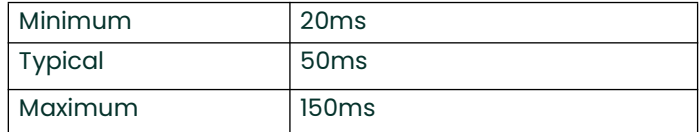

# **A.11.6 Busy and Delayed-Response**

The transmitter may respond with "busy" status if a further command is received while MPU testing is underway.

Delayed-response is not used.

# **A.11.7 Long Messages**

The largest data field used is in the response to Command 183: 21 bytes including the two status bytes.

# **A.11.8 Non-Volatile Memory**

EEPROM is used to hold the device's configuration parameters. New data is written to this memory immediately on execution of a write command.

# **A.11.9 Modes**

When the system is in fixed current mode, it will continue measuring, it just will not update the 4-20mA output.

# **A.11.10 Write Protection**

The transmitter has one write protect jumper. When the jumper is present, all commands are available. When the jumper is absent, neither "write" nor "command" commands are accepted.

# **A.11.11 Damping**

Damping constant is not relevant to this meter.

# **A.12 Capability Checklist**

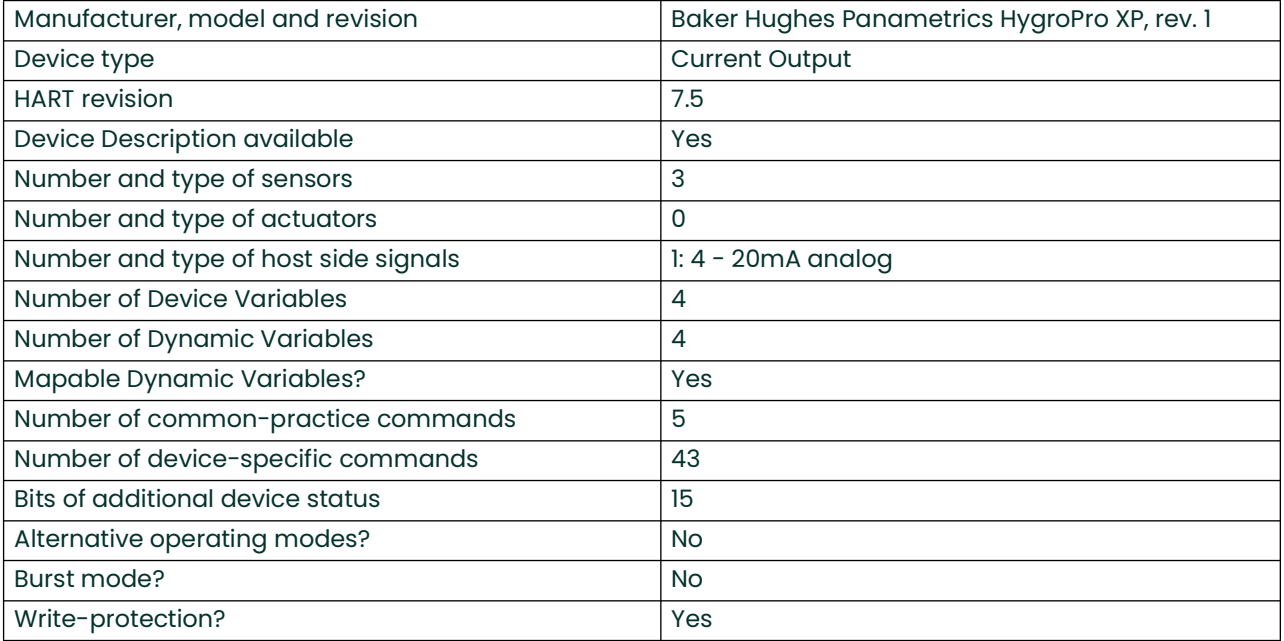

# **A.13 Default Configuration**

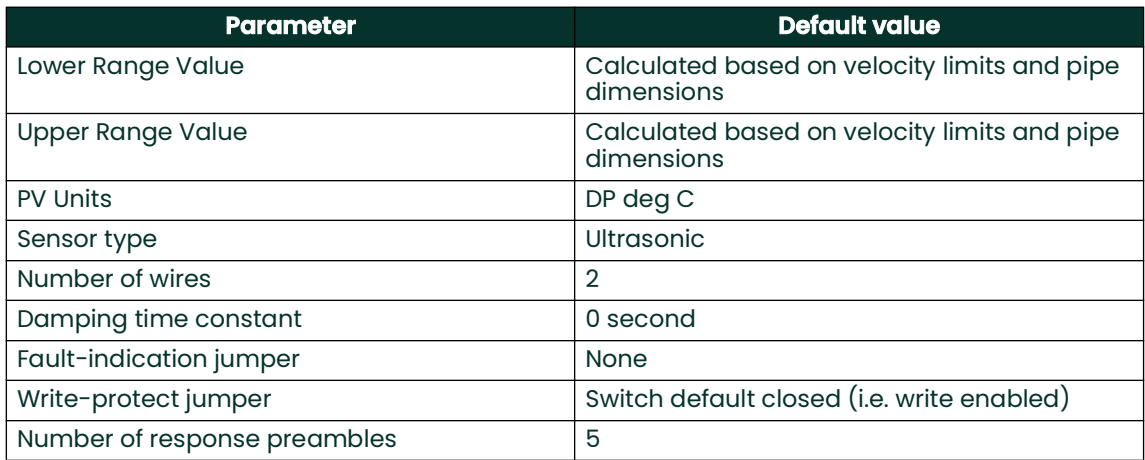

# **Appendix B. HygroPro XP Field Service Update User Manual**

# **B.1 Setup**

# **B.1.1 Required Tools**

- Power Supply (capable of delivering 20V at 20mA)
- 5 Wire Cable with 6 Pin Female M8 connector for the HygroPro XP
- 2 Wire RS485 Cable with USB adapter
- Windows Laptop PC
- TeraTerm Software (open source terminal emulator)

# **B.1.2 Hardware Setup**

- 1. Connect the RS485 wires to the 4 way terminal block connector.
	- **a.** Connect the RS485 Data+ (Non Inverting) to terminal 3 of the connector.
	- **b.** Connect the RS485 Data (Inverting) to terminal 4 of the connector.

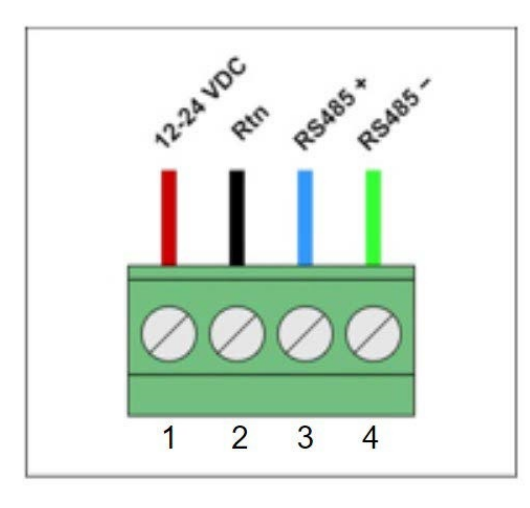

### **Figure 18: Pin Out for the 4-way terminal block connector**

- 2. Connect the 5 Wire cable to the power supply
	- **a.** With the power supply turned off
	- **b.** Connect the negative lead of the power supply to the wire corresponding to Pin 2.
	- **c.** Connect the positive lead of the power supply to the wire corresponding to Pin 1.
	- **d. Do not turn on** the power supply
- 3. Connect the USB plug of the RS485 adapter to your laptop
- 4. Set up the values for the power supply, but do not power on the device **a.** Set the Voltage to 24 V
	- **b.** Set the current to 30 mA

# **B.1.3 Software Setup**

- 1. Make sure the drivers for your RS485 to USB Adapter are installed
- 2. Start the Tera Term Application<br>3. The New Connection Menu will a
- The New Connection Menu will open
	- **a.** Select "Serial"
		- **b.** Select the USB to RS485 adapter from the drop-down menu (It will be labeled "USB Serial Port")

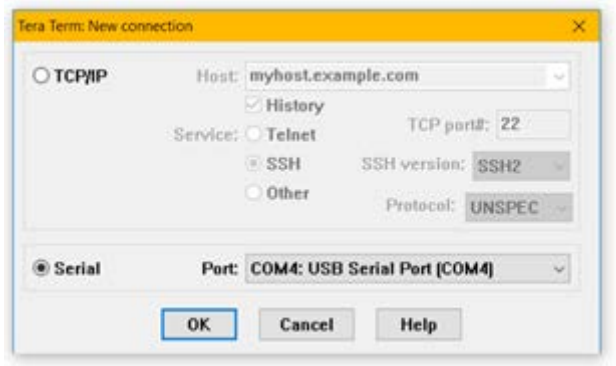

#### **Figure 19: Select Serial Connection**

- 4. Set the correct settings for the serial terminal
	- **a.** From the menu at the top of the window select "Setup" > "Serial Port…"
	- **b.** Set the settings as shown below
		- i. PORT: This does not need to be changed
		- ii. Baud rate: 9600
		- iii. Data: 8 bit
		- iv. Parity: none
		- v. Stop: 1 bit
		- vi. Flow Control: none
		- vii. Transmit Delay 0,0
	- **c.** Click "OK"

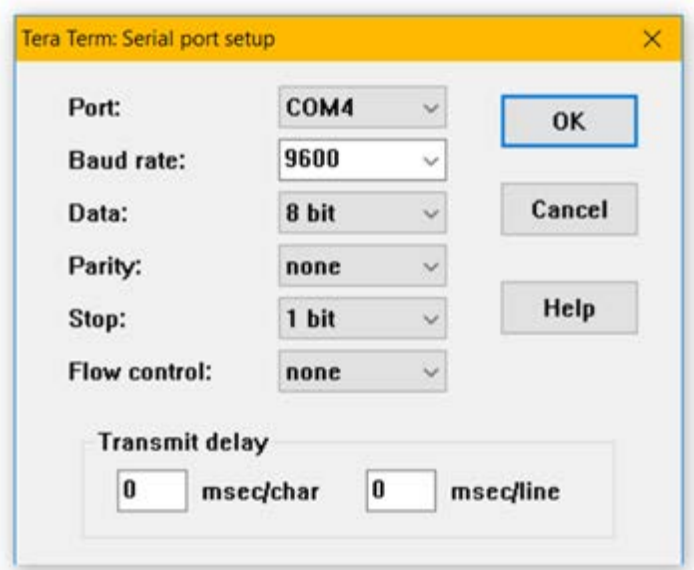

#### **Figure 20: Serial Port Setup**

- 5. Set the correct font and text size (Optional for readability)
	- **a.** From the menu at the top of the window select "Setup" > "Font…"
	- **b.** Set the font to "Arial"
	- **c.** Set the font style to "Regular"
	- **d.** Set the size to "12"
	- **e.** NOTE: These are recommended settings, you may choose whichever font you are comfortable with
	- **f.** Click "OK"

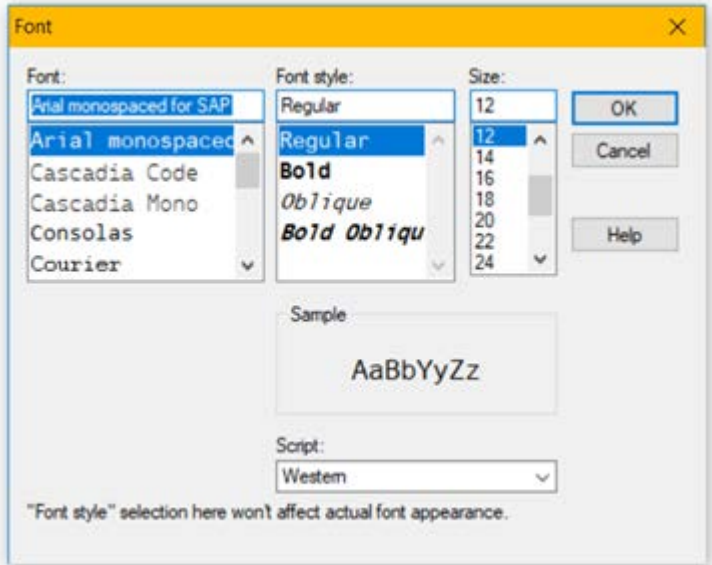

#### **Figure 21: Optional Font Setup**

# **B.2 Accessing the Bootloader**

When the device is powered up, the HygroPro XP will check for a signal on the RS485 line. If it receives nothing it will jump past the Bootloader and run the normal Instrument Program.

# **B.2.1 Activating the Bootloader**

To activate the bootloader, we will send a signal while the device is powering up.

- 1. Click into the Tera Term window<br>2. Press and hold the "y" key on yor
- Press and hold the "y" key on your keyboard
- 3. While keeping the "y" key held down, turn on the power to the HygroPro XP
- 4. Continue to hold the "y" key down for approximately 3 seconds
- 5. Release the "y" key
- 6. The Tera Term window will show the Password Menu

## **B.2.2 Entering the Password**

The password for the HygroPro XP Bootloader is generated using the unique Device ID Number. The Bootloader password is separate from the Service passcode. This Device ID number is independent from the device Serial Number.

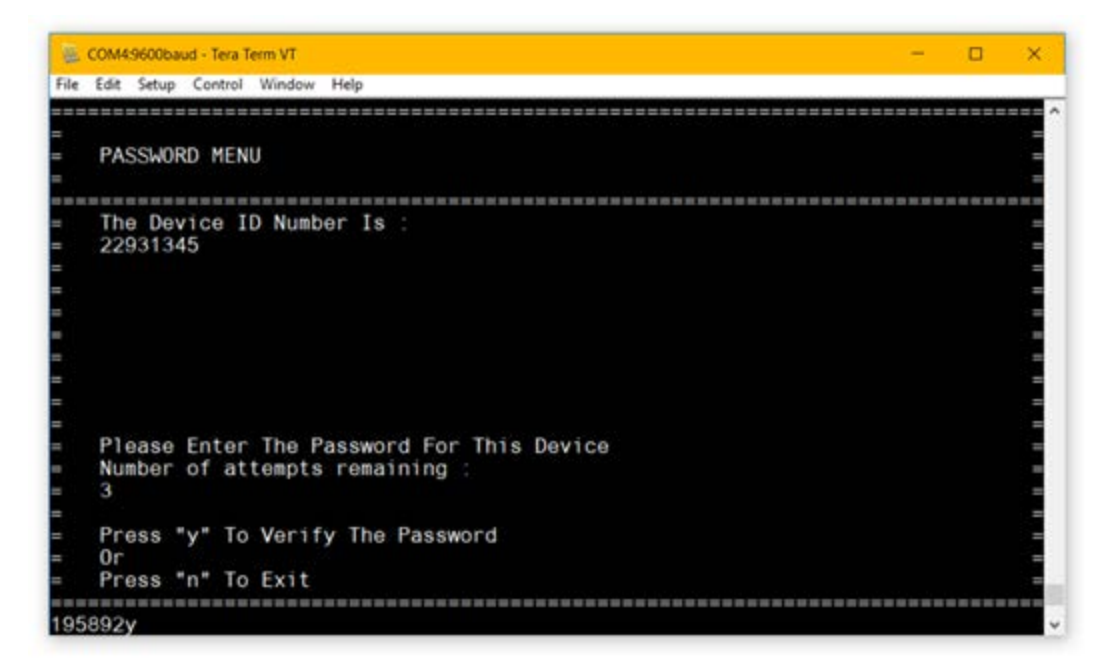

**Figure 22: Password Menu**

#### **B.2.2.1 To enter the password**

- 1. Record the Device ID Number shown in the Tera Term window<br>2. Contact Panametrics Tech Support with details of the Device
- 2. Contact Panametrics Tech Support with details of the Device ID Number for your HygroPro XP to receive your device's password

#### **B.2.2.2 To enter the password**

- 1. Enter the password into the Tera Term window by typing each number<br>2. When you have typed all 6 digits press "y" to check the password
- When you have typed all 6 digits press "y" to check the password
- 3. If the password is correct Tera Term will bring you to the Main Menu of the Bootloader<br>**Note:** If you type the password incorrectly there is no way to chanae it, instead press "
- **Note:** *If you type the password incorrectly there is no way to change it, instead press "y" to attempt to verify the password. This will count as a failed attempt, but the device will allow you to retry entering the password two more times.*

#### **B.2.2.3 Incorrect Passwords**

You will have 3 attempts to enter the correct passcode. If you failed to enter the passcode 3 times in a row, then the device will lock you out for an amount of time. After this time out has finished the device will allow you 3 more attempts to enter the passcode.

#### **B.2.2.4 Exiting without inputting a passcode**

- 1. To exit the Bootloader press "n"<br>2. The Instrument Program will no
- The Instrument Program will now run

# **B.3 Using the Bootloader**

## **B.3.1 The Main Menu**

The Main Menu is where you can access all the features of the bootloader.

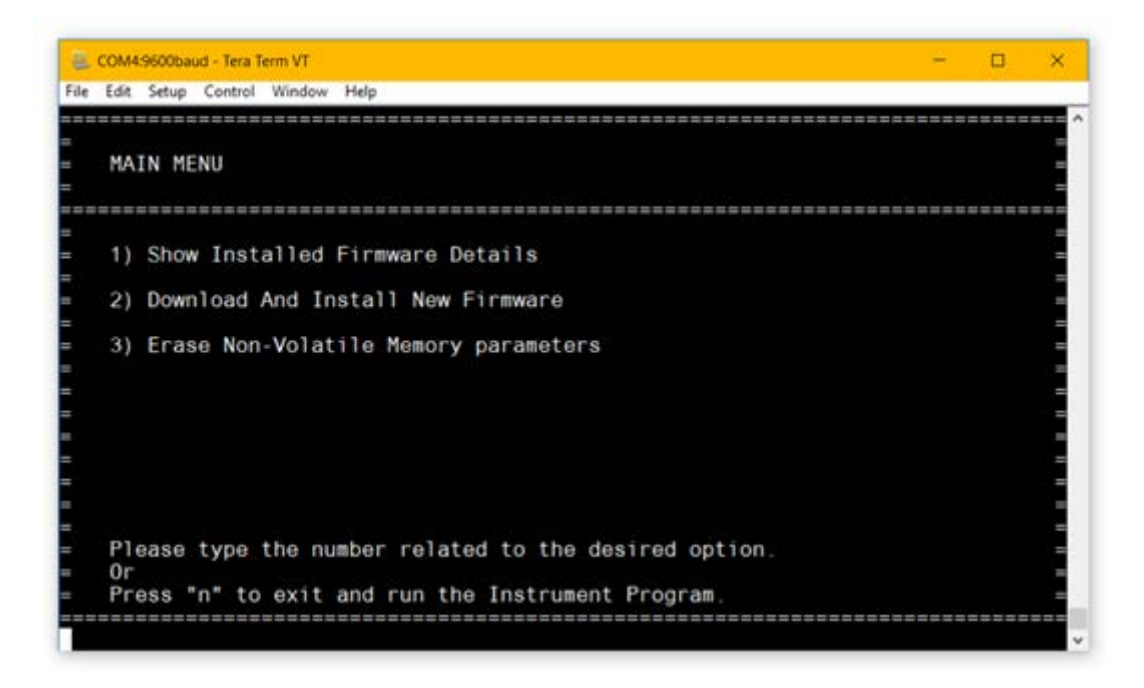

#### **Figure 23: Main Menu**

#### **B.3.1.1 Accessing the sub menus**

- 1. 1. Io access the sub menu, type the number shown beside that option in the Main Menu
- 2. The bootloader will show the selected menu

# **B.3.1.2 Exiting the bootloader**

- 1. Press "n" to exit the bootloader
- 2. The instrument program will now run

#### **B.3.1.3 Menu timeouts**

All menus in the bootloader are set to time out after 5 minutes of inactivity. If you wish to keep in the same menu without it timing out, then type any letter or number. The bootloader will warn you if that was not a valid option, and this will reset the timeout.

If the bootloader is left to timeout fully then then it will exit, and the instrument program will run. You will have to power cycle to the device and re-enter the password.

# **B.3.2 Firmware Details Menu**

The Firmware Details Menu will show the version numbers for both the installed bootloader and the installed instrument program. If the bootloader cannot verify that the firmware is genuine, or if the firmware is corrupted in any way then a warning shall appear here instead.

# **B.3.2.1 To view firmware details**

- 1. From the Main Menu press "1" to open the Firmware Details Menu<br>2. The device will display the message "Checking Firmware..."
- 2. The device will display the message "Checking Firmware..."<br>3. Once it has completed the menu below will be shown
- 3. Once it has completed the menu below will be shown

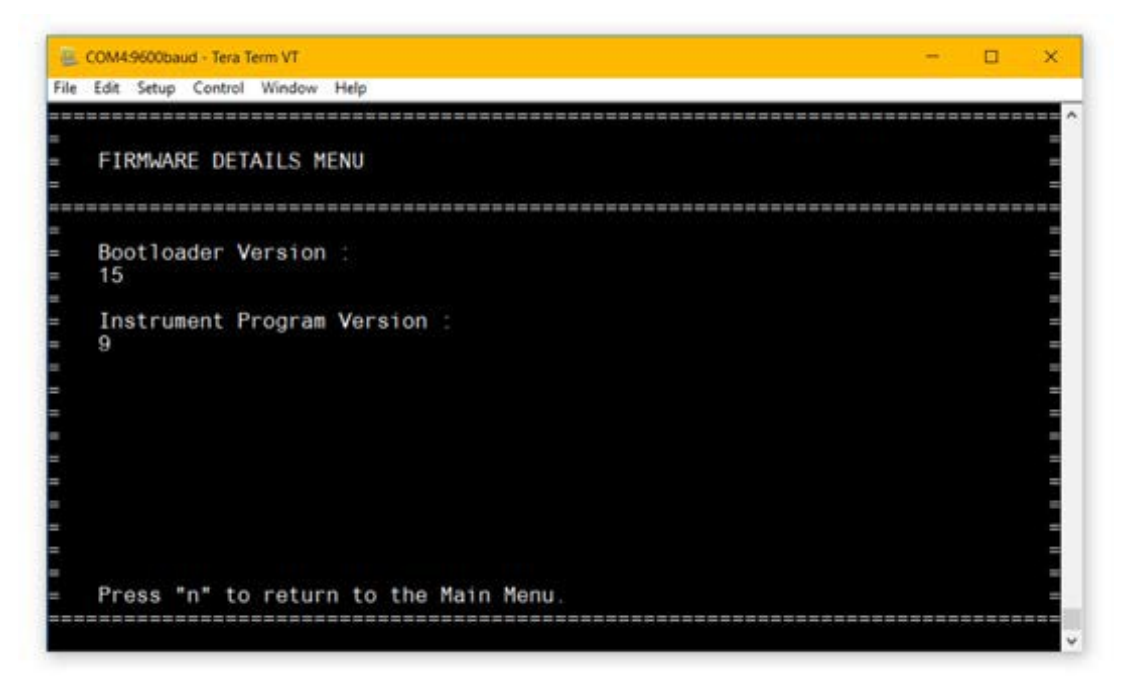

**Figure 24: Firmware Details Menu**

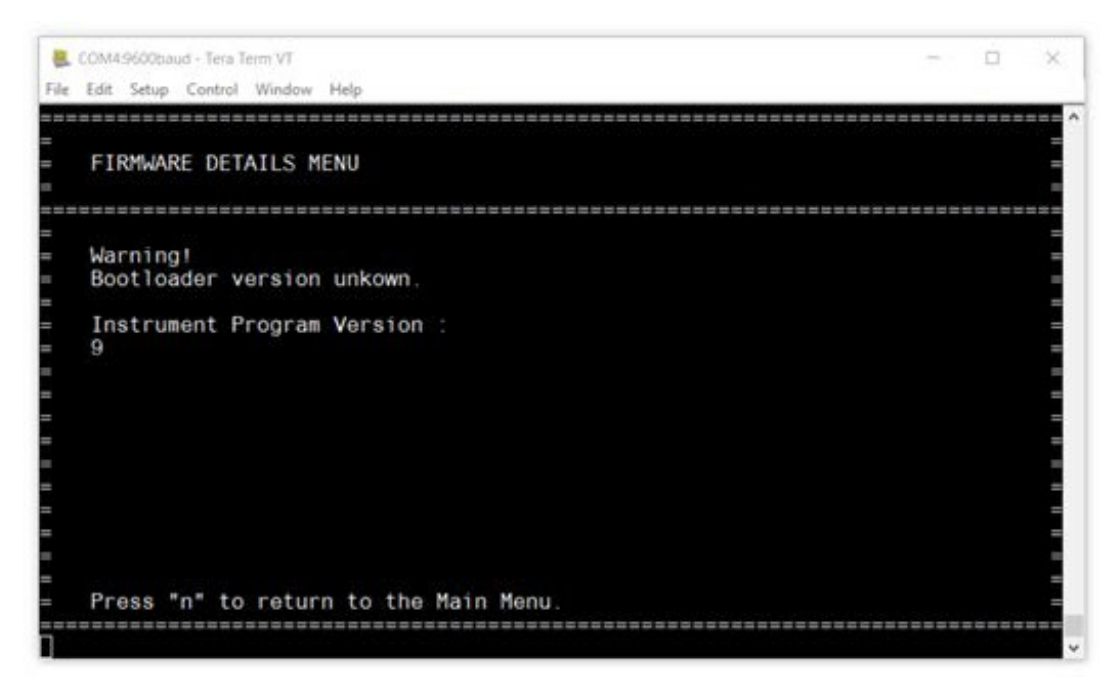

#### **Figure 25: Firmware Details with Warning**

### **B.3.2.2 To return to the Main Menu**

1. Press "n" to exit the Firmware Details Menu and return to the Main Menu

# **B.3.3 Download and Install New Firmware Menu**

This is where you can download and install both new bootloader and instrument program firmware. The device will require a signed firmware binary, ending in ".bin

#### **B.3.3.1 Download and install new firmware**

- 1. 1.From the Main Menu press "2" to open the Download and Install New Firmware Menu<br>2. The menu below will be shown
- The menu below will be shown

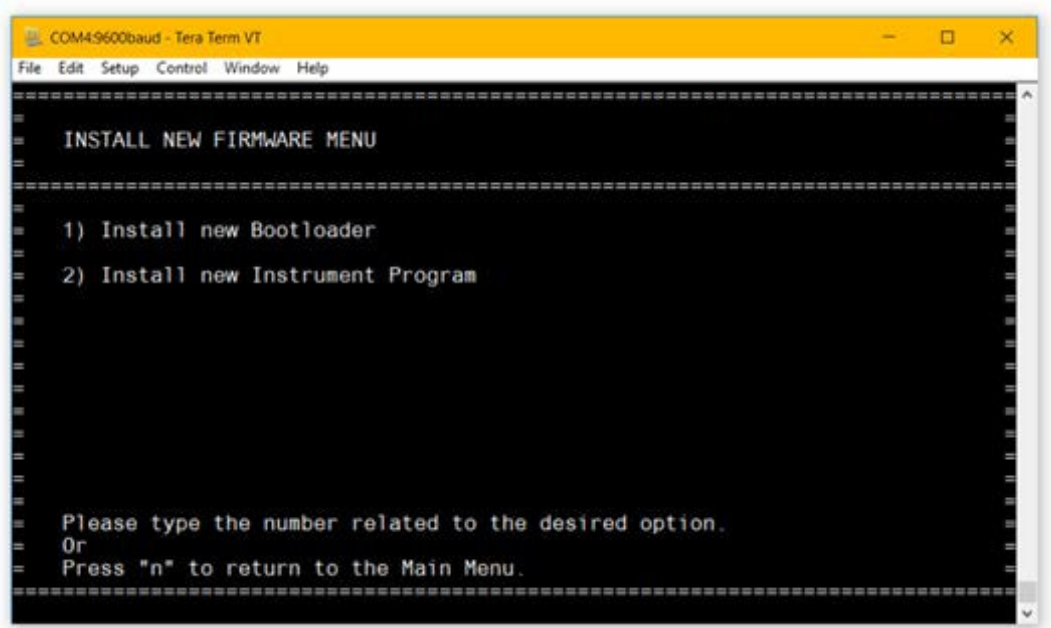

#### **Figure 26: Install New Firmware Menu**

- 3. Select which firmware you would like to install
	- **a.** Press "1" to install new bootloader firmware
		- **b.** Press "2" to install new Instrument program firmware
- 4. The menu below will be shown

**IMPORTANT:** *It is important that the device does not lose power from this point until the firmware installation is confirmed. If the device loses power during the installation procedure it may cause a permanent software failure of the device.* 

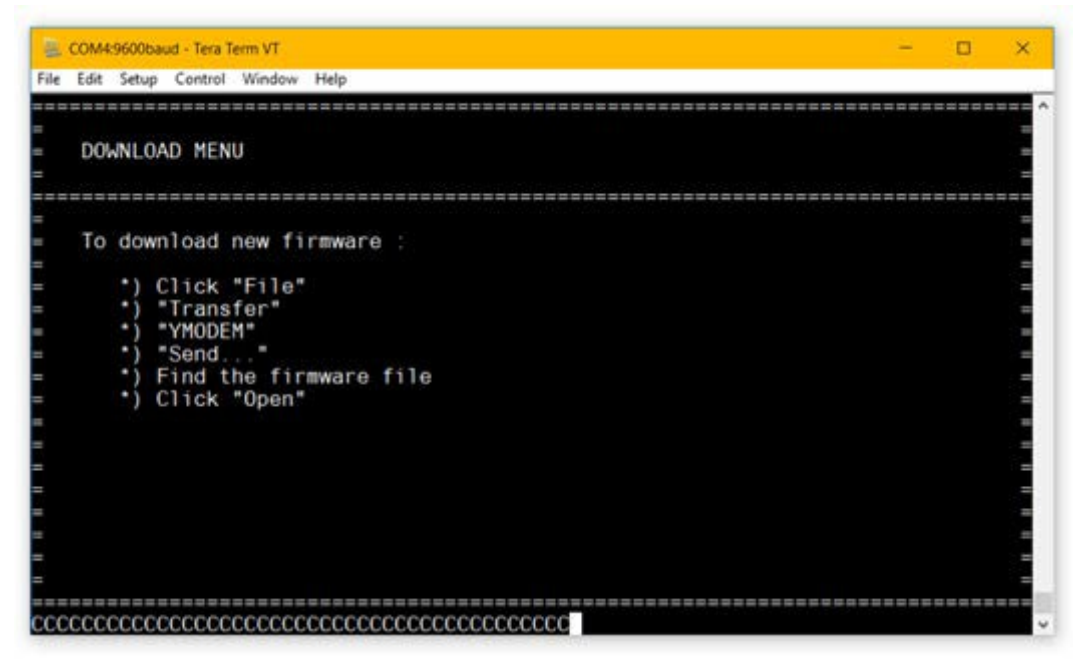

**Figure 27: Download Menu**

- 5. From the menu at the top of the window click "File" > "Transfer" > "YMODEM" > "Send..."<br>**Note:** If you wish to exit this menu you must press "a" twice in a row (This is a special c
- **Note:** *If you wish to exit this menu you must press "a" twice in a row (This is a special command required to interrupt the file transfer)*

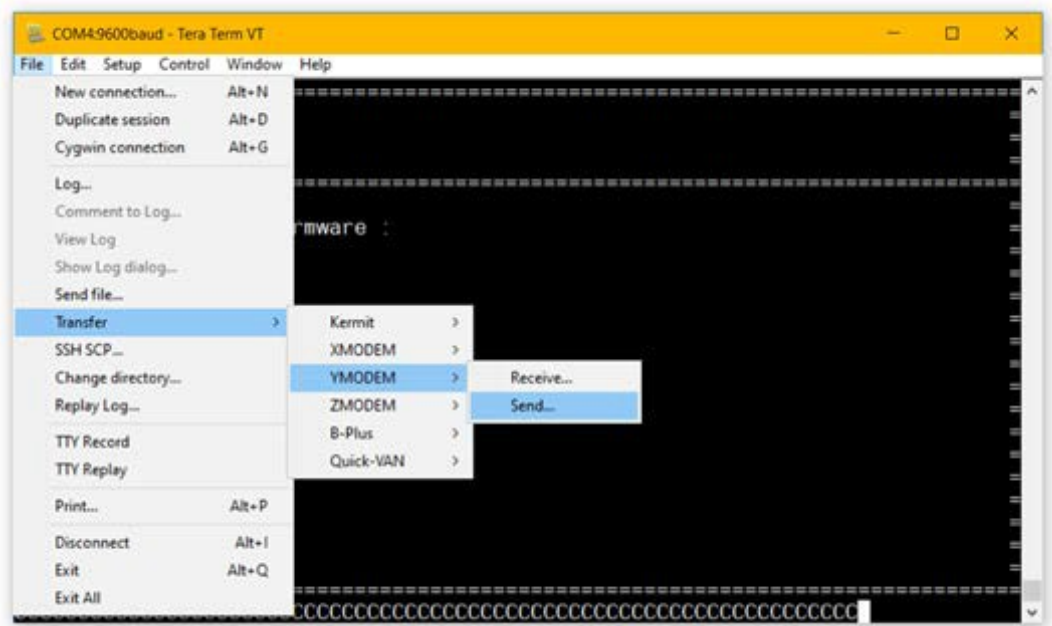

#### **Figure 28: Firmware Download Menu**

- 6. A file browser window will open
- 7. Find your firmware binary file ".bin" and select it
- 8. Click "Open"
- 9. A pop-up window shown below will open

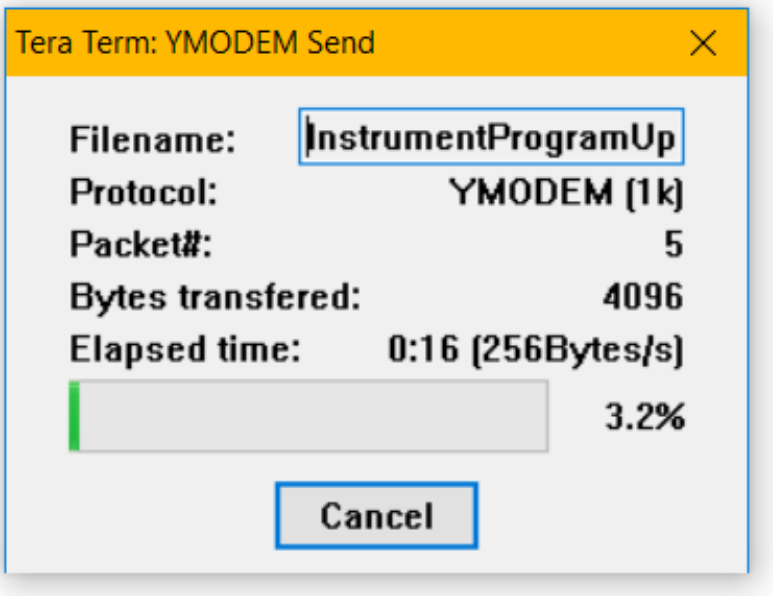

#### **Figure 29: YMODEM Download**

- 10. Wait for the firmware binary file to be downloaded (This may take a few minutes)
- 11. Once the file has been downloaded you will be shown the file details

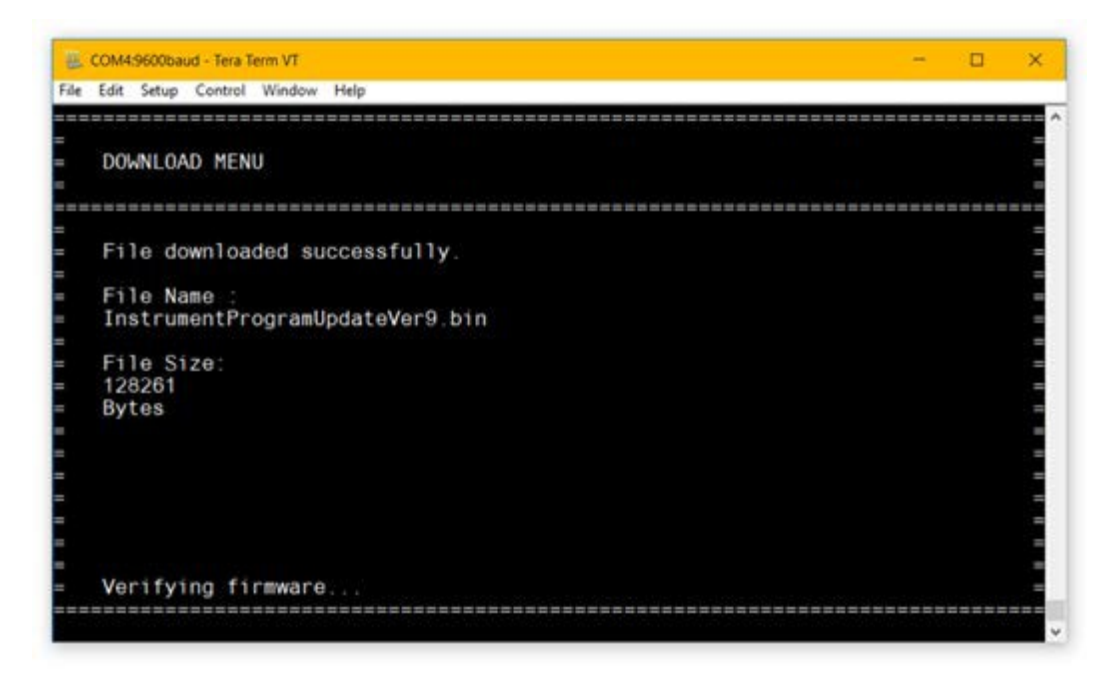

#### **Figure 30: Downloaded Firmware Details**

- 12. The bootloader will attempt to verify the downloaded firmware binary
	- **a.** If the instrument program firmware is valid, it will be installed
		- **b.** If the firmware is invalid or it cannot be installed, you will be asked to retry the download
- 13. The device will confirm the firmware has been installed correctly

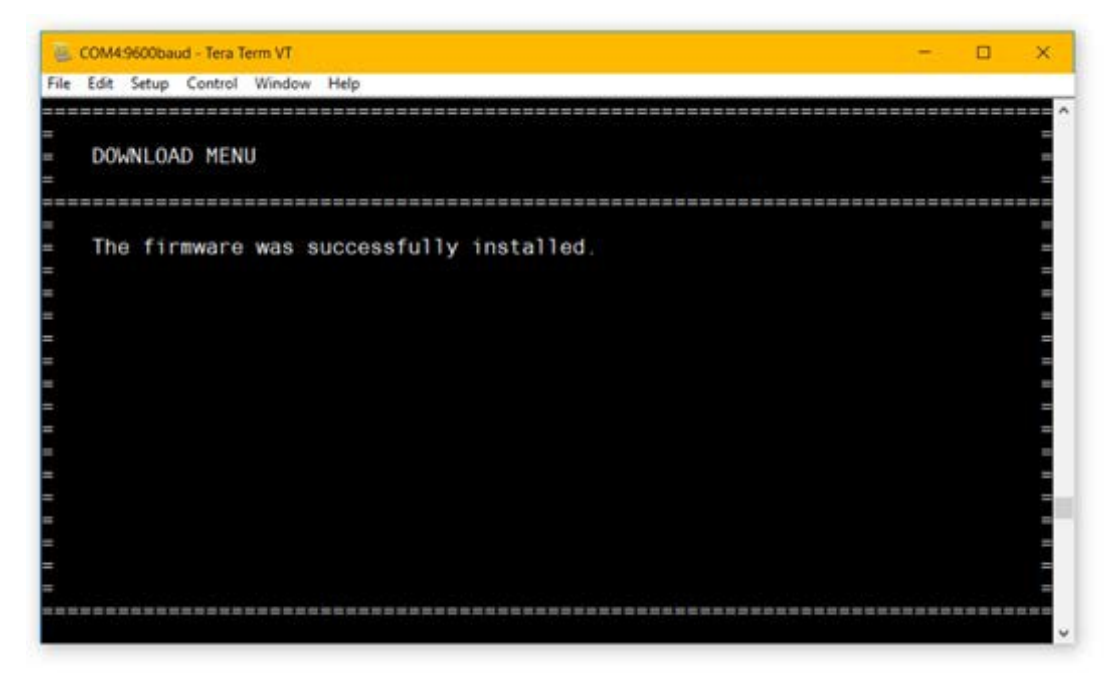

#### **Figure 31: Installation Confirmed**

- 14. If new instrument program firmware was installed the bootloader will return to the main menu
- 15. If new bootloader firmware was downloaded, then the device will automatically restart and run the new bootloader
- **Note:** *You will have to enter the password again*

#### **B.3.4 Erase NVM Menu**

The Erase Non-Volatile Memory Menu is used to erase any settings or calibration data stored in the flash memory of the device. For the HygroPro XP Probe this includes all calibrations, calibration date and serial numbers. For the HygroPro XP Display this includes all 4-20mA output settings, display settings and serial numbers.

#### **B.3.4.1 To erase non-volatile memory**

- 1. From the Main Menu press "3" to open the Erase NVM Menu
- 2. Press "y" to confirm<br>3. The device will atter
- The device will attempt to erase and show a status message
- 4. If the device is successful it will return to the Main Menu
	- **a.** If the device is unsuccessful it will return to the Erase NVM Menu
	- **b.** You may press "y" to attempt the erase again

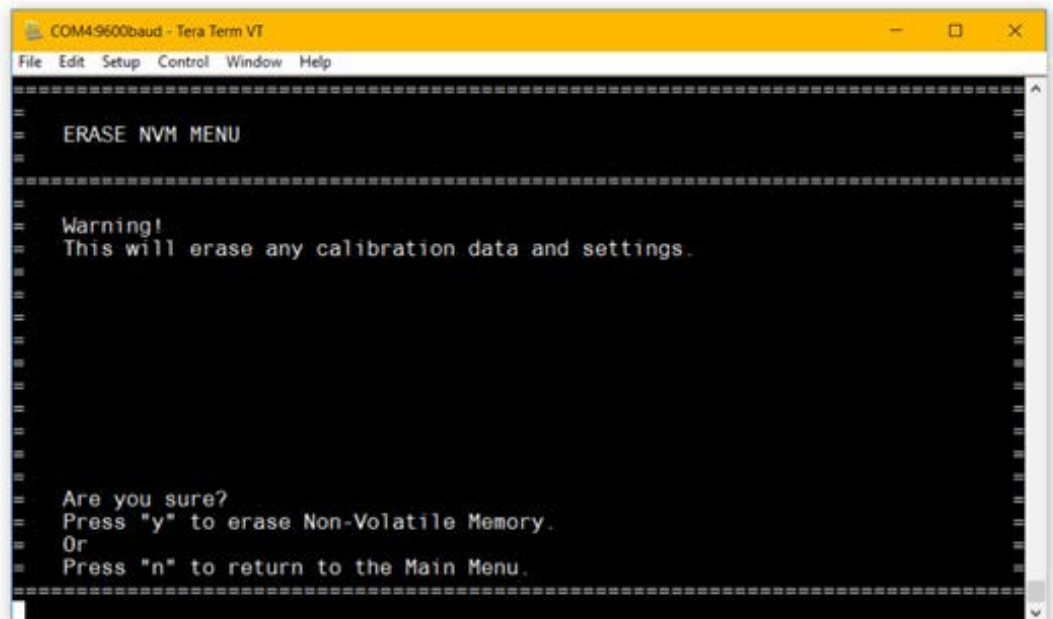

**Figure 32: Erase Non-Volatile Memory Menu**

[no content intended for this page]

# **Warranty**

Each instrument manufactured by Panametrics is warranted to be free from defects in material and workmanship. Liability under this warranty is limited to restoring the instrument to normal operation or replacing the instrument, at the sole discretion of Panametrics. Fuses and batteries are specifically excluded from any liability. This warranty is effective from the date of delivery to the original purchaser. If Panametrics determines that the equipment was defective, the warranty period is:

- One year from delivery for electronic or mechanical failures.
- One year from delivery for sensor shelf life.

If Panametrics determines that the equipment was damaged by misuse, improper installation, the use of unauthorized replacement parts, or operating conditions outside the guidelines specified by Panametrics, the repairs are not covered under this warranty.

# **The warranties set forth herein are exclusive and are in lieu of all other warranties whether statutory, express or implied (including warranties or merchantability and fitness for a particular purpose, and warranties arising from course of dealing or usage or trade).**

# **Return Policy**

If a Panametrics instrument malfunctions within the warranty period, the following procedure must be completed:

- **1.** Notify Panametrics, giving full details of the problem, and provide the model number and serial number of the instrument. If the nature of the problem indicates the need for factory service, Panametrics will issue a RETURN MATERIAL AUTHORIZATION (RMA), and shipping instructions for the return of the instrument to a service center will be provided.
- **2.** If Panametrics instructs you to send your instrument to a service center, it must be shipped prepaid to the authorized repair station indicated in the shipping instructions.
- **3.** Upon receipt, Panametrics will evaluate the instrument to determine the cause of the malfunction.

Then, one of the following courses of action will then be taken:

- If the damage is covered under the terms of the warranty, the instrument will be repaired at no cost to the owner and returned.
- If Panametrics determines that the damage is not covered under the terms of the warranty, or if the warranty has expired, an estimate for the cost of the repairs at standard rates will be provided. Upon receipt of the owner's approval to proceed, the instrument will be repaired and returned.

[no content intended for this page]

# **Customer Support Centers**

## **U.S.A.**

The Boston Center 1100 Technology Park Drive Billerica, MA 01821 U.S.A. Tel: 800 833 9438 (toll-free) 978 437 1000 E-mail[: panametricstechsupport@bakerhughes.com](mailto:panametricstechsupport@bakerhughes.com)

## **Ireland**

Sensing House Shannon Free Zone East Shannon, County Clare Ireland Tel: +353 (0)61 470291 E-mail[: panametricstechsupport@bakerhughes.com](mailto:panametricstechsupport@bakerhughes.com)

## **Scan here for Panametrics support and service information**

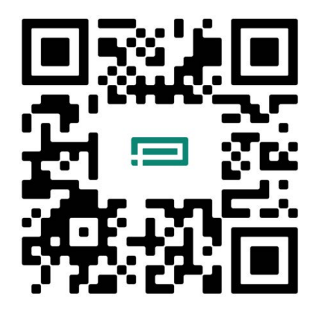

Copyright 2024 Baker Hughes company.

This material contains one or more registered trademarks of Baker Hughes Company and its subsidiaries in one or more countries. All third-party product and company names are trademarks of their respective holders.

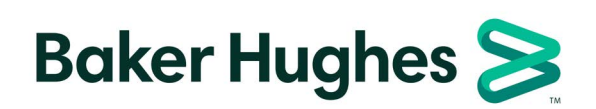

BH075C11 EN A (04/2024)